Science **made** smarter

 $\eta$ 

Instructions for Use – US

# Callisto™

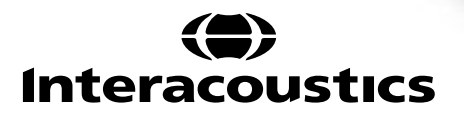

**Callisto** 

### **Table of contents**

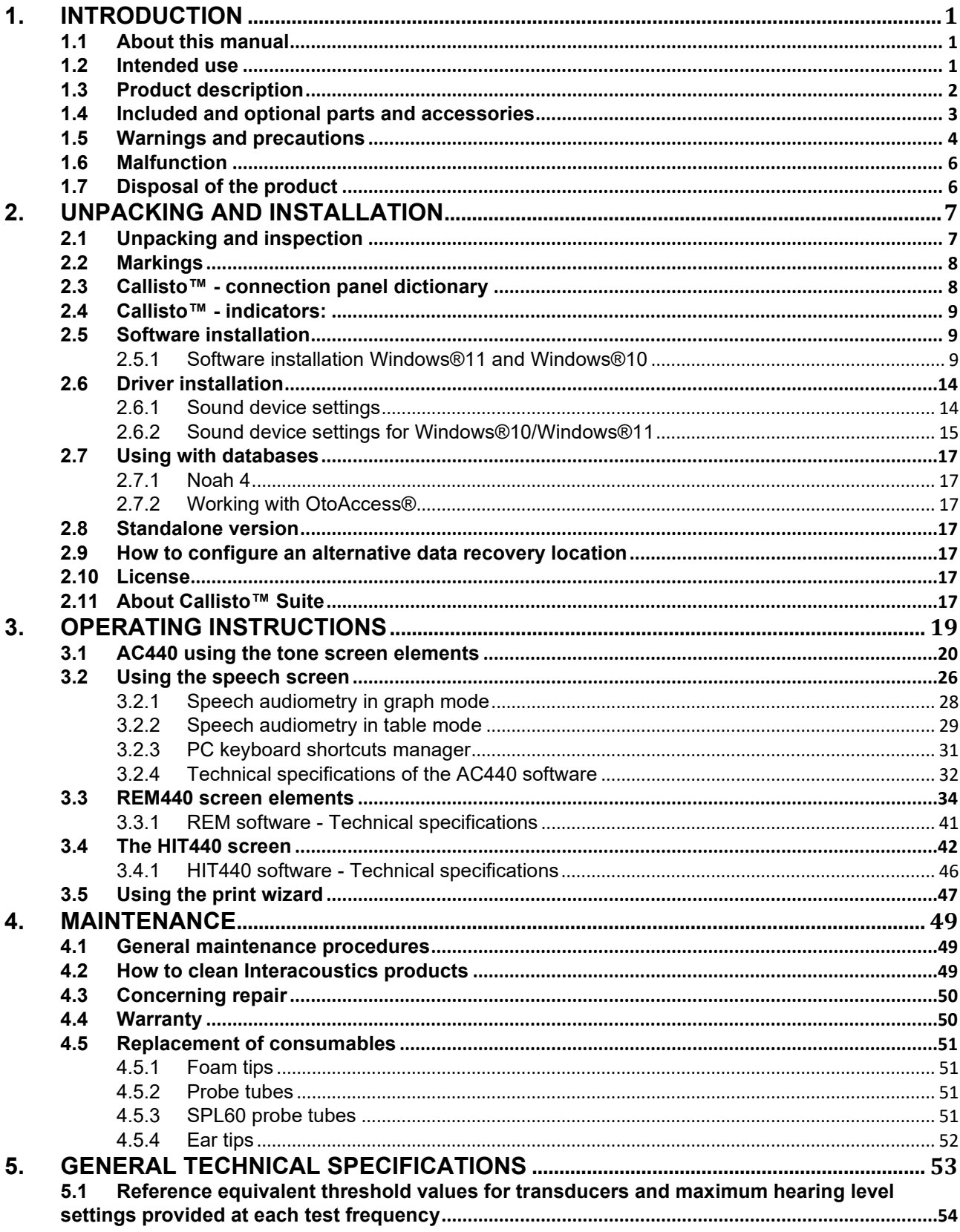

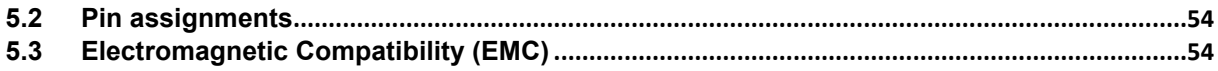

### <span id="page-3-0"></span>1. Introduction

#### <span id="page-3-1"></span>**1.1 About this manual**

This manual is valid for the Callisto™ version 1.20. The product is manufactured by:

#### **Interacoustics A/S**

Audiometer Allé 1 5500 Middelfart **Denmark** Tel.: +45 6371 3555<br>
F-mail: info@interacou E-mail: info@interacoustics.com<br>Web: www.interacoustics.com [www.interacoustics.com](http://www.interacoustics.com/)

#### <span id="page-3-2"></span>**1.2 Intended use**

#### **Indications for use**

The Callisto™ with AC440 is intended to be used for the detection and diagnosis of suspected hearing loss. The outcomes of which can be used for further testing procedures and/or the fitting of hearing aid devices.

The Callisto™ with HIT440 is intended to be used for hearing instrument testing; a way to produce an objective indication of the characteristics of hearing instruments inside an enclosed test chamber using a coupler.

The Callisto™ with REM440 is intended to be used for Real-Ear Measurement that takes care of all clinical verification needs during hearing aid fitting. The process is such that reference microphones sit outside of the ears whilst a small probe tube microphone is placed in each canal close to the subjects' ear drum. Sound pressure levels are measured to generate graphs which correspond to various tests that can be performed in the REM440 module*.* Data sets are then gathered to validate and verify hearing instrument settings.

#### **Intended operator**

Trained operators like audiologists, hearing healthcare professionals, or trained technicians.

#### **Intended population**

No restrictions

#### **Contraindications**

None known

#### **Clinical Benefits**

The Callisto™ with AC440 uses tonal and speech stimuli to provide the user with a representation of whether there is a hearing loss present and the degree of any hearing loss. In turn, this allows the relevant qualified operator to prescribe hearing instruments and further support any additional/ongoing otological management.

The Callisto™ with HIT440 provides objective measurements from hearing aids and assistive hearing devices which can be compared against local standard protocols or hearing aid manufacturer specifications to ensure consistency in quality and performance and to also detect any deviations from manufacturer specifications. This ensures the subject is always in receipt of effectively functioning hearing instruments.

The Callisto™ with REM440 provides the recipient of hearing instruments with objectively validated and verified devices. It considers the unique quality of a subjects' external auditory canal, thereby the operator can accurately prescribe the device to targeted audibility levels.

### ullumul

#### <span id="page-4-0"></span>**1.3 Product description**

The Callisto™ is a Hearing Aid Analyzer that interfaces with integrated audiologic software modules on a PC. Depending on the installed software modules they can perform:

- Audiometry (AC440)
- Real Ear Measurements (REM440) including Visible Speech Mapping
- Hearing Instrument Testing (HIT)

PLEASE NOTE – This product is not a sterile device and is not intended to be sterilized before use.

### ulluvuul

### <span id="page-5-0"></span>**1.4 Included and optional parts and accessories**

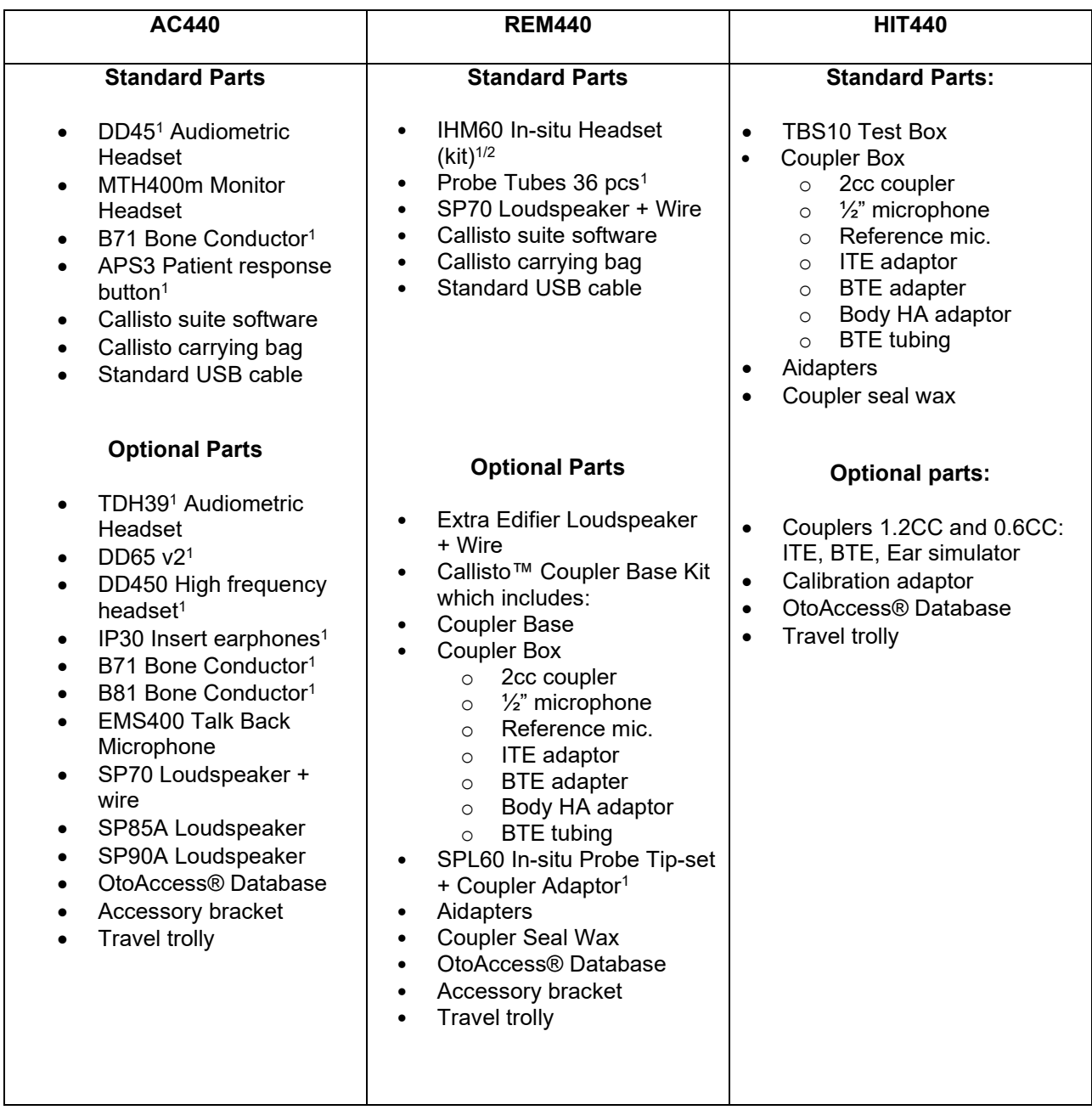

 $1)$  Applied part as according to IEC60601-1

<sup>2)</sup> This part is not certified according to IEC 60601-1.

### MMMM

#### <span id="page-6-0"></span>**1.5 Warnings and precautions**

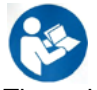

Throughout this manual the following meaning of warnings, cautions and notices are used:

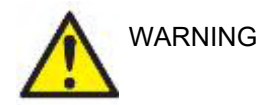

The **WARNING** label identifies conditions or practices that may present danger to the patient and/or user.

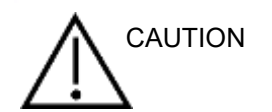

The **CAUTION** label identifies conditions or practices that could result in damage to the equipment.

NOTICE **NOTICE** is used to address practices not related to personal injury.

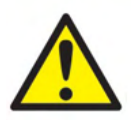

When connecting this device to a computer it is essential to insert a galvanic separation between the device and the computer, unless the computer is battery operated or supplied by a medical approved power supply. If connecting directly to a PC it must be supplied from a medical isolation transformer fulfilling the requirements of IEC/ES 60601-1.

Please note that if connection is made to standard equipment like an active speaker, special precautions must be taken to maintain medical safety. If used without galvanic separation, it must be supplied from a medical isolation transformer fulfilling the requirements of IEC/ES 60601-1.

Do not touch the patient while operating PC, printer etc.

#### *No modification of this equipment is allowed without Interacoustics authorization.*

Interacoustics will make available on request circuit diagrams, component part lists, descriptions, calibration instructions, or other information that will assist service personnel to repair those parts of this.

No part of the equipment can be serviced or maintained while in use with the patient.

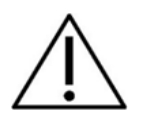

Although the instrument fulfils the relevant EMC requirements precautions should be taken to avoid unnecessary exposure to electromagnetic fields, e.g. from mobile phones etc. If the device is used adjacent to other equipment it must be observed that no mutual disturbance appears, e.g. unwanted noise in headphones. If disturbances are observed, try to separate the Callisto from the disturbing device. Please refer to the section for Electromagnetic Compatibility (EMC).

Do not disassemble or modify the product as this may impact the safety and/or performance of the device.

The internal battery shall be replaced by authorized personnel.

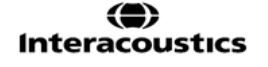

### WIMM

When using insert earphones, make sure that foam or ear-tip is mounted correctly.

It is recommended that the disposable foam ear-tips supplied with the optional IP30 insert transducers are replaced after each client tested. Disposable plugs also ensure that sanitary conditions exist for each of your clients.

It is recommended that parts which are in direct contact with the patient (e.g., earphone cushions) are subjected to standard disinfecting procedure between patients. This includes physically cleaning and use of a recognized disinfectant. Individual manufacturer's instruction should be followed for use of this disinfecting agent to provide an appropriated level of cleanliness.

The transducers (headphones, bone conductor, etc.) supplied with the instrument are calibrated to this instrument - exchange of transducers requires a new calibration.

Interacoustics will not make any guarantee to the functionality of the system if any other software is installed, with exception of the Interacoustics measurement (AC440/REM440) modules and AuditBase system4, OtoAccess® or a Noah compatible Office Systems or later releases.

NOTICE **If this apparatus is connected to one or more other devices with medical CE** marking, to make up a system or pack, the CE marking is only valid also for the combination if the supplier has issued a declaration stating that the requirements in the Medical Device Directive article 12 are fulfilled for the combination.

> The instrument is intended for continued use. However, there is a risk of damaging the transducers if they are operated at the highest intensities for longer periods.

The transducers (headphones etc.) supplied with the instrument are calibrated to this instrument - exchange of transducers requires a new calibration.

No installation precautions are necessary to avoid unwanted sound radiation from the audiometer.

There is no warm-up time for the instrument but allow it to become acclimatised before use.

Be sure to use only stimulation intensities, which will be acceptable for the patient.

The reference and the probe microphones can be verified using the procedures described in calibration software.

Only recorded speech material with a stated relationship with the calibration signal should be used. In the calibration of the instrument, it is assumed that the calibration signal level is equal to the average level for the speech material. If this is not the case, the calibration of the sound pressure levels will be invalid and the instrument needs recalibration.

To establish conformity with the IEC 60645-2 standard, it is important that the speech input level is adjusted to 0VU. It is equally important that any free field installation is calibrated at the site where it is used and under the conditions that exists during normal operation.

### Mananal

Great care should be exercised by the handling of earphones and other transducers, as mechanical shock may cause change of calibration. The specification for the instrument is valid if the instrument is operated within the environmental limits specified in technical specifications.

Supply voltage: USB-powered (USB Type B connector).

To prevent system faults, take appropriate precautions to avoid PC viruses and similar.

Using operating systems where Microsoft have discontinued software and security support will increase the risk for viruses and malware, which may result in breakdowns, data loss and data theft and misuse. Interacoustics A/S cannot be held liable for your data. Some Interacoustics A/S products support or may work with operating systems unsupported by Microsoft. Interacoustics A/S recommends you to always use Microsoft supported operating systems that are kept fully security updated.

#### <span id="page-8-0"></span>**1.6 Malfunction**

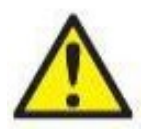

In the event of a product malfunction, it is important to protect patients, users, and other persons against harm. Therefore, if the product has caused, or potentially could cause such harm, it must be quarantined immediately.

Both harmful and harmless malfunctions, related to the product itself or to its use, must immediately be reported to the distributor where the product was acquired. Please remember to include as many details as possible e.g., the type of harm, serial number of the product, software version, connected accessories and any other relevant information.

In case of death or serious incident in relation to the use of the device, the incident must immediately be reported to Interacoustics and the local national competent authority.

#### <span id="page-8-1"></span>**1.7 Disposal of the product**

Interacoustics is committed to ensuring that our products are safely disposed of when they are no longer usable. The cooperation of the user is important to ensure this. Interacoustics therefore expects that local sorting and waste regulations for disposal of electric and electronic equipment are followed, and that the device is not discarded together with unsorted waste.

In case the distributor of the product offers a take-back scheme, this should be used to ensure correct disposal of the product.

### <span id="page-9-0"></span>2. Unpacking and installation

### <span id="page-9-1"></span>**2.1 Unpacking and inspection**

#### **Check box and contents for damage**

When the instrument is received, please check the shipping box for rough handling and damage. If the box is damaged it should be kept until the contents of the shipment have been checked mechanically and electrically. If the instrument is faulty, please contact your local distributor. Keep the shipping material for the carrier's inspection and insurance claim.

#### **Keep carton for future shipment**

The Callisto™ comes in its own shipping carton, which is specially designed for the Callisto™. Please keep this carton. It will be needed if the instrument has to be returned for service. If service is required, please contact your local distributor.

#### **Reporting Imperfections**

#### **Inspect before connection**

Prior to connecting the product it should once more be inspected for damage. All of the cabinet and the accessories should be checked visually for scratches and missing parts.

#### **Report immediately any faults**

Any missing part or malfunction should be reported immediately to the supplier of the instrument, along with the invoice, serial number, and a detailed report of the problem. In the back of this manual you will find a "Return Report" where you can describe the problem.

#### **Please use "Return Report"**

Please realise that if the service engineer does not know what problem to look for, he/she may not find it, so using the Return Report will be of great help to us and is your best guarantee that the correction of the problem will be to your satisfaction.

#### **Storage**

If you need to store the Callisto™ for a period, please ensure it is stored under the conditions specified in the technical specifications:

### <span id="page-10-0"></span>**2.2 Markings**

The following marking can be found on the instrument:

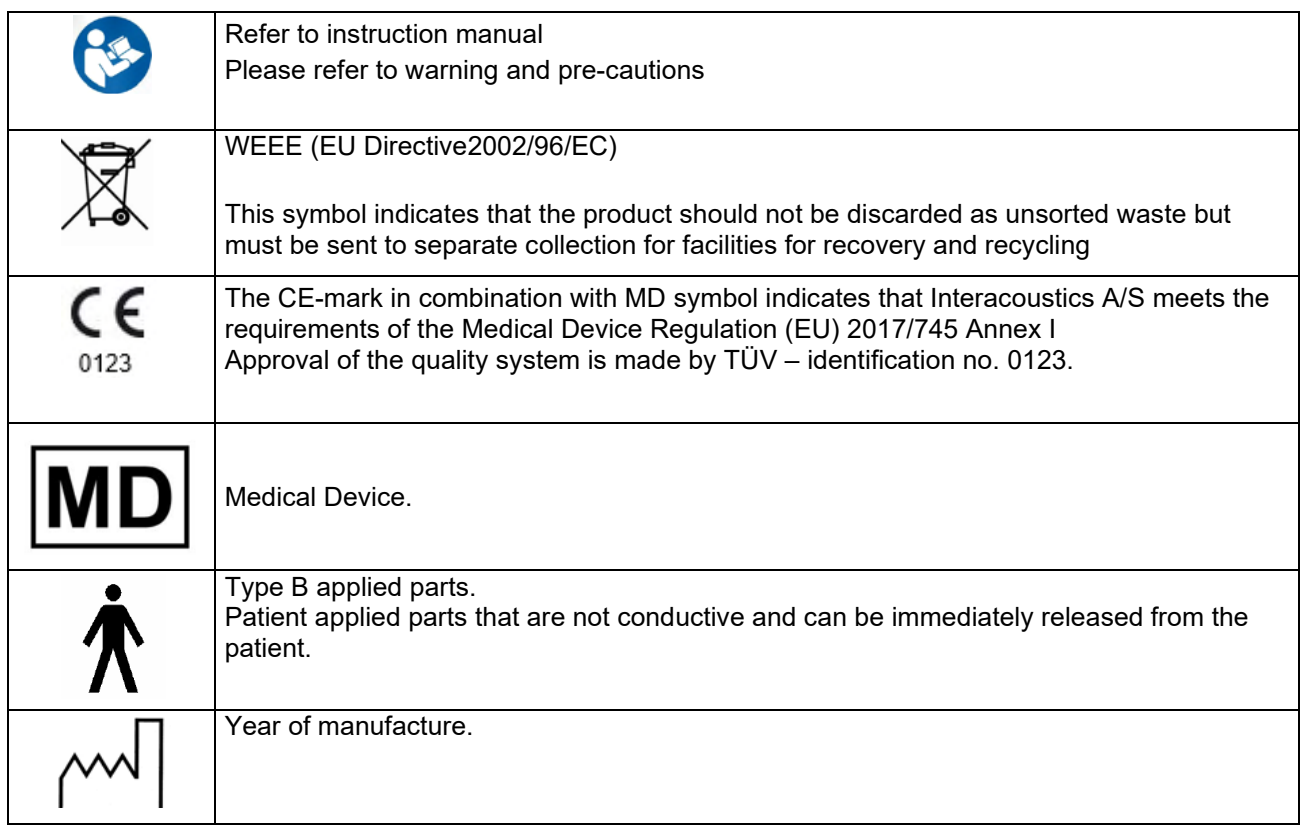

<span id="page-10-1"></span>**2.3 Callisto™ - connection panel dictionary**

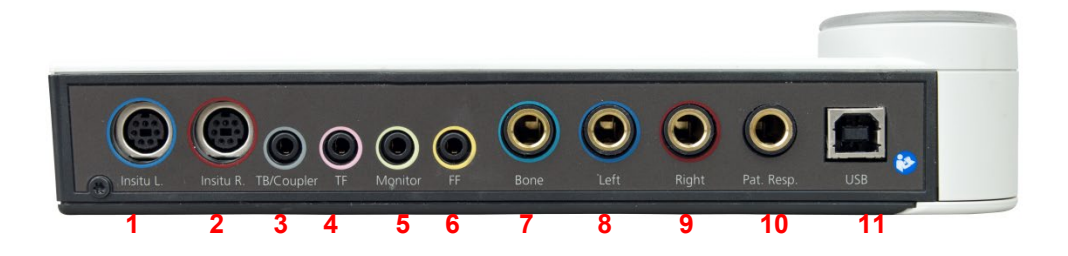

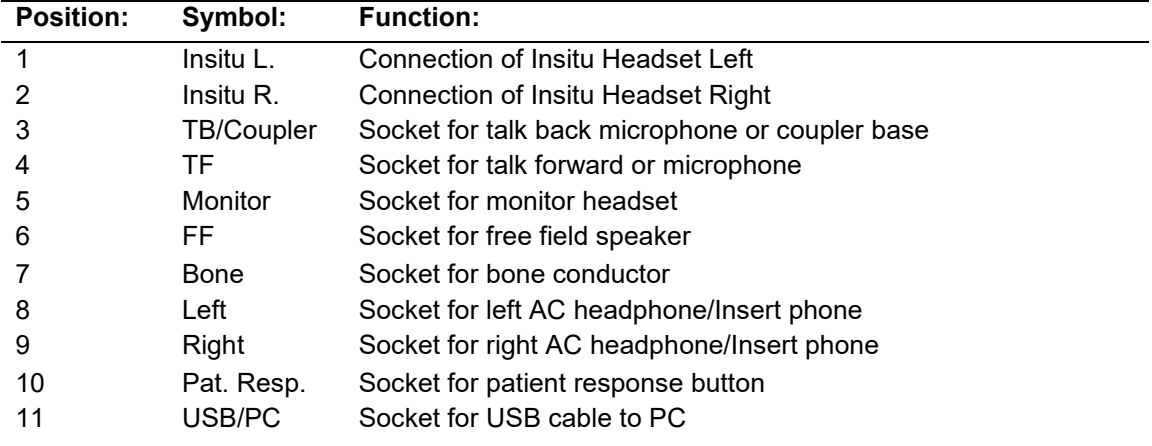

### <span id="page-11-0"></span>**2.4 Callisto™ - indicators:**

GREEN-Light:<br>RED-Light: RED-Light:<br>BLUE-Light: Indicates right ear selected in REM and HIT module<br>Indicates left ear selected in REM and HIT module BLUE-Light: Indicates left ear selected in REM and HIT module<br>PURPLE-Light: Indicates both ears selected in REM and HIT module Indicates both ears selected in REM and HIT module LIGHT BLUE-Light: Indicates that the Callisto™ is not correctly connected to the Callisto™ Suite

#### <span id="page-11-1"></span>**2.5 Software installation**

#### **To know before starting the installation.**

You must have administrative rights to the computer on which you are installing the Callisto™ Suite.

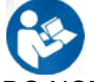

DO NOT connect the Callisto™ hardware to the computer before the software has been installed! Please also refer to the section "Warnings and precautions"

#### **What you will need:**

- 1. Callisto™ Suite Installation USB Drive
- 2. USB Cable
- 3. Callisto™ Hardware

**Supported Noah Office Systems** We are compatible with all Noah-integrated office systems which are running on Noah and Noah engine.

To use the software with a database, make sure the database is installed prior to the Callisto™ Suite installation. Follow the manufacturer's installation instructions provided to install the relevant database.

**NOTICE:** As a part of data protection, ensure to be compliant to all the following points:

- 1. Use Microsoft supported operating systems<br>2. Ensure operating systems are security patch
- 2. Ensure operating systems are security patched<br>3. Enable database encryption
- Enable database encryption
- 4. Use individual user accounts and passwords
- 5. Secure psychical and network access to computers with local data storage
- 6. Use updated antivirus and firewall and anti-malware software
- 7. Implement appropriate backup policy<br>8. Implement appropriate log retention p
- Implement appropriate log retention policy

#### **Installation of various Windows® versions**

Installation on Windows® 10 (64 bits) and Windows®11 (64 bits) systems are supported.

#### <span id="page-11-2"></span>2.5.1 **Software installation Windows®11 and Windows®10**

Insert the installation USB drive and follow the steps below to install the Callisto™ Suite software. To find the installation file; click "Start", then go to "My Computer" and double click the USB drive to view the contents of the installation USB. Double click the "setup.exe" file to initiate the installation.

Wait for the dialog shown below to appear, you must accept the license terms and conditions ahead of installing. On checking the box to accept this, the Install button will become available, click "Install" to begin the installation.

**Note:** There are also options to include the installation of Interacoustics Universe and Callisto documentation within this step. They are by default checked on; you can disable this if you wish.

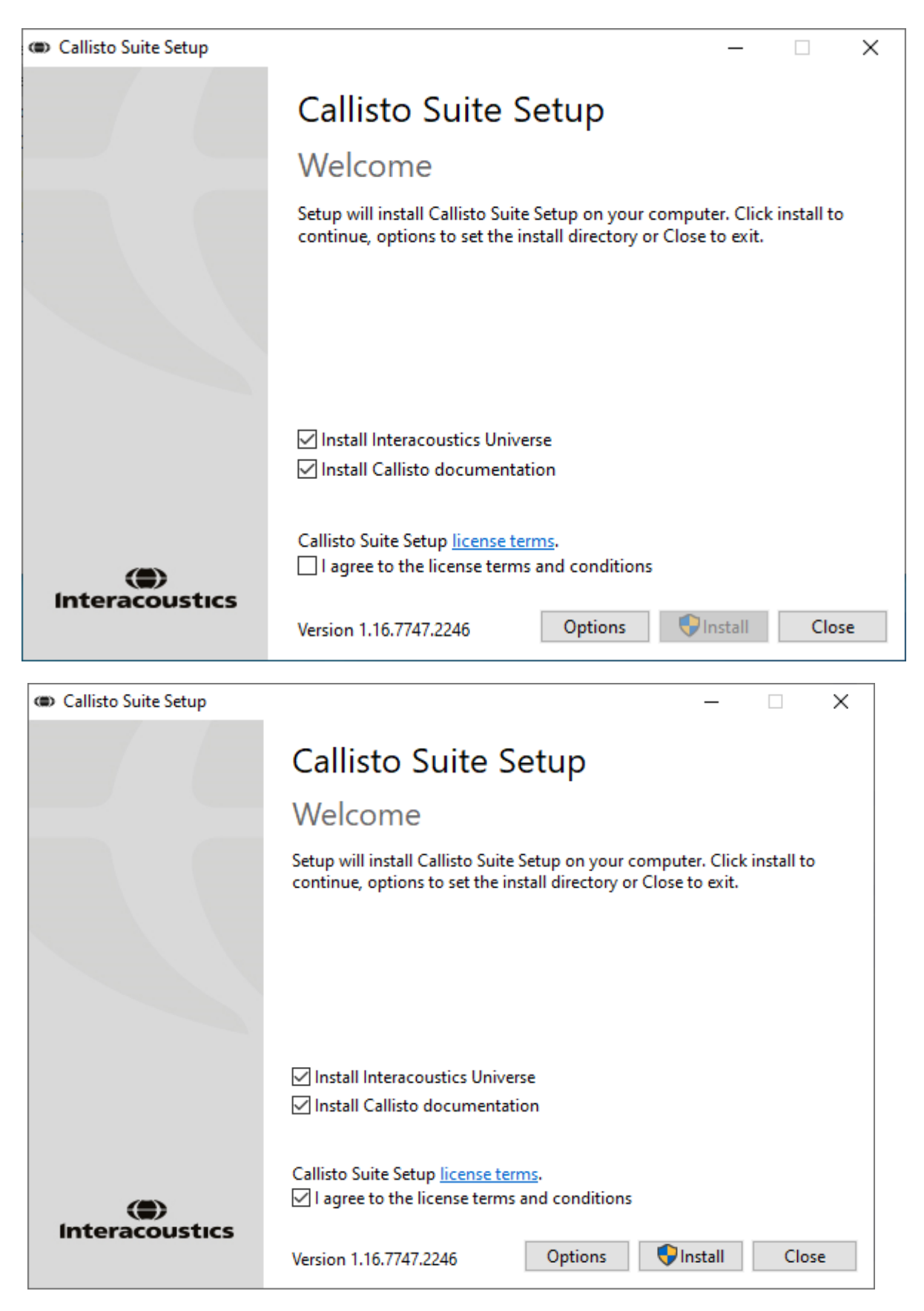

Should you wish to install the software to a different location than the default then please click on 'Options' ahead of 'Install'

### whenhal

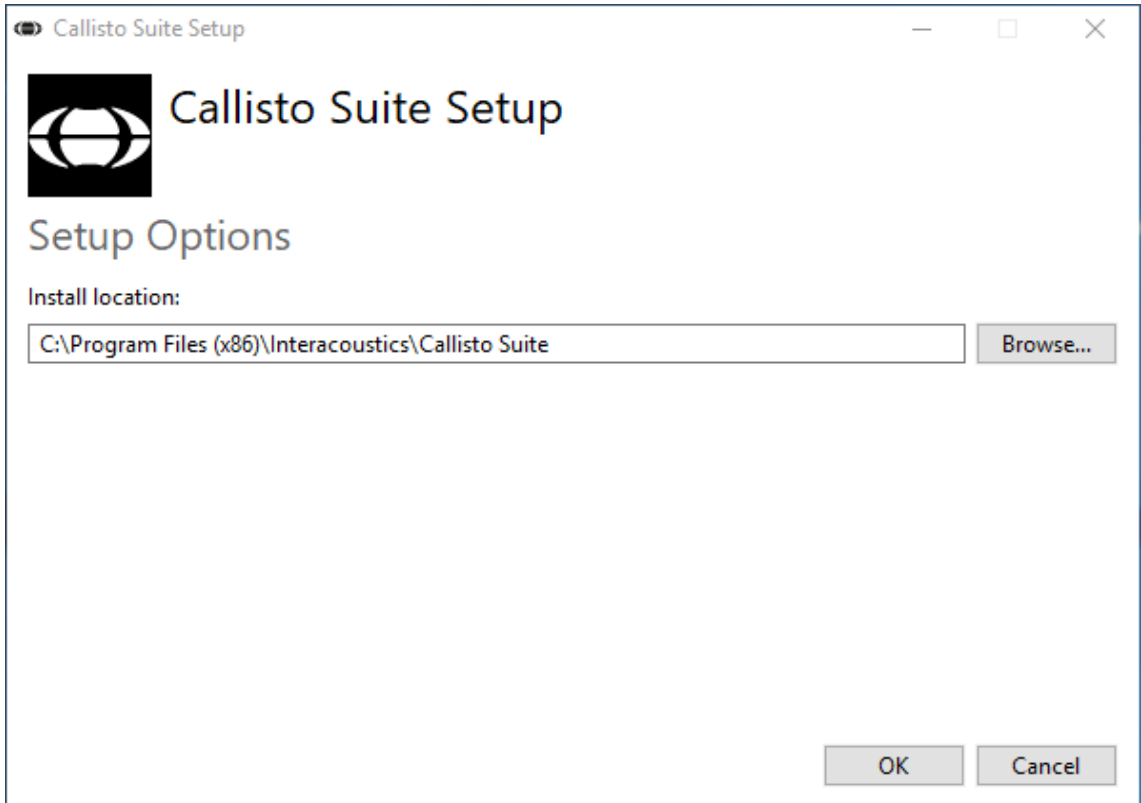

Depending on your Windows User Account settings the following dialog may appear. Select "Yes" to continue with the installation.

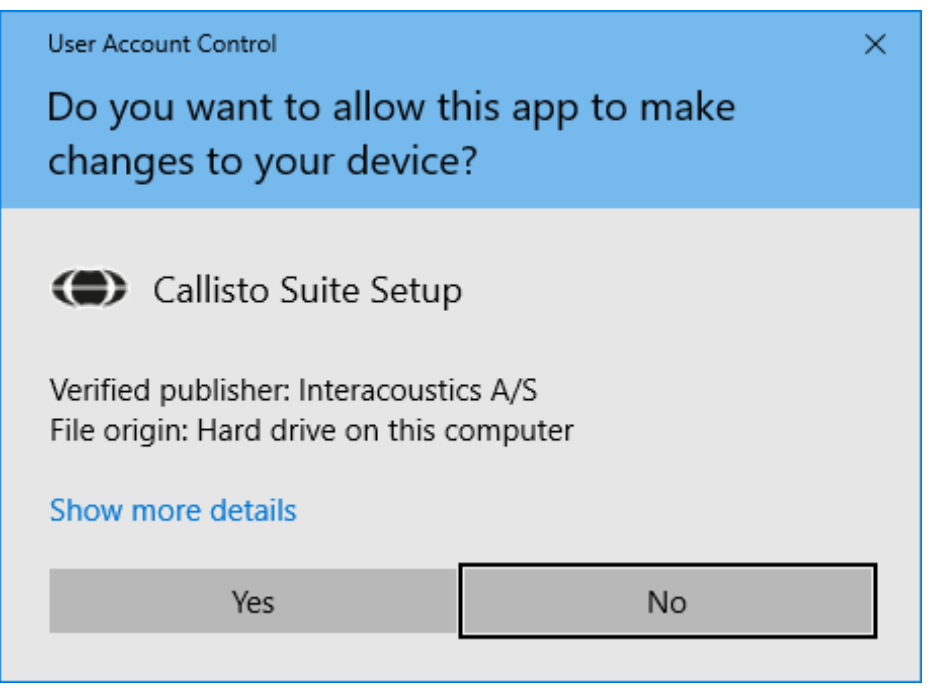

Please wait while the Callisto™ Suite is being installed.

# monde

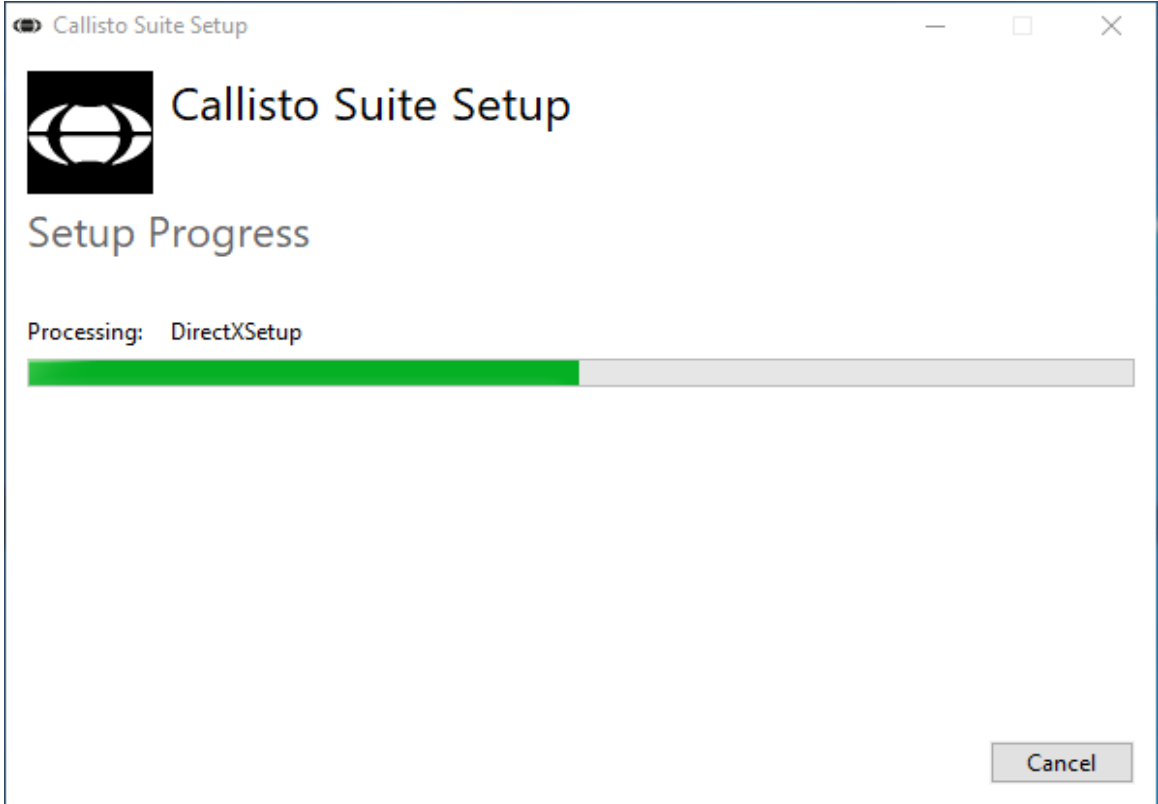

When the installation is complete, the dialog box below is shown. Click "Close" to finish the installation. The Callisto™ Suite is now installed.

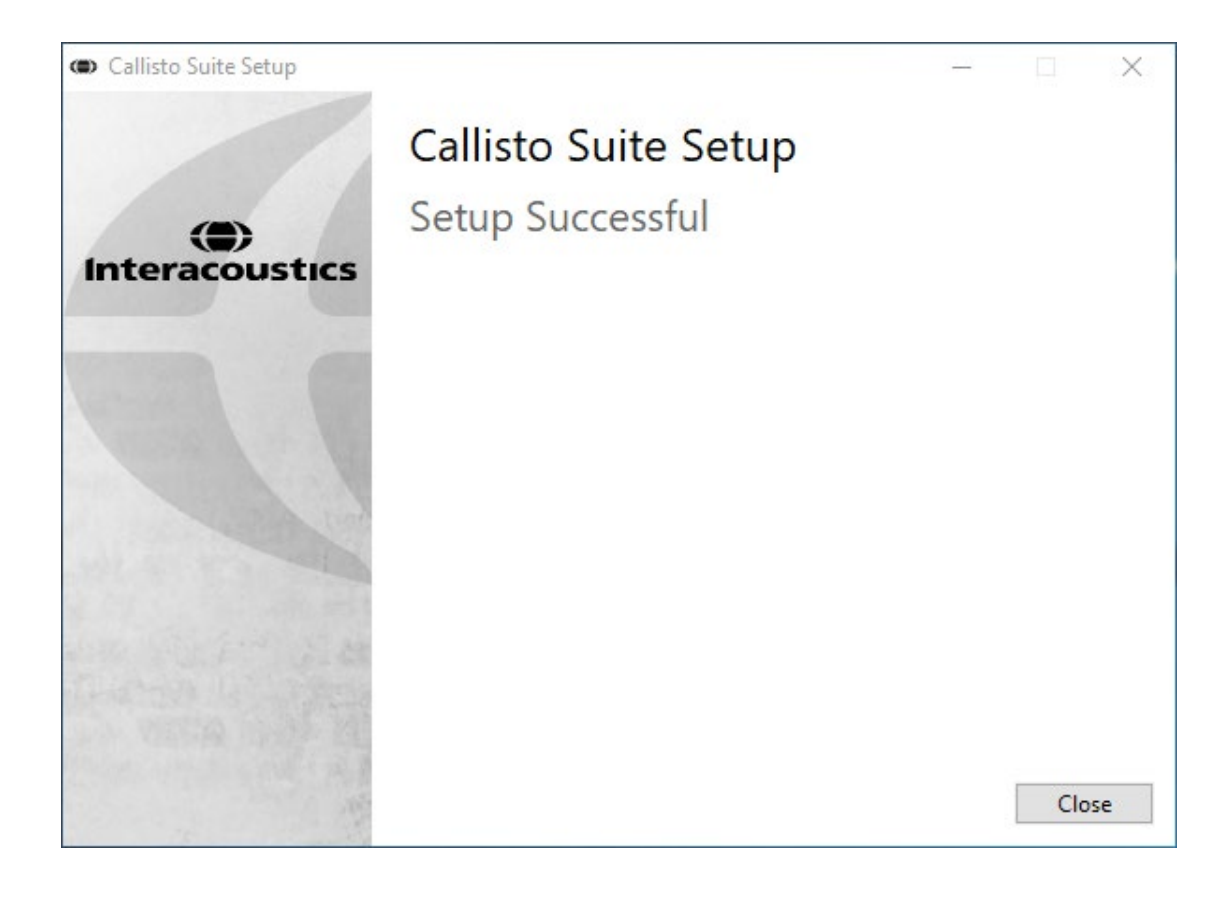

#### <span id="page-16-0"></span>**2.6 Driver installation**

Now that the Callisto™ Suite software is installed, you must install the driver for the Callisto™.

- **1.** Connect the Callisto<sup>™</sup> hardware to the PC via the USB connection.
- **2.** The system will now automatically detect the hardware and a pop- up will appear on the task bar near the clock indicating that the driver is installed and the hardware is ready for use.
- **3.** To finalize the installation process, start the Callisto™ Suite. Select the desired Regional settings and Language when the pop-up below appears.

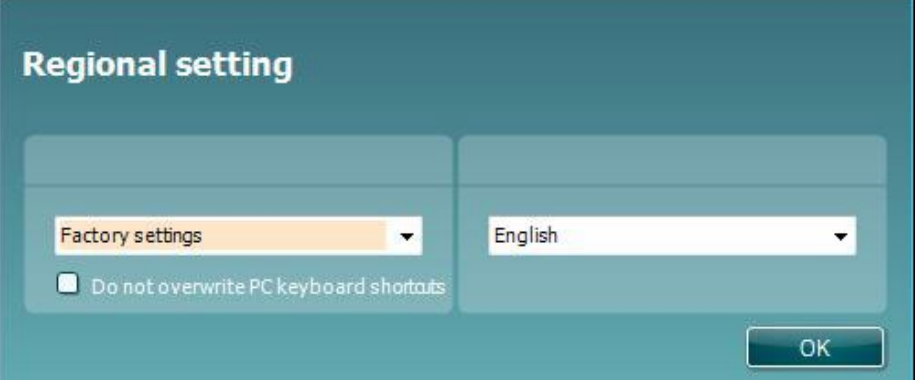

#### <span id="page-16-1"></span>2.6.1 **Sound device settings**

If the sound card has not been correctly configured during the installation, the dialog box below will appear the first time you open the Callisto<sup>TM</sup> Suite.

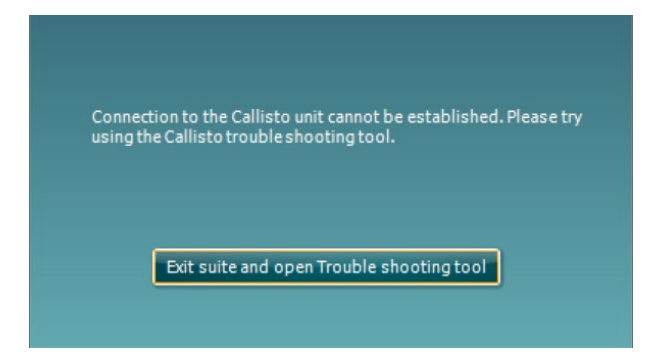

To automatically setup your sound device, press 'Exit suite and open Troubleshooting tool.' The following dialog box will appear:

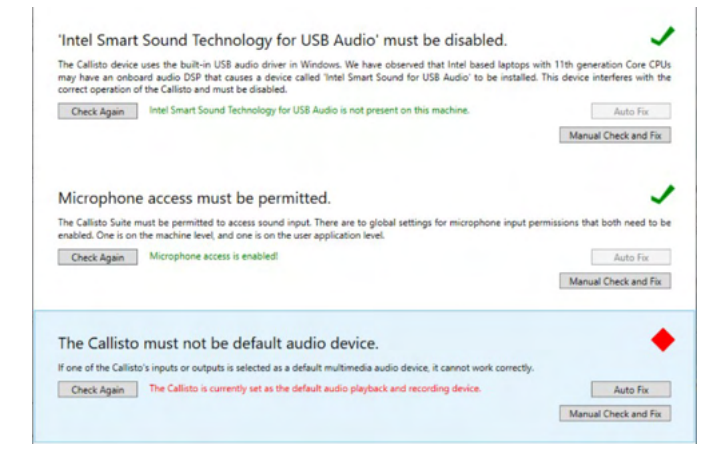

### WIMM

Select 'Auto Fix' and the red diamond will change to a green tick.

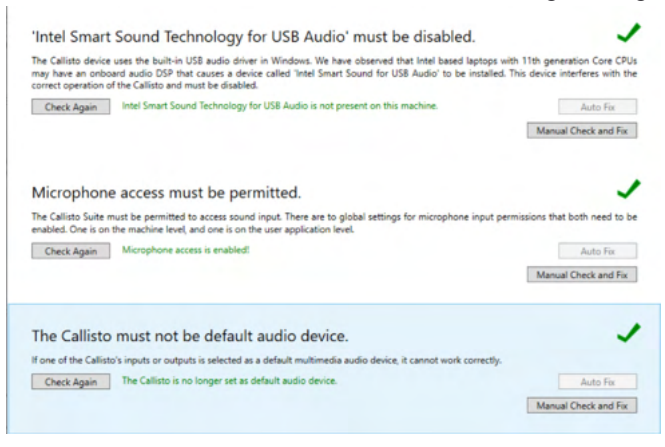

You must restart the suite for the changes to take effect.

#### <span id="page-17-0"></span>**2.6.2 Sound device settings for Windows®10/Windows®11**

In the "Start" menu find the "Control Panel", select "Hardware and Sound", then select "Sound".

**1.** In the "Playback" tab make sure to set the default playback device to the original default device. In this case "Echo Cancelling Speakerphone."

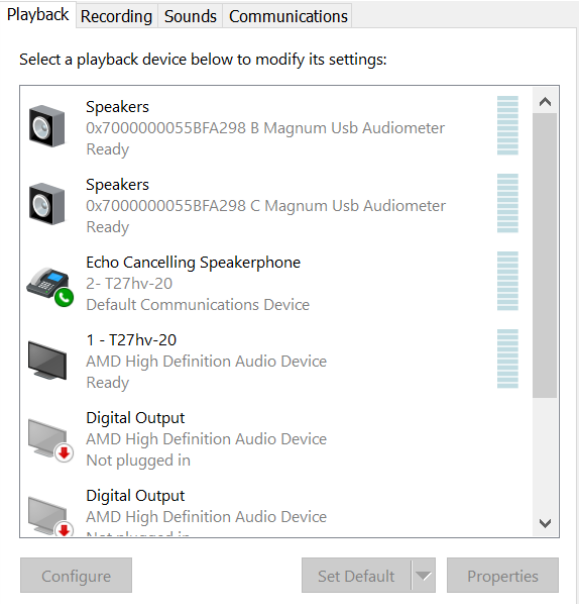

### whenhal

**2.** In the "Recording" tab make sure to set the default recording device to your original device. In this case "Microphone Array."

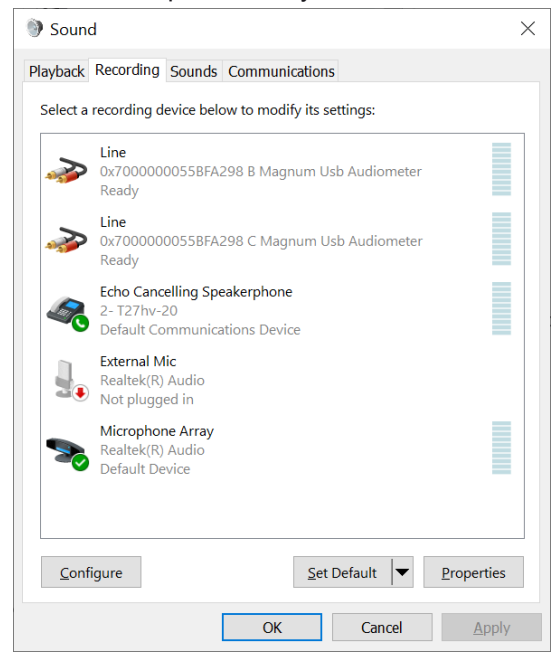

#### <span id="page-19-0"></span>**2.7 Using with databases**

#### <span id="page-19-1"></span>**2.7.1 Noah 4**

If you are using HIMSA's Noah4 Office System, the Callisto™ software will install itself automatically in the menu bar on the Noah4 start page, along with all the other software modules.

#### <span id="page-19-2"></span>**2.7.2 Working with OtoAccess®**

For further instructions about working with OtoAccess®, please see the OtoAccess® operation manual

#### <span id="page-19-3"></span>**2.8 Standalone version**

If you do not have Noah on your computer, you can directly launch the software suite as a stand-alone module. However, you will not be able to save your recordings when using this way of working.

#### <span id="page-19-4"></span>**2.9 How to configure an alternative data recovery location**

The Callisto™ Suite has a backup location for data to be written in the case that the software is accidentally terminated or the system crashes. The following location is the default storage folder C:\ProgramData\Interacoustics\Callisto Suite\, however this can be changed by following the below instructions.

NOTE: This feature can be used to change the recovery location when you are working through a database as well as the standalone save location.

- 1. Go to C:\Program Files (x86)\Interacoustics\Callisto Suite
- 2. In this folder find and launch the executable program titled FolderSetupCallisto.exe
- 3. The below pop up will appear

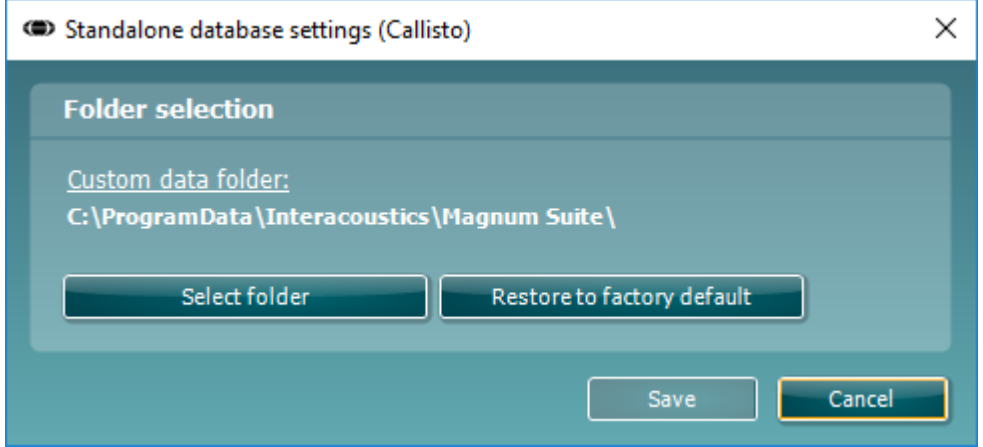

- 4. Using this tool you can specify the location you wish to store the standalone database or the recovery data by clicking on the 'Select Folder' button and specifying the desired location.
- 5. Should you wish to revert the data location to the default then simply click on the 'Restore factory default' button.

#### <span id="page-19-5"></span>**2.10 License**

When you receive the product, it already contains the licenses to access the ordered software modules. If you would like to add additional modules, please contact your dealer.

#### <span id="page-19-6"></span>**2.11 About Callisto™ Suite**

Should you go to **Menu > Help > About** then you will see the below window. This is the area of the software where you can manage license keys and check your Suite, Firmware and Build Versions.

### ullumul

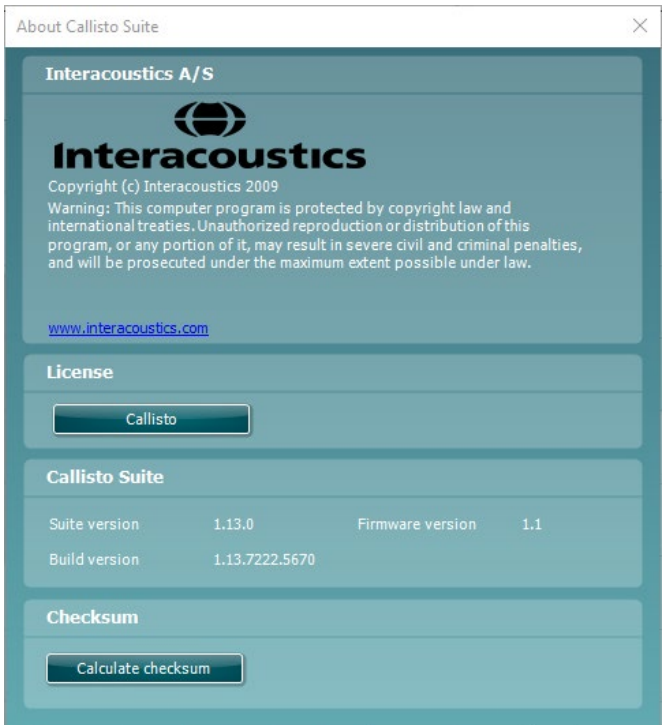

Also in this window you will find the Checksum section which is a feature designed to help you identify the integrity of the software. It works by checking the file and folder content of your software version. This is using an SHA-256 algorithm.

On opening the checksum you will see a string of characters and numbers; you can copy this by double clicking on it.

### <span id="page-21-0"></span>3. Operating instructions

The instrument is switched on automatically when the USB cable is connected to both the Callisto™ and the PC. A green indication light on the Callisto<sup>™</sup> will indicate that it is "ON". When operating the instrument, please observe the following general precautions:

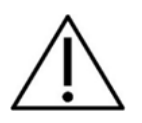

- 1. The intended operators of the instrument are ENT doctors, audiologists, and other professionals with similar knowledge. Using the instrument without adequate knowledge may lead to erroneous results and may endanger the patients' hearing.
- 2. Only recorded speech material with a stated relationship with the calibration signal should be used. In the calibration of the instrument it is assumed that the calibration signal level is equal to the average level for the speech material. If this is not the case, the calibration of the sound pressure levels will be invalid and the instrument needs recalibration.
- 3. It is recommended that the disposable foam eartips supplied with the optional IP30, or E. A. R Tone 5A insert transducers are replaced after each client tested. Disposable foam eartips also ensure that sanitary conditions exist for each of your clients, and that periodic cleaning of a headband or cushion is no longer required.
- 4. The instrument must warm up for at least 3 minutes in room temperature before use.
- 5. Be sure to use intensity levels of the presentation signal which will be acceptable for the patient.
- 6. The transducers (headphones, bone conductor, etc.) supplied with the instrument are calibrated to this instrument. Exchange of transducers requires a new calibration.
- 7. It is advised that you apply masking when performing Bone Conduction Audiometry to ensure that correct results are obtained.
- 8. It is recommended that parts which are in direct contact with the patient (e.g. earphone cushions) are subjected to standard disinfecting procedure between patients. This includes physically cleaning and use of a recognized disinfectant. Individual manufacturer's instruction should be followed for use of this disinfecting agent to provide an appropriated level of cleanliness.
- 9. To establish conformity with the IEC 60645-2 standard, it is important that the speech input level is adjusted to 0VU. It is equally important that any free field installation is calibrated at the site where it is used and under the conditions that exists during normal operation.
- 10. For maximum electrical safety, remove the USB cable when it is left unused.

#### <span id="page-22-0"></span>**3.1 AC440 using the tone screen elements**

The following section describes the elements of the tone screen.

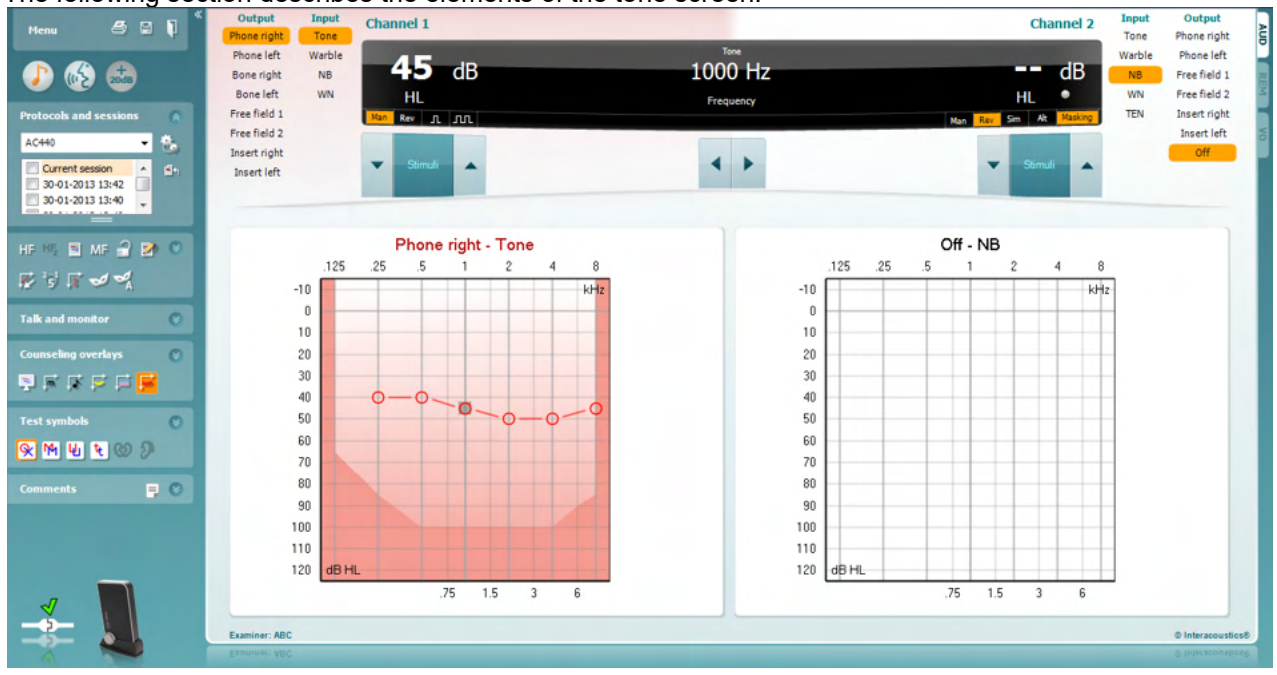

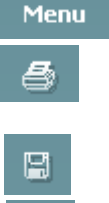

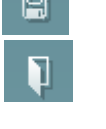

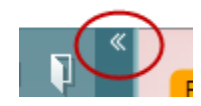

**Menu** provides access to Print, Edit, View, Tests Setup, and Help.

**Print** allows for printing the data acquired during the session

**Save & New Session** saves the current session in Noah or OtoAccess® and opens a new one.

**Save & Exit** saves the current session in Noah or OtoAccess® and exits the Suite.

**Collapse** the left side panel.

**Go to Tone Audiometry** activates the tone screen when in another test.

**Go to Speech Audiometry** activates the speech screen when in another test.

**Extended Range +20 dB** extends the testing range and can be activated when the testing threshold reaches 50 dB below the maximum level of the headset. The shaded area in the graph illustrates the maximum intensity the system will allow. This reflects the transducer calibration.

Note that the extended range button will flash when it needs activation for reaching higher intensities.

To switch on the extended range automatically, select the **Switch extended range on automatically** by going to the setup menu.

### WIMM

**Fold** an area so that it only shows the label or the buttons of that area.

**Show/hide areas** can be found by right mouse clicking on one of the areas. The visibility of the different areas as well as the space that they

**Unfold** an area so that all buttons and labels are visible.

take on the screen is locally saved to the examiner.

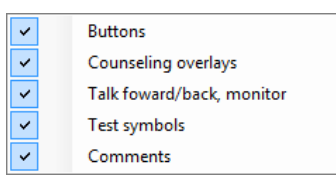

AC440

Current session 11-12-2011 14:49 9-12-2011 10:45 8-12-2011 15:50

Single audiogram

Syncronize channels

MF Multi frequencies

F٠

**List of Defined Protocols** allows for selecting a test protocol for the current test session. Right mouse click on a protocol allows the current examiner to set or deselect a default startup protocol. Please refer to the "Additional Information" document for more information about protocols and protocol setup.

**Temporary Setup** allows for making temporary changes to the selected protocol. The changes will be valid for the current session only. After making the changes and returning to the main screen, the name of the protocol will be followed by an asterisk (\*).

**List of historical sessions** accesses historical sessions for comparison purposes. The audiogram of the selected session, indicated by the orange background, is shown in colours as defined by the used symbol set. All other audiograms that are selected by check marks show on screen in the colours as indicated by the text colour of the date and time stamp. Note that this listing can be resized by dragging the double lines up or down.

**Go to Current Session** brings you back to the current session.

**High Frequencies[1](#page-23-0)** show frequencies on the audiogram (up to 16 kHz for the Callisto™). However, you will only be able to test in the frequency range the high frequency headset is calibrated for.

**High Frequency Zoom** activates high frequency testing and zooms in on the high frequency range. Please refer to the Callisto™ "Additional Information" document for more information on HF Audiometry

**Toggle between Single and Dual Audiogram** button toggles between viewing the audiogram as one combined graph or two separate graphs.

**Multi Frequency<sup>[2](#page-23-1)</sup>** activates Multi Frequency testing. The frequency steps can be adjusted in the AC440 setup.

**Synchronize channels** locks the two channels together. This function may be used to perform synchronous masking.

<span id="page-23-0"></span><sup>&</sup>lt;sup>1</sup> HF requires an additional feature for the AC440. If not purchased, the button is greyed out.

<span id="page-23-1"></span><sup>&</sup>lt;sup>2</sup> MF requires additional feature for the AC440. If not purchased, the button is greyed out.

### Mananal

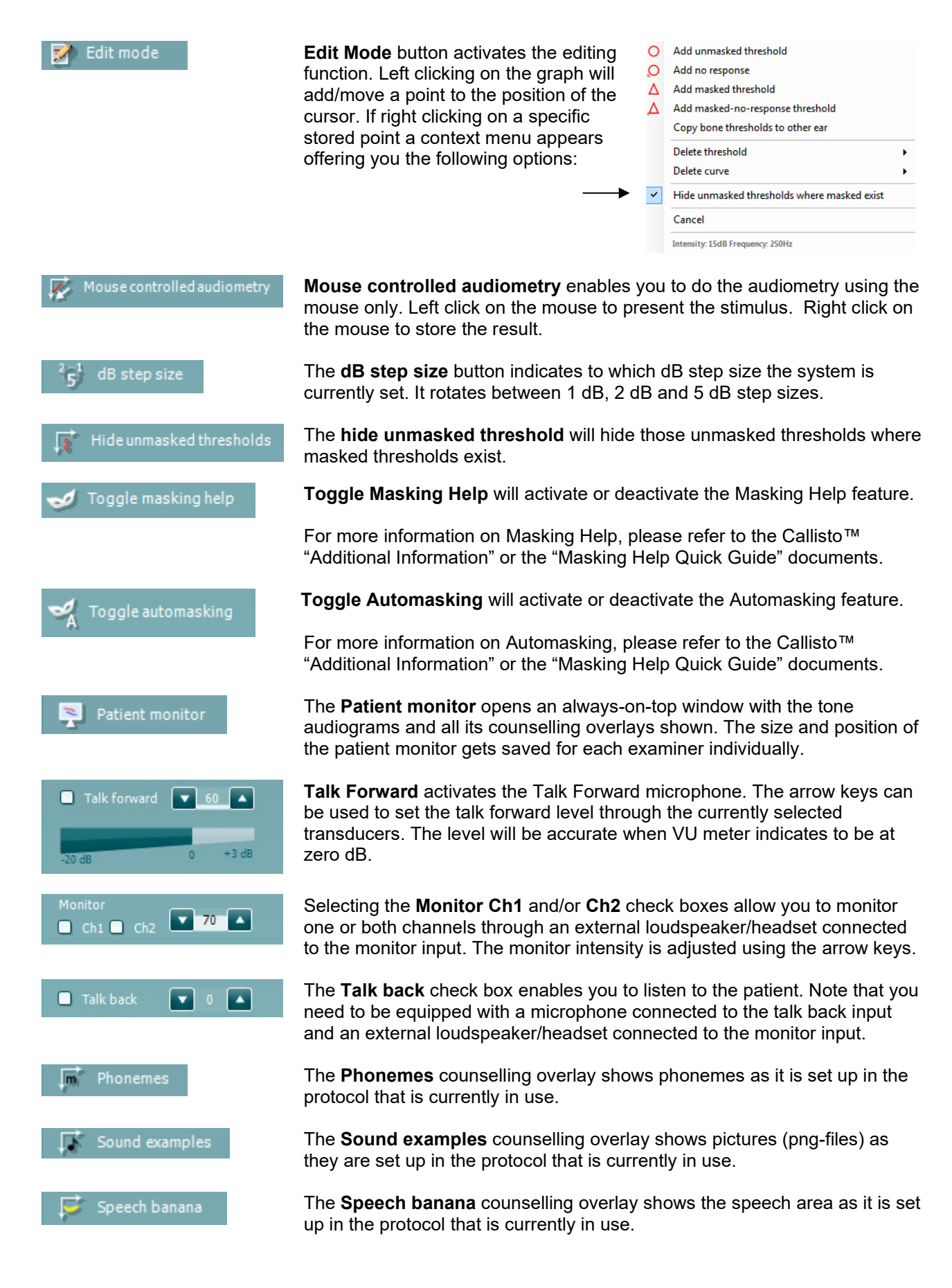

### MIMMM

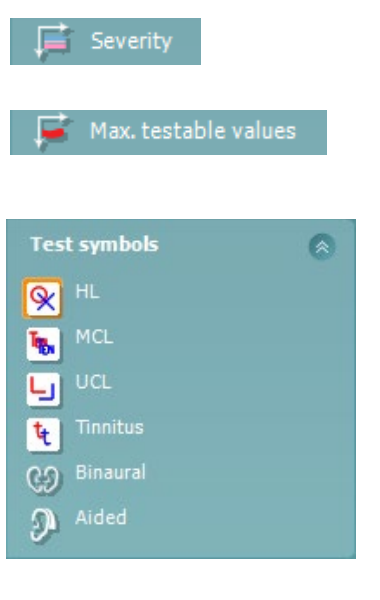

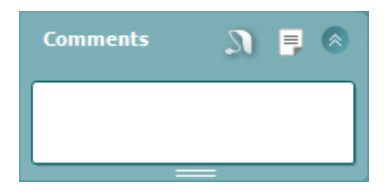

The **Severity** counselling overlay shows the degrees of hearing loss as it is set up in the protocol that is currently in use.

The **Max. testable values** shows the area beyond the maximum intensity the system allows. This reflects the transducer calibration and depends on the extended range being activated.

Selecting **HL**, **MCL**, **UCL**, **Tinnitus, Binaural or Aided** sets the symbol types that are currently in use by the audiogram. **HL** stands for hearing level, **MCL** stands for most comfortable level and **UCL** stands for uncomfortable level. Note that these buttons show the unmasked right and left symbols of the currently selected symbol set.

**Binaural** and **Aided** function allows for indicating if the test is performed binaurally or while the patient is wearing hearing aids. Typically these icons are only available when the system is playing stimuli via freefield speaker.

Each type of measurement is saved as a separate curve.

In the **Comments** section you can type comments related to any audiometric test. The used space by the comments area can be set by

dragging the double line with your mouse. Pressing the  $\Box$  button opens a separate window for adding notes to the current session. The report editor and comment box contain the same text. In case the formatting of the text is important, this can only be set within the report editor.

On pressing the **button you will see a menu which allows you to specify** the hearing aid style on each ear. This is just for note taking when performing aided measurements on your patient.

After saving the session, comment changes can only be made within the same day until the date changes (at midnight). **Note:** these timeframes are limited by HIMSA and the Noah software and not by Interacoustics.

The **Output** list for channel 1 provides the option to test through head phones, bone conductor, free field speakers or insert phones. Note that the system only shows the calibrated transducers.

The **Input** list for channel 1 provides the option to select pure tone, warble tone, narrow band noise (NB) and white noise (WN).

Note that the background shading is according to the side that is selected, red for right and blue for left.

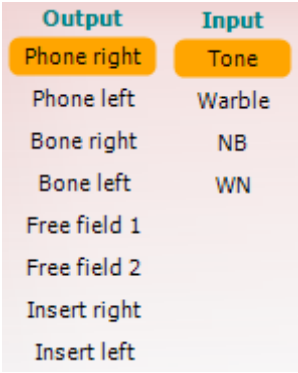

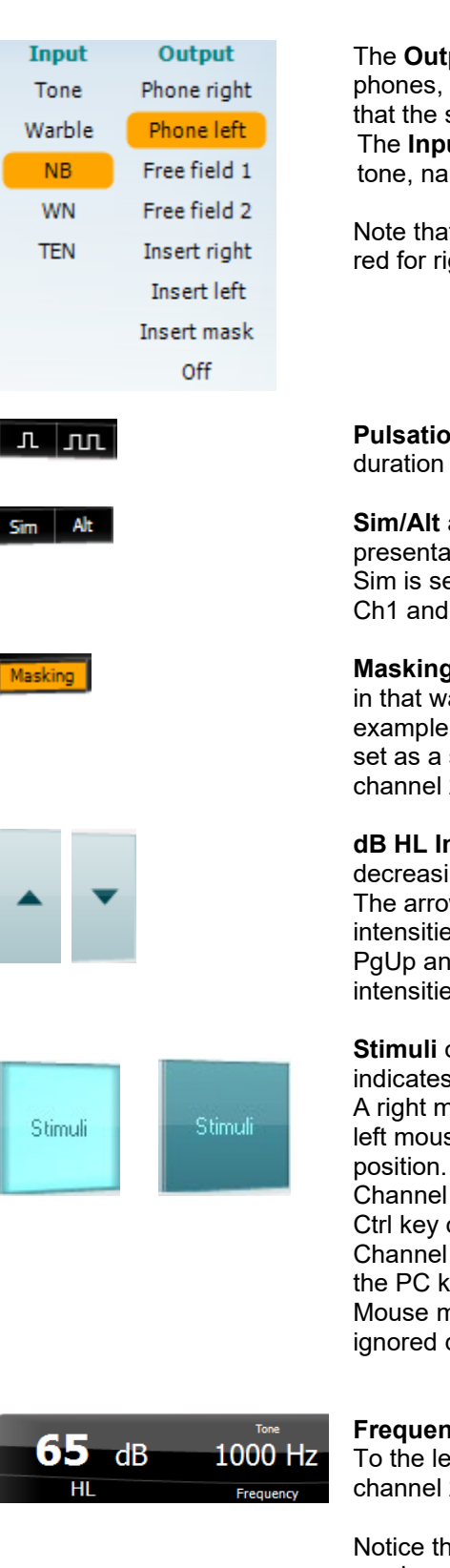

put list for channel 2 provides the option to test through head free field speakers, insert phones or insert masking phone. Note system only shows the calibrated transducers. ut list for channel 2 provides the option to select pure tone, warble  $t$  rrow band noise (NB), white noise (WN) and TEN noise<sup>[3](#page-26-0)</sup>.

t the background shading is according to the side that is selected, ght, blue for left, and white when off.

**n** allows for single and continuous pulsating presentation. The of the stimulus can be adjusted in the AC440 setup.

**Sim/Alt** allows toggling between **Simultaneous** and **Alternate** ation. Ch1 and Ch2 will present the stimulus simultaneously when elected. When Alt is selected, the stimulus will alternate between  $Ch2.$ 

**y** indicates if channel 2 is currently in use as a masking channel and ay makes sure masking symbols are used in the audiogram. For in paediatric testing through free field speakers, channel 2 can be second testing channel. Note that a separate store function for 2 is available when channel 2 is not used for masking.

**ncrease** and Decrease buttons allows for increasing and ing the intensities of channel 1 and 2.

w keys on the PC keyboard can be used for adjusting channel 1 intensities.

od PgDn on the PC keyboard can be used for adjusting channel 2 is.

**Stimuli** or **attenuator** buttons will light up when the mouse goes over and s the active presentation of a stimulus.

house click in the Stimuli area will store a no response threshold. A se click in the Stimuli area will store the threshold at the current

1 stimulation can also be obtained by pressing the space bar or left on the PC keyboard.

2 stimulation can also be obtained by pressing the right Ctrl key on teyboard.

novements in the Stimuli area for both channel 1 and channel 2 can depending on the setup.

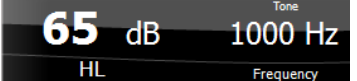

**Figure 2** and Intensity display area shows what is currently presented. eft the dB HL value for channel 1 is shown and to the right for 2 In the centre the frequency is displayed.

nat the dB dial setting will flash when trying to go louder than the maximum available intensity.

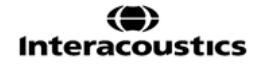

<span id="page-26-0"></span><sup>&</sup>lt;sup>3</sup> TENs test requires an additional license for the AC440. If not purchased, the stimulus is graved out.

### WIMM

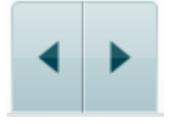

**Frequency increase/decrease** increases and decreases the frequency respectively. This can also be obtained using the left and right arrow keys on the PC keyboard.

**Storing** thresholds for channel 1 is done by pressing **S** or by a left mouse click in the Stimuli button of channel 1. Storing a no response threshold can be done by pressing **N** or by a right mouse click on the Stimuli button of channel 1.

**Storing** thresholds for channel 2 is available when channel 2 is not the masking channel. It is done by pressing **<Shift> S** or by a left mouse click on the Stimuli button of channel 2. Storing a no response threshold can be done by pressing **<Shift> N** or by a right mouse click in the attenuator of channel 2.

**The hardware indication picture** indicates whether the hardware is connected. **Simulation mode** is indicated when operating the software without hardware.

When opening the Suite, the system will search for the hardware. If it does not detect the hardware, then the system will automatically continue in simulation mode and the Simulation icon (left) will show in place of the connected hardware indication picture.

The **Examiner** indicates the current clinician who is testing the patient. The examiner is saved with a session and can be printed with the results.

For each examiner is logged how the suite is set up with regards to the use of space in the screen. The examiner will find that the suite starts up looking the same as the last time they used the software. An examiner can also select which protocol must be selected at start up (by right mouse click on the protocol selection list).

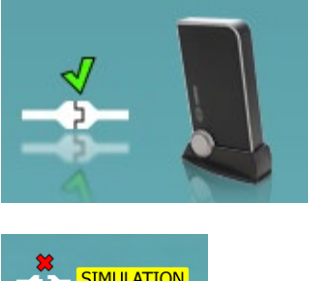

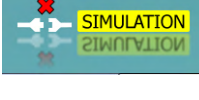

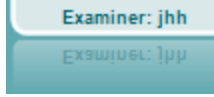

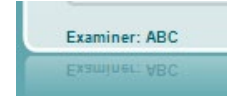

### <span id="page-28-0"></span>**3.2 Using the speech screen**

The following section describes the elements of the speech screen:

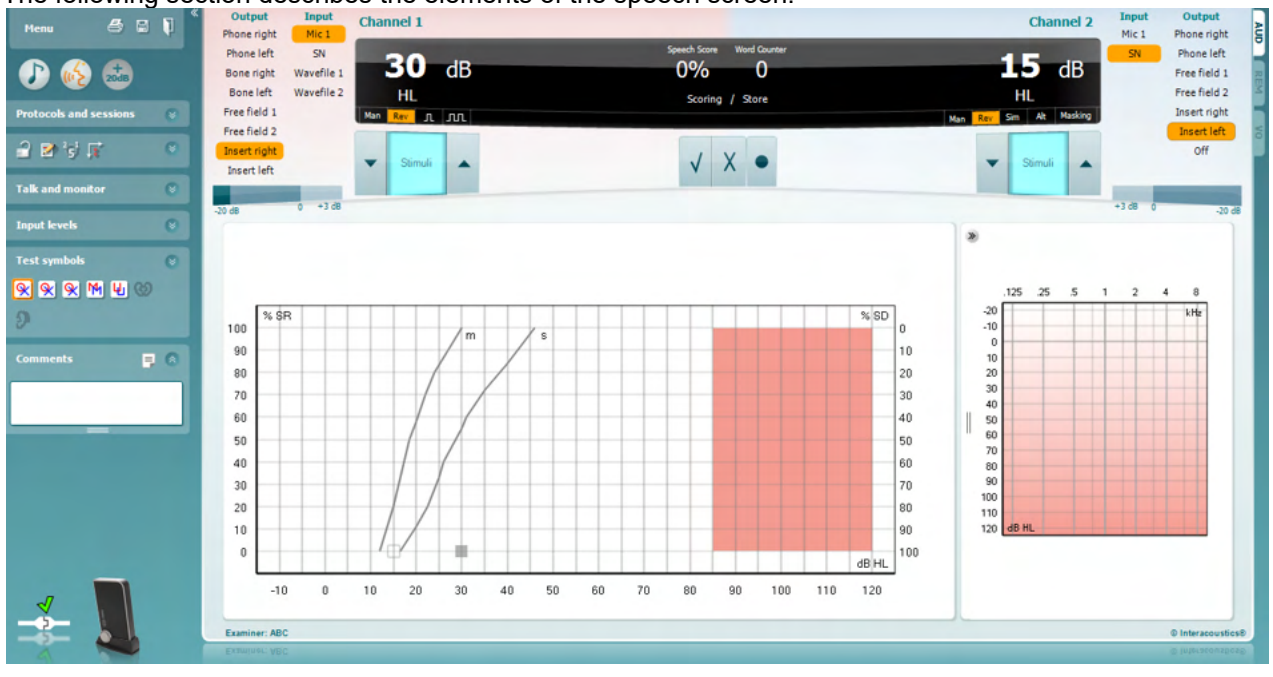

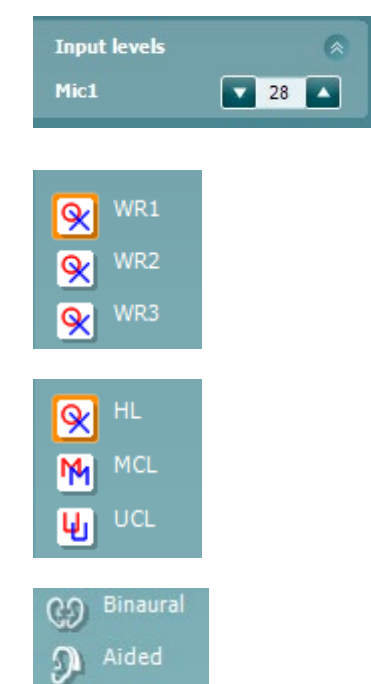

**Input Level** allow for adjusting the input level to 0 VU for the selected input. This ensures that correct calibration is obtained for the microphone.

**WR1, WR2, WR3** (Word Recognition) toggles between different speech lists if selected in the AC440 setup.

**MCL & UCL** selection allow for toggling between MCL (Most Comfortable Levels) symbols and UCL (Uncomfortable Levels) symbols. The measurements will be saved as separate curves.

**Binaural** and **Aided** function allows for indicating if the test is performed binaurally or while the patient is wearing hearing aids.

### WIMM

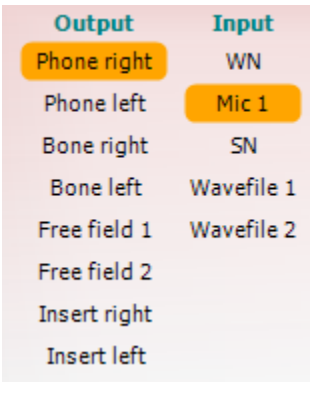

Man Rev

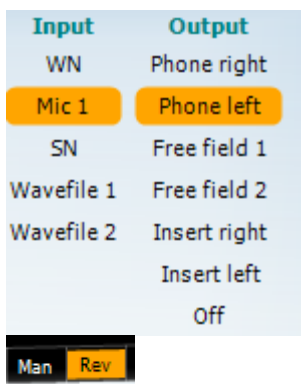

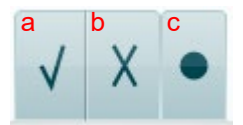

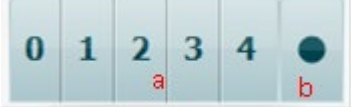

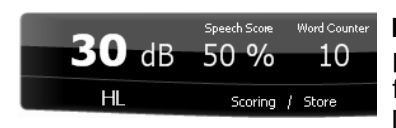

The **Output** list for channel 1 provides the option to test through the desired transducers. Note that the system only shows the calibrated transducers.

The **Input** list for channel 1 provides the option to select white noise (WN), speech noise (SN), microphone (Mic 1) and wavefile.

Note that the background shading is according to the side that is selected, red for right and blue for left.

**Man/Rev Ch1** allows for toggling between Manual and Reverse test modes. In manual mode, the stimulus is presented only when manually activated. In reverse mode, the signal is presented continuously.

The **Output** list for channel 2 provides the option to test through the desired transducers. Note that the system only shows the calibrated transducers.

The **Input** list for channel 2 provides the option to select white noise (WN), speech noise (SN), microphone (Mic 1) and wavefile.

Note that the background shading is according to the side that is selected, red for right, blue for left, and white when off.

**Man/Rev Ch2** allows for toggling between Manual and Reverse test modes. In manual mode, the stimulus is presented only when manually activated. In reverse mode, the signal is presented continuously.

- **Speech Scoring: a) Correct:** A mouse click on this button will store the word as correctly repeated. You can also click on the **Left** arrow key to store as correct\*.
	- b) **Incorrect:** A mouse click on this button will store the word as incorrectly repeated. You can also click on the **Right** arrow key to store as incorrect\*.

\*when using the graph mode the correct/incorrect scoring is assigned by using the **Up** and **Down** arrow keys

- c) **Store:** A mouse click on this button will store the speech threshold in the speech graph.
- **Phoneme scoring a) Phoneme scoring:** If phoneme scoring is selected in the AC440 setup, mouse click on the corresponding number to indicate phoneme score. You can also click on the **Up** key to store as correct and **Down** key to store as incorrect.
	- b) **Store:** A mouse click on this button will store the speech threshold in the speech graph (Press after a full list of words has been presented).

**Frequency and Speech Score display** shows what is currently presented. On the left the dB value for Ch1 is shown and on the right side for Ch2.

In the centre of the current *Speech Score* in % and the *Word Counter* monitors the number of words presented during the test.

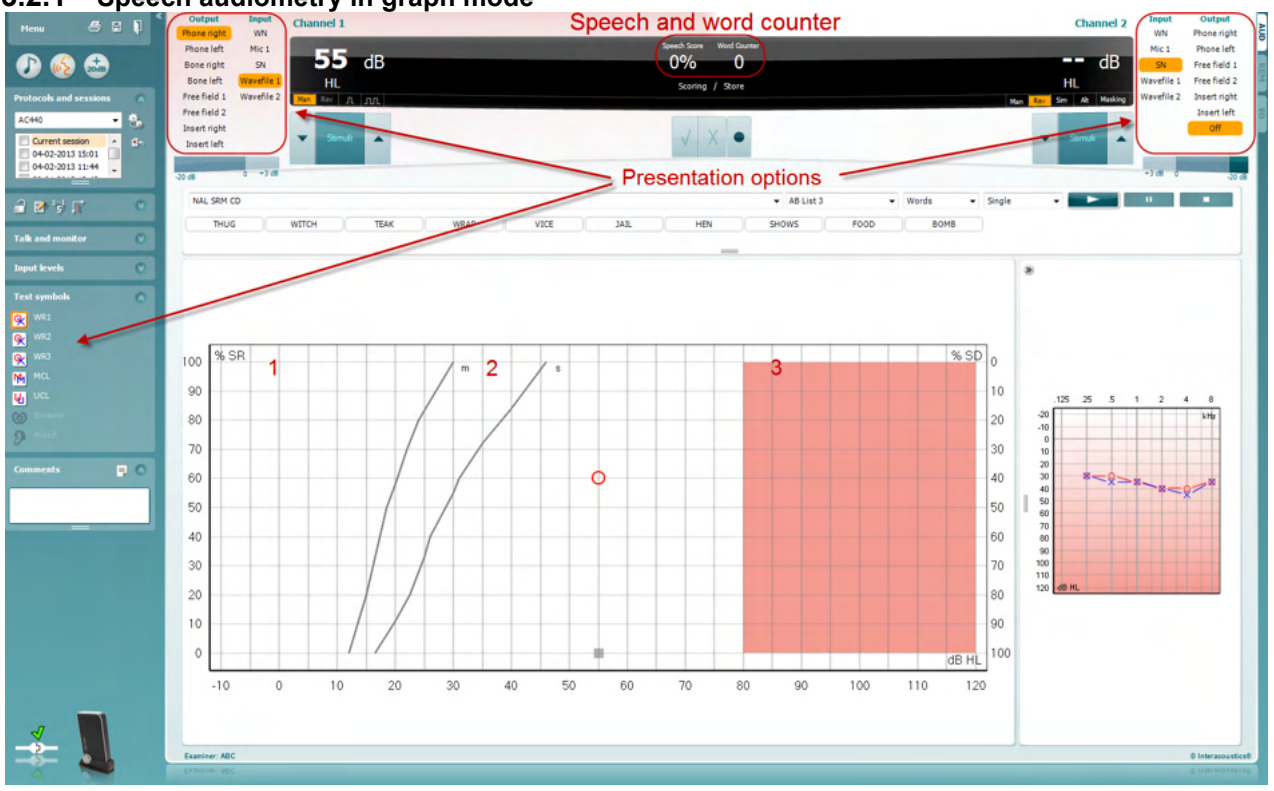

#### <span id="page-30-0"></span>**3.2.1 Speech audiometry in graph mode**

Graph mode presentation settings under "Test Symbols" in the lower left corner and in the presentation options (Ch1 and Ch2) shows where you can adjust the test parameters during the test.

1) **The graph:** The curves of the recorded speech graph will be displayed on your screen.

The x-axis shows the intensity of the speech signal and the y-axis shows the score in percent. The score is also displayed in the black display in the upper part of the screen, along with a word counter.

- 2) **The norm curves** illustrate norm values for **S** (Single syllabic) and **M** (Multi syllabic) speech material respectively. The curves can be edited according to individual preferences in the AC440 setup.
- 3) **The shaded area** illustrates how high in intensity the system will allow. The *Extended Range +20 dB* button can be pressed to go higher. The maximal loudness is determined by the transducer calibration.

#### <span id="page-31-0"></span>**3.2.2 Speech audiometry in table mode**

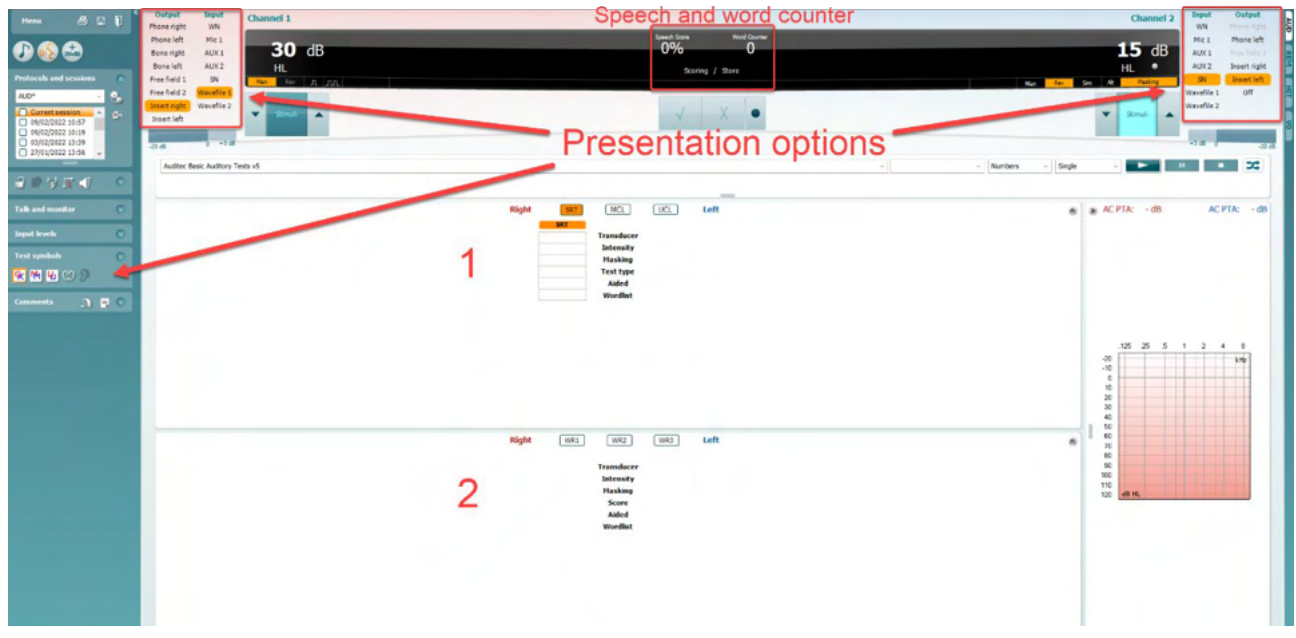

The AC440 Table Mode consists of two tables:

1) The **SRT** (Speech Reception Threshold) table. When the SRT test is active, it is indicated in orange

There are also options to conduct speech audiometry to find **MCL (**Most Comfortable Level) and **UCL** (Uncomfortable Loudness Level), also highlighted in orange when acitivated: **MCL** 

2) The **WR** (Word Recognition) table. When WR1, WR2, or WR3 is active the corresponding label will be orange WR1

#### **The SRT table**

The SRT table (Speech Reception Threshold table) allows for measuring multiple SRTs using different test parameters, e.g. *Transducer, Test Type, Intensity, Masking,* and *Aided*.

Upon changing *Transducer, Masking*, and/or *Aided* and re-testing, an additional SRT entry will appear in the SRT table. This allows for multiple SRT measurements to be shown in the SRT table. The same can be applied for when performing MCL (Most Comfortable Level) and UCL (Uncomfortable Loudness level) speech audiometry.

Please refer to the Callisto™ Additional Information document for more information about SRT testing.

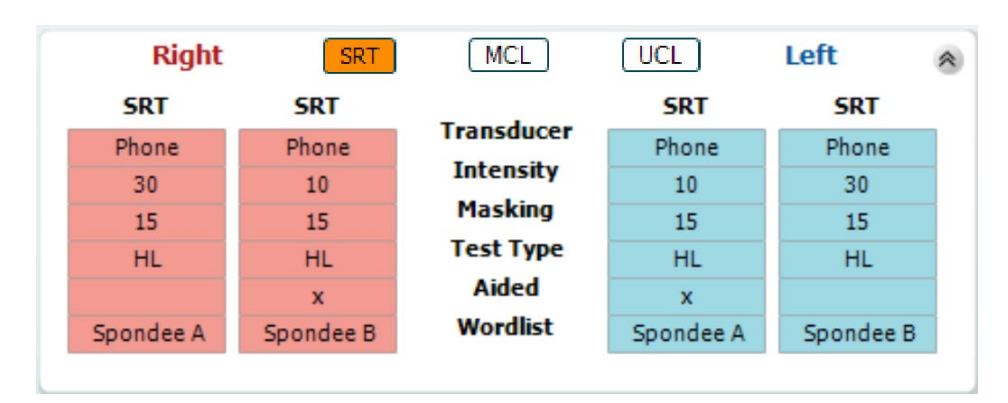

### ulfunnul

#### **The WR table**

The word recognition (WR) table allows for measuring multiple WR scores using different parameters (e.g. *Transducer, Test Type, Intensity, Masking,* and *Aided*).

Upon changing Transducer, Masking, and/or Aided re-testing an additional WR entry will appear in the WR table. This allows for multiple WR measurements to be shown in the WR table.

Please refer to the Callisto™ Additional Information document for more information about Word Recognition testing.

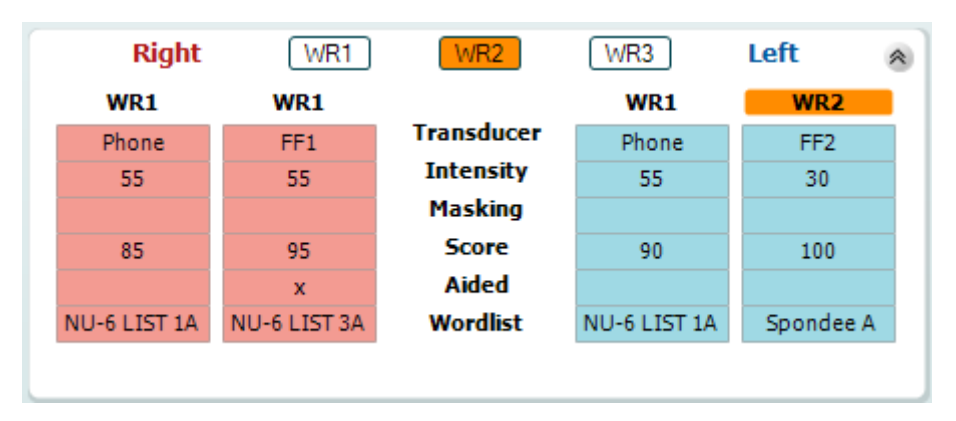

#### **Binaural and aided options**

To perform binaural speech tests:

- 1. Click on either SRT or WR, to choose the test to be conducted binaurally.
- 2. Ensure that the transducers are set up for binaural testing. For example, insert Right in channel 1 and insert Left in channel 2.<br>Click contract and CO Binaural
- **3.** Click on .
- **4.** Proceed with the test; when stored, results will be stored as binaural results.

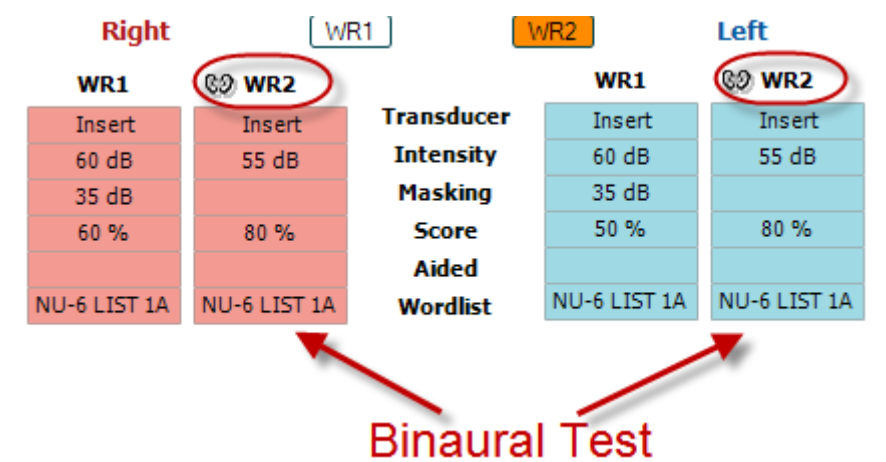

To perform an aided test:

- 1. Select the desired transducer. Typically, aided testing is done in the Free Field. However, in certain conditions, it could be possible to test deeply inserted CIC hearing instruments under headphones, which would show ear-specific results.
- 2. Click on the Aided button.<br>3. Click on the Binaural butto
- 3. Click on the Binaural button if the test is done in the Free Field so that the results are stored for both ears at the same time.
- 4. Proceed with test; results will then be stored as aided by showing an Aided icon.

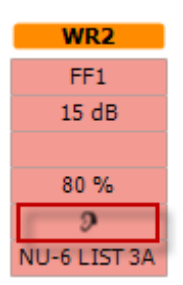

#### <span id="page-33-0"></span>**3.2.3 PC keyboard shortcuts manager**

The PC Shortcut Manager allows the user to personalize PC shortcuts in the AC440 Module. To access the PC Shortcut Manager:

#### **Go to AUD module │Menu │ Setup │PC Shortcut Keys**

To view the default shortcuts, click on the items in the left hand column (Common 1, Common 2, Common 3, etc.)

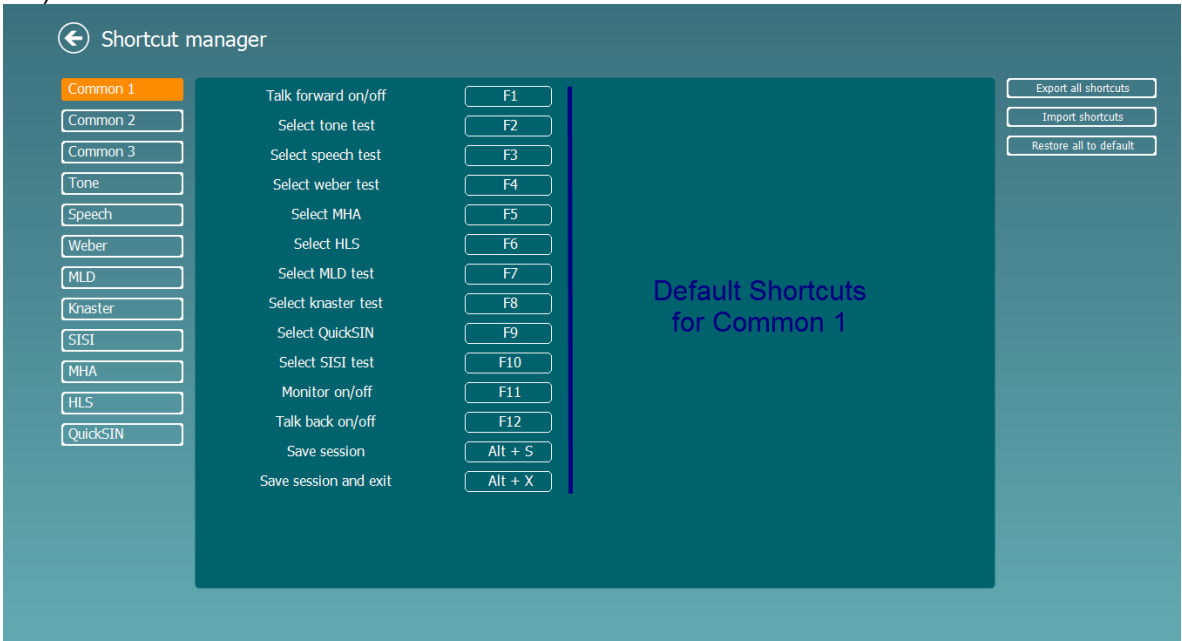

To personalize a shortcut, click on the column in the middle and add the custom shortcut in the field on the right hand of the screen

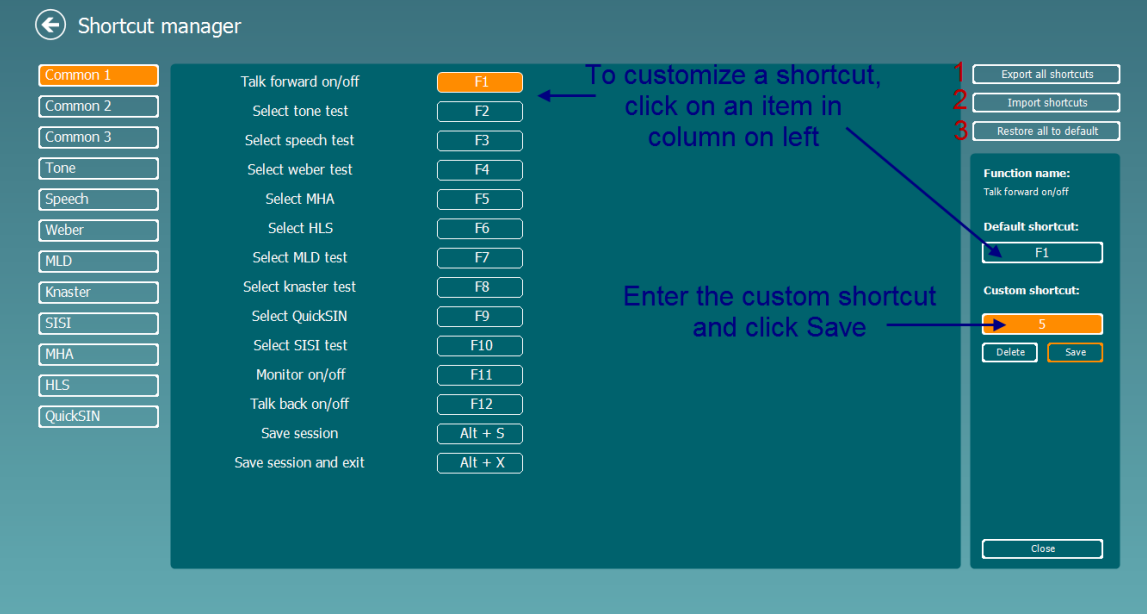

- 1. **Export all shortcuts**: Use this function to save custom shortcuts and transfer them to another computer
- 2. **Import shortcuts**: Use this function to import shortcuts that have already been exported from another computer
- 3. **Restore all defaults**: Use this function to restore the PC shortcuts to Factory Settings default

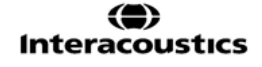

# monde

#### <span id="page-34-0"></span>**3.2.4 Technical specifications of the AC440 software**

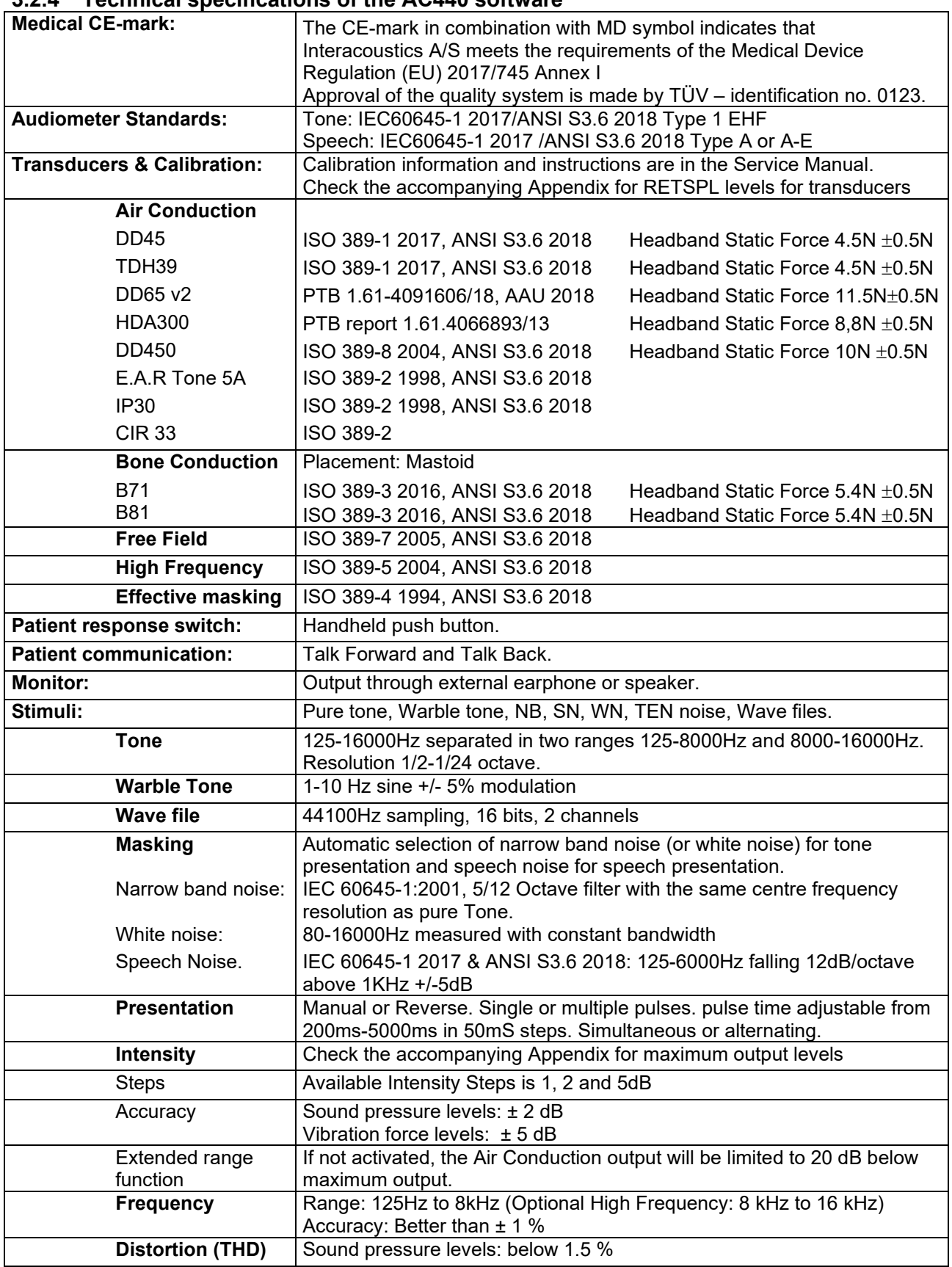

# monde

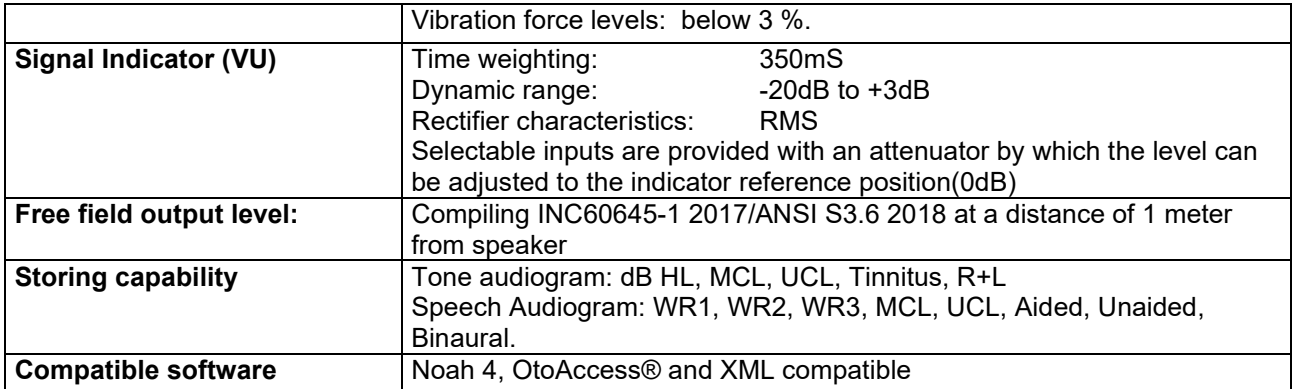
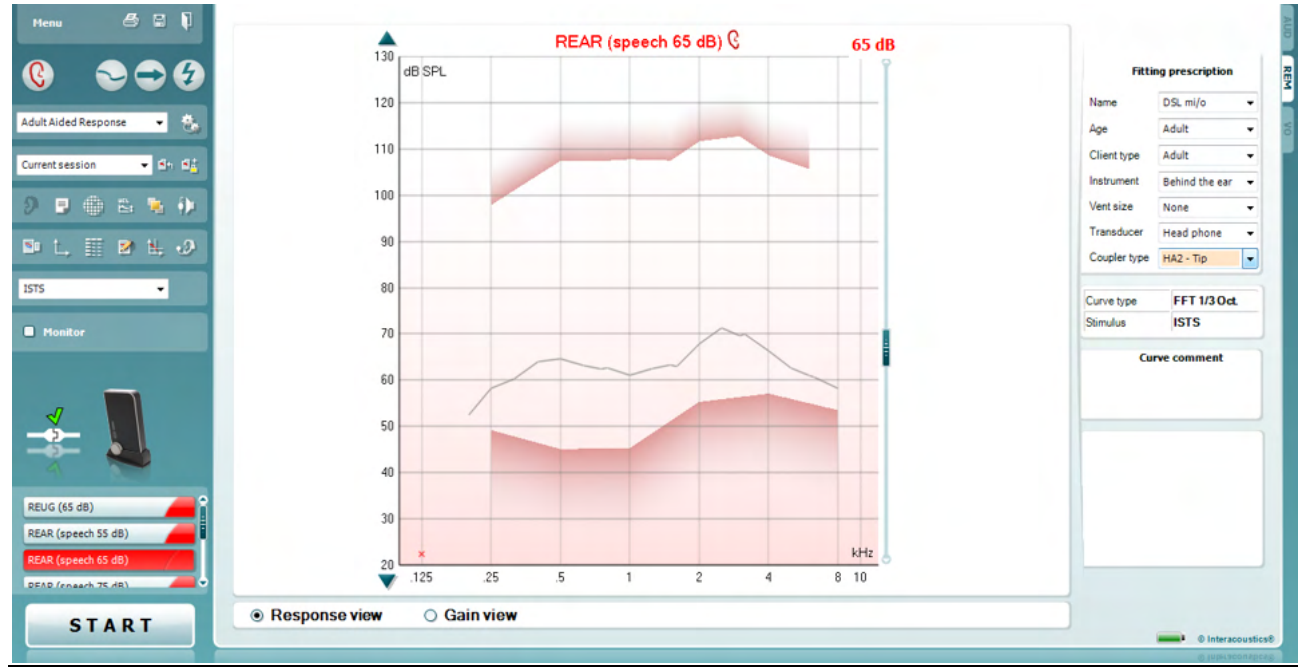

### **3.3 REM440 screen elements**

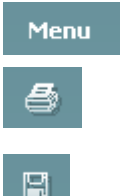

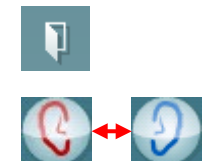

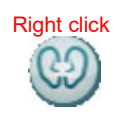

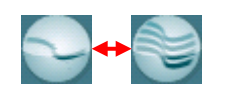

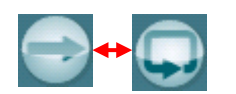

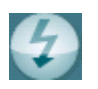

**Menu** provides access to File, Print, Edit, View, Mode, Setup, Help

**Print** button allows you to will print the test results currently displayed on the screen.

**Save & New session** button saves the current session in Noah or OtoAccess® and opens a new one.

**Save & Exit** button saves the current session in Noah or OtoAccess® and exits the Suite.

**Change Ea**r button allows you to toggle between right and left ear. Right click on the ear icon to view both measurements on the same graph

**NOTE**: Binaural REM measurements can be performed when both ears are viewed (in both REIG measures and REAR). The binaural feature enables the fitter to view the binaural right and left measurements simultaneously.

**Toggle between Single and Combined Screen** button toggles between viewing one or multiple measurements in the same REM graph.

**Toggle between Single and Continuous Measurement** button toggles between running a single sweep and having a test signal running continuously until pressing STOP.

**Freeze Curve** button allows for taking a snapshot of a REM curve when testing with broadband signals. In other words the curve freezes at a particular moment while the test continues. **NOTE:** The Freeze Curve option only works for broadband (ex: ISTS) signals in the continuous mode.

Note that if too many curves are frozen on the screen not all will be saved in Noah due to imposed limitations.

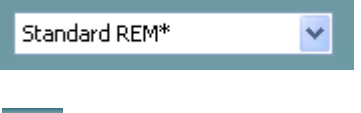

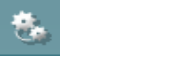

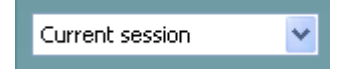

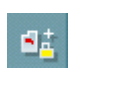

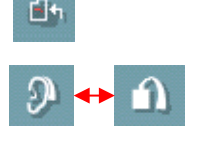

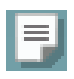

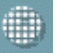

Ëı

**List of Protocols** allows you to select a test protocol (default or user defined) to use in the current test session.

**Temporary Setup** button allows for making temporary changes to the selected test protocol. The changes will be valid for the current session only. After making the changes and returning to the main screen, the name of the test protocol will be followed by an asterisk (\*).

**List of Historical Sessions** accesses historical sessions for comparison or printing purposes.

**Toggle between Lock and Unlock the Selected Session** freezes the current or historical session on the screen for comparison to other sessions.

**Go to Current Session** button brings you back to current session.

**Toggle between Coupler and Ear** button allows you to toggle between real-ear and coupler/test box mode.

NOTE: This icon only becomes active if a RECD (measured or predicted) is available.

**Report Editor** button opens a separate window for adding notes to the current session. After saving the session, changes can only be made within the same day until the date changes (at midnight). **Note:** these timeframes are limited by HIMSA and the Noah software, and not by Interacoustics.

**Single Frequency** button is a test that lets the fitter play a single frequency warble tone. Once clicked, the exact frequency, input and output can be seen on the graph. The frequency can be adjusted up and down by using the Right and Left arrows on the keyboard. Click on the button to turn it on and click on it again to turn it off.

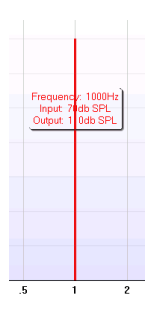

#### **UCL (Uncomfortable Levels) Adjustment**

To limit the system's signal intensity while measuring the MPO during a Real-Ear situation, the UCL button can be activated. Once activated, a red line will appear on the graph and the system will stop measuring if this UCL level is reached. This red line can be adjusted with the slider.

NOTE: UCL thresholds must be entered on the audiogram for the red line to appear when the UCL button is active. To deactivate this feature, press on the UCL button again.

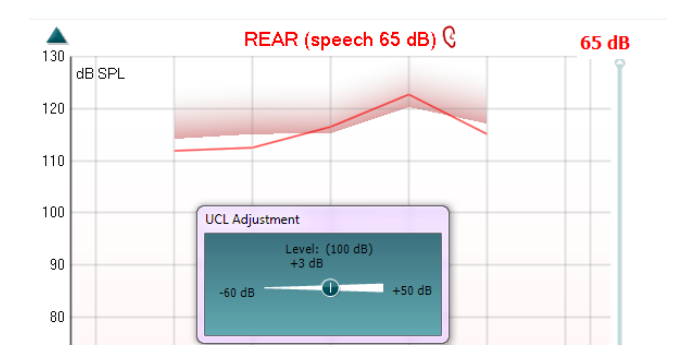

**On Top Mode** button converts the REM440 into an on top window that includes only the most essential REM features. The window is automatically placed on top of other active software programs such as the relevant hearing aid fitting software.

Whilst adjusting the gain handles in the fitting software, the REM440 screen will always stay on top of the fitting screen allowing for easy curve comparison.

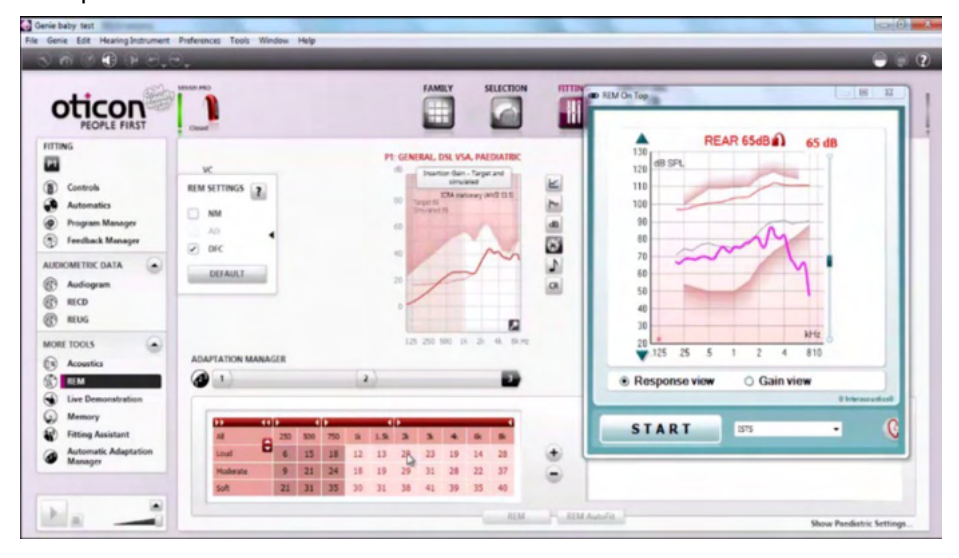

To return to the original REM440 press the red cross in the upper right hand  $\text{corner} \mathbf{X}$ 

**Tube calibration** button activates the tube calibration. Before measuring it is recommended to calibrate the probe tube. This is done by pressing the calibration button. Follow the instructions appearing on the screen (see screen below) and press OK. The calibration will then automatically be performed resulting in the curve below. Note that the calibration is sensitive to noise and the clinician should therefore ensure that the room is quite while calibrating.

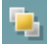

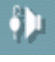

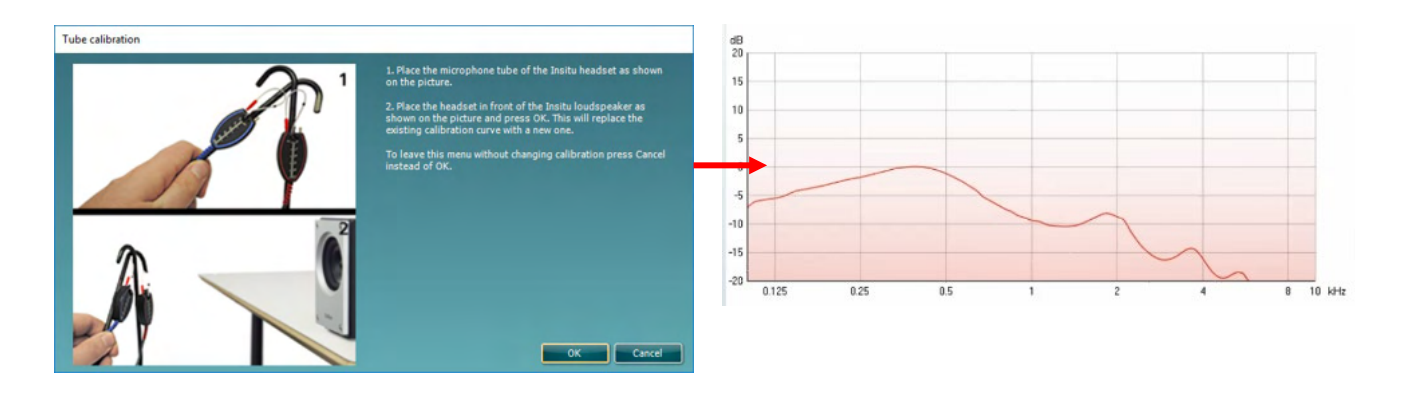

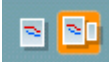

**Simple View/Advanced View** buttons toggle between an advanced screen view (including the test and fitting prescription information on the right hand side) and a simpler view with a larger graph only.

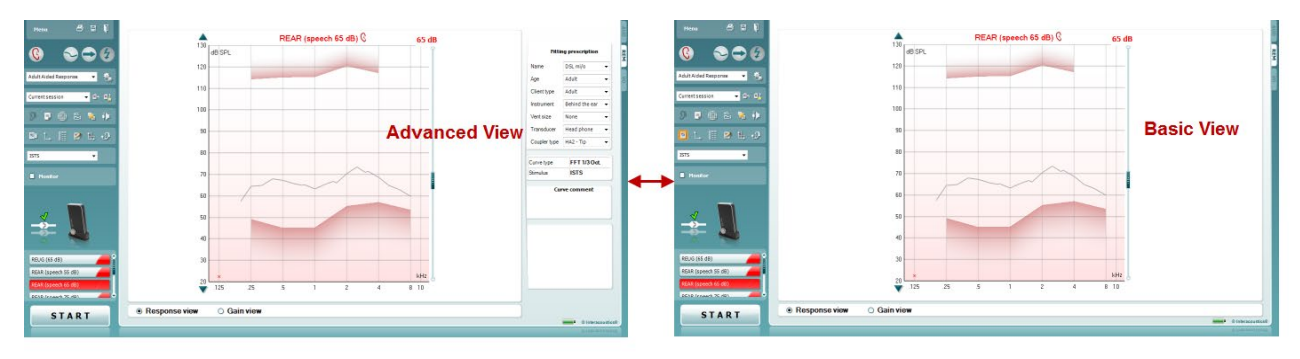

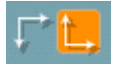

**Normal and Reversed Coordinate System** buttons enable you to toggle between reversed and normal graph displays. This may be helpful for counselling purposes since the reversed view look more like the audiogram and may therefore be easier for the client to comprehend when explaining his/her results.

**Insert/Edit Target** button allows you to type in an individual target or edit an existing one. Press the button and insert the preferred target values in the table as illustrated below. When satisfied click OK*.* 

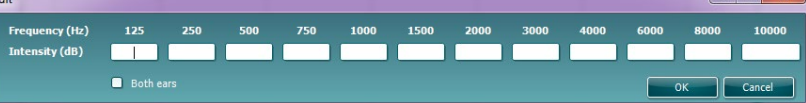

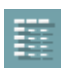

 $\mathbf{C}$ **Adult Aided Resp** 

 $9$   $\Box$  $\overline{\mathbf{r}}$  $\overline{\text{R}}$  $\blacksquare$ 

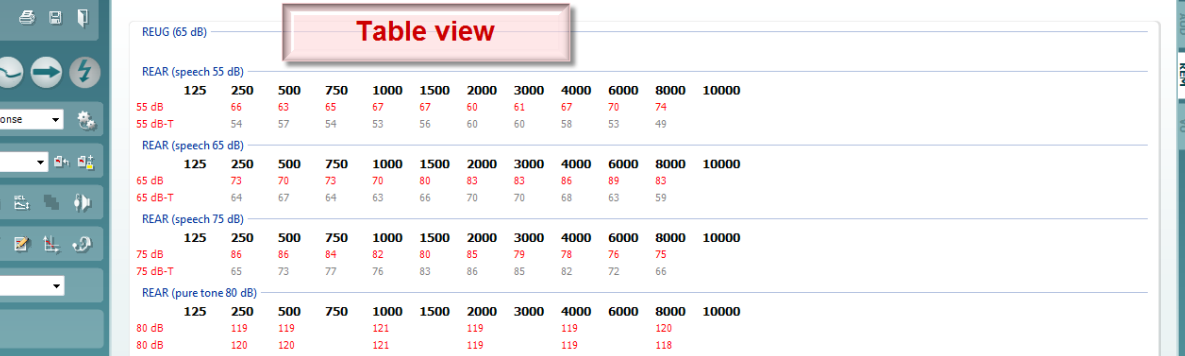

**Table View** button provides a chart view of the measured and target values.

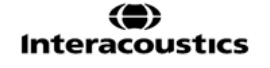

**Show Cursor on Graph** locks the cursor to the curve, displaying the frequency and intensity at any given point along the measure curve.

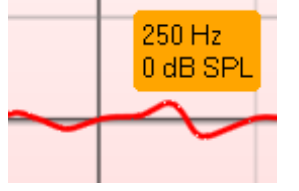

**Use Opposite Reference Microphone** lets the fitter use a reference microphone is on the opposite to the ear in which the probe measurement microphone is. To use this feature, position the probe tube in the patient's ear, with the hearing aid in. Position the other reference microphone on the other patient's ear. By pressing on this button, the reference mic on the opposite side is the one be used during the measurement. This type of scenario is often used in CROS and BiCROS fittings.

**Single Graph** lets the fitter view the binaural mesurement in one graph, overlaying the curves from the left and the right ear on top of one another.

**Enable/disable delta values** lets the fitter to see the calculated difference between the measurement curve and the target.

**Stimulus Selection:** With this dropdown list the test stimulus can be chosen.

**Monitor:** If you wish to listen to the amplified stimulus through a monitor.

- 1. Connect a monitor headset to the monitor output on the hardware. It is recommended to use only a monitor headset which is approved by Interacoustics.
- 2. Tick the Monitor check box.
- 3. Use the slider to turn the sound level up and down.

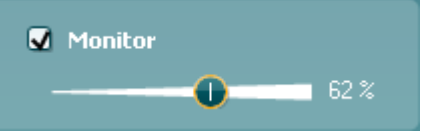

Note that the sound from the monitor may be very soft (compared to the audiometry monitoring). It is louder for audiometry because the audiometric equipment is producing the signal that is monitored. In REM440 the hearing instrument produces the monitored signal meaning that it cannot be controlled by the equipment.

N.

۰.

**ISTS** 

**Monitor** 

 $\ddotmark$ 

# whenhal

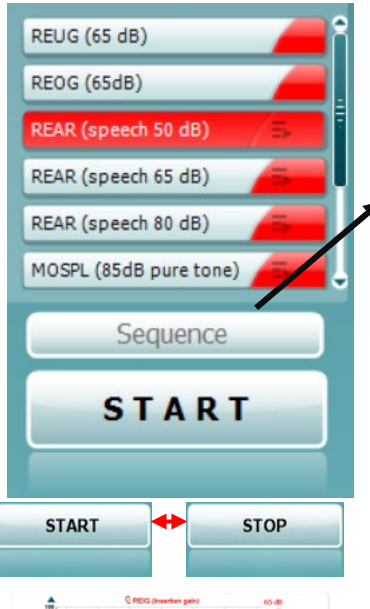

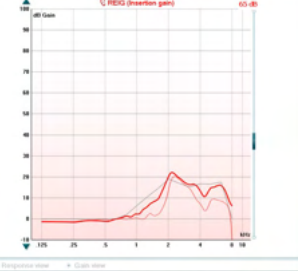

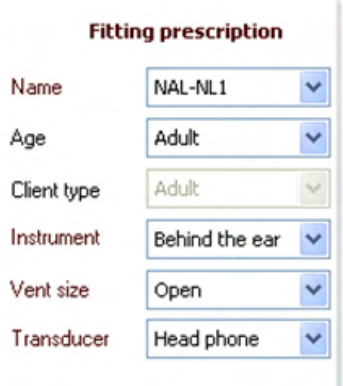

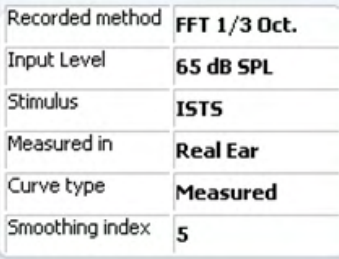

**Current Protocol** is listed in the lower left-hand corner. This highlights the test which you are currently performing and the other tests in the battery. The checkmarks indicate that a curve has been measured. Test protocols can be created and adjusted in the REM440 setup. **Color** on each test button indicates the color selected for each curve.

This sequencing icon allows the user to perform aided measurements sequentially. The icon can be selected, and this will, in turn,

make the icon bold: The user selects which input levels are required in the sequence.

Pressing this button Sequence will then run the selected measurements in automated sequence from top to bottom.

**START/STOP** button initiates and ends the current test. Note that after pressing START the text on the button will change to STOP.

**The Graph** shows measured REM curves. The X axis shows the frequency and the Y axis shows the intensity of the test signal.

**Gain/Response View** allows for toggling between viewing the curve as a gain or response curve. Note that this option is not active for REIG . **Measurement Type** is indicated above the graph together with a right/left indication. In this example the REIG is displayed for the right ear. **Change the Input Level** using the slider on the right hand side.

**Scroll Graph Up/Down** on the left hand side allows for scrolling the graph up or down ensuring that the curve is always visible in the middle of the screen.

**Fitting Prescription** and related details can be adjusted on the right hand side of the screen. Select your preferred fitting prescription in the upper dropdown list.

Choose between Berger, DSL *m*[i/o], Half Gain, NAL-NL1, NAL-NL2, NAL-R, NAL-RP, POGO1, POGO2, Third Gain, or 'Custom' if you have edited your target with the *Edit/Insert target* feature.

Targets shown will be calculated based on the selected fitting prescription and the audiogram and can be shown in the REIG and/or REAR targets. **If no audiogram has been entered into the audiogram screen, no targets will be displayed.** 

Note that fitting prescription settings (such as *Age* and *Client type*) will differ depending on what fitting prescription is selected.

**Measurement Details** of the selected curve are displayed as a table on the right hand side of the screen.

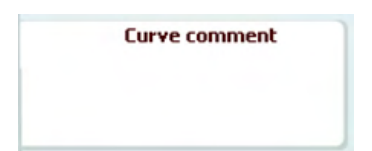

**A Curve Comment** for each curve can be typed into the comment section on the right hand side. Select a curve using the curve tag boxes under Curve display options and write a comment in the comment section.

The comment will then appear in the comment section whenever the curve is selected.

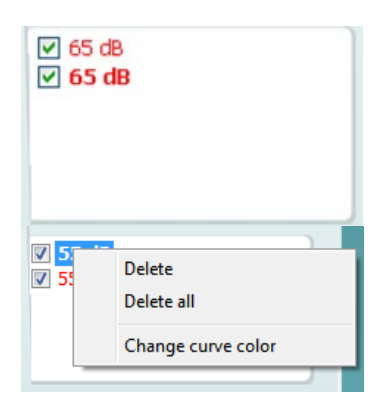

**Curve Display Options** are found in the lower right hand corner. If you have measured more curves of the same type (e.g. REIG curves), they will be listed by their input level. Tick the ones that are to be displayed on the graph.

Right clicking on the input level in the curve display will give the fitter various options

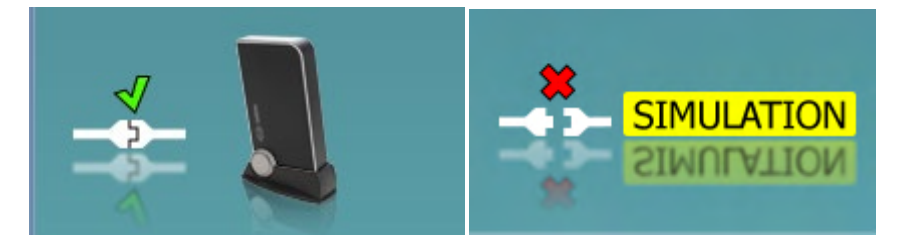

**Hardware indication picture:** The picture indicates whether the hardware is connected.

When opening the Suite, the system will search for the hardware. If it does not detect the hardware, then the system will automatically continue in simulation mode and the Simulation icon (above right) will show in place of the connected hardware indication picture (above left).

# whenhal

#### **3.3.1 REM software - Technical specifications**

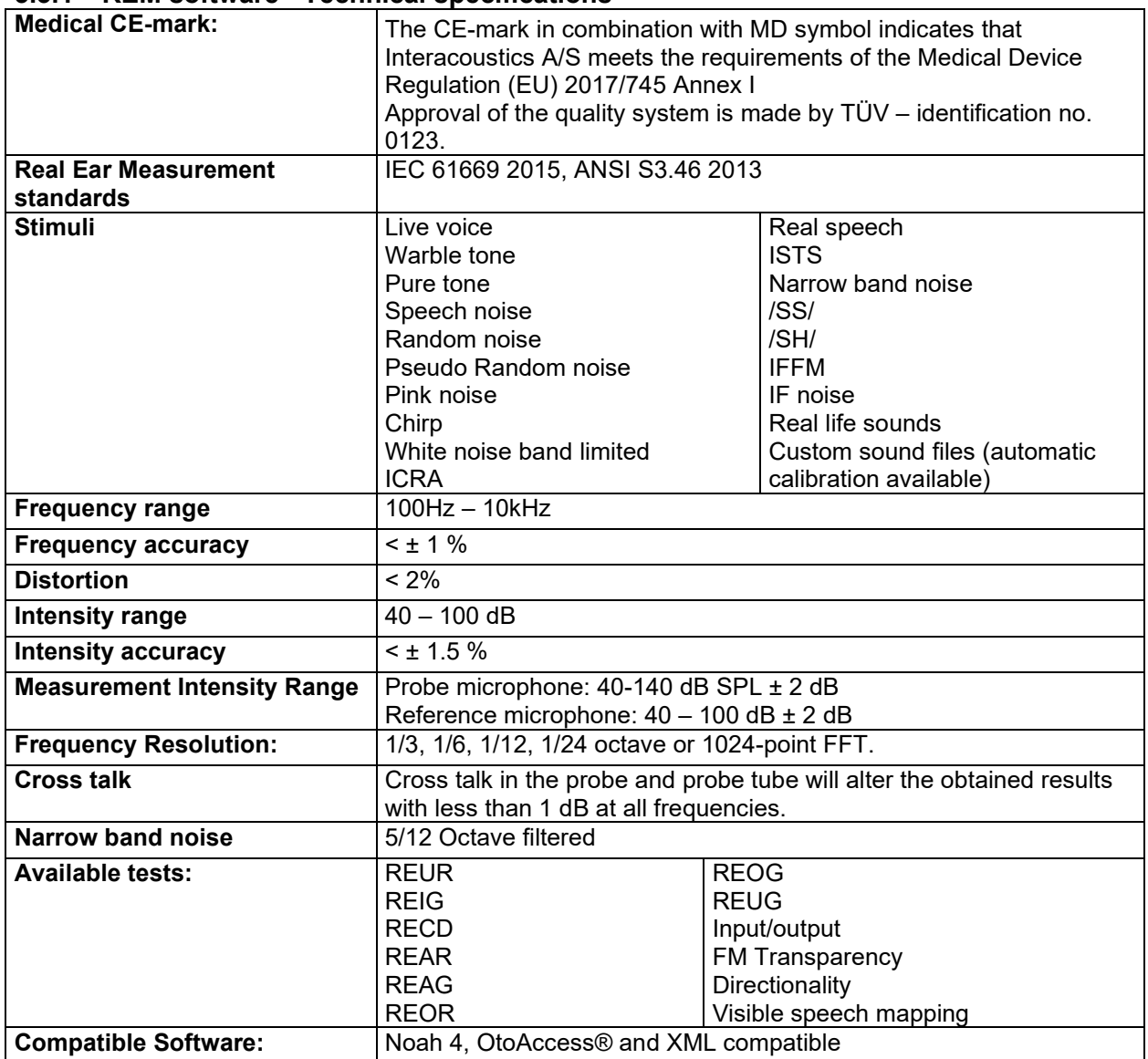

### **3.4 The HIT440 screen**

The following section describes the elements of the HIT screen.

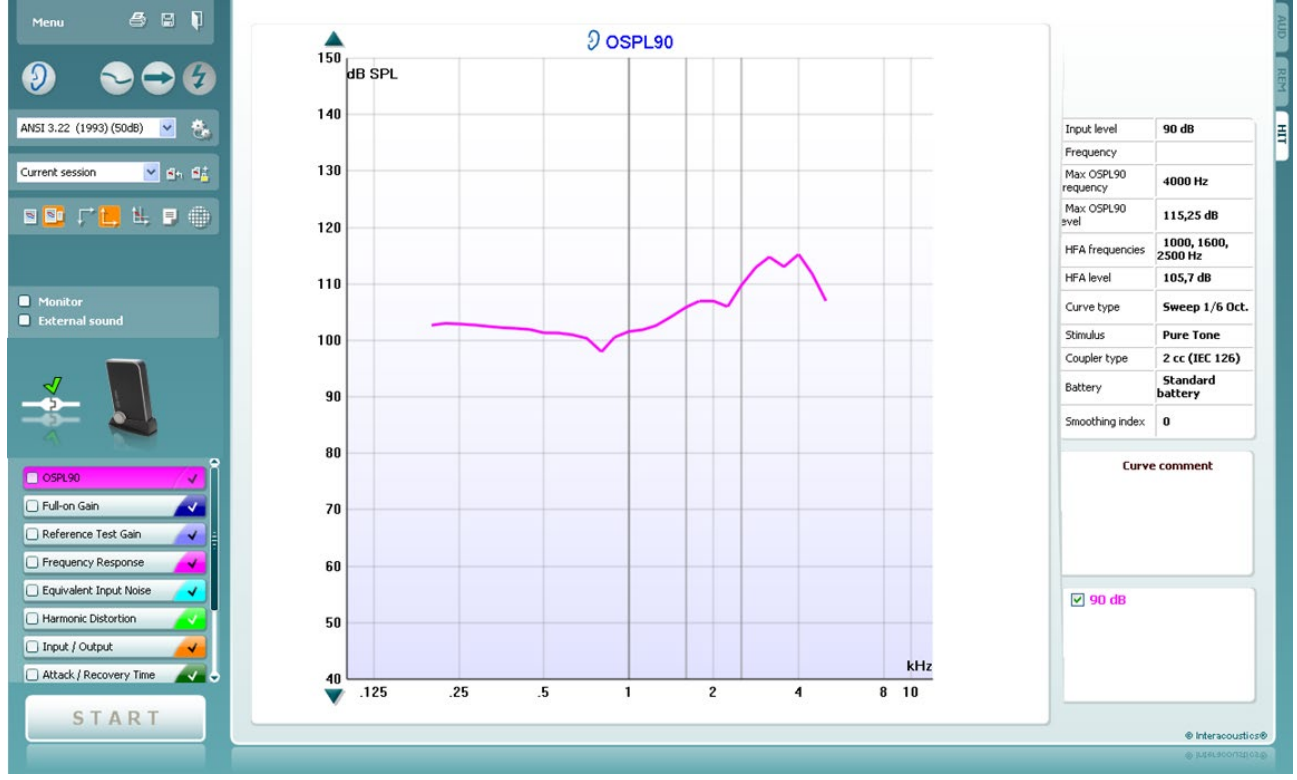

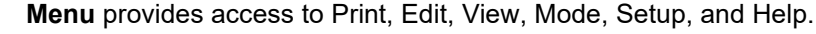

**Print** button allows you to print only the test results currently displayed on the screen. To print multiple tests on one page, select Print then Print Layout

**Save & New Session** button saves the current session in Noah or OtoAccess® and opens a new one.

**Save & Exit** button saves the current session in Noah or OtoAccess® and exits the Suite.

**Change Ea**r button allows you to toggle between right and left ear. Right click on the ear icon to view *both ears*.

**Toggle between single and combined screen** button toggles between viewing one or multiple measurements in the same HIT graph.

**Toggle between single and continuous measurement** button toggles between running a single sweep or having a test signal running continuously until pressing STOP.

**Freeze curve** allows for taking a snapshot of a HIT curve when testing with broadband signals. In other words the curve freezes at a particular moment while the test continues.

**NOTE:** The Freeze Curve option only works in an end user-created protocol, for broadband (ex: ISTS) signals in the continuous mode.

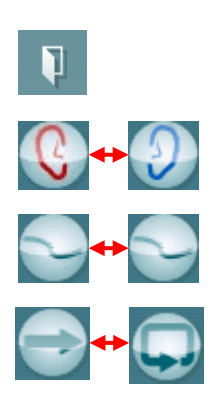

Menu

圕

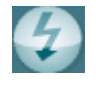

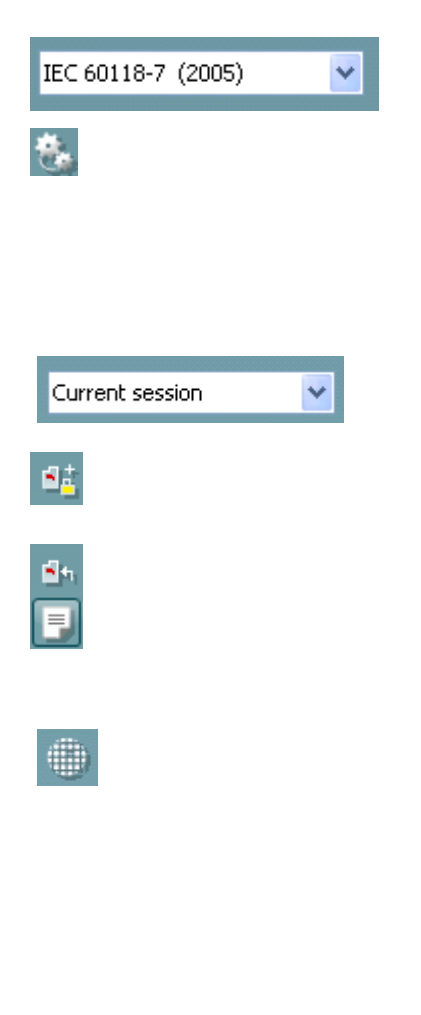

**List of Protocols** allows you to select a test protocol (default or user defined) to use in the current test session.

**Temporary Setup** button allows for making temporary changes to the selected test protocol. The changes will be valid for the current session only. After making the changes and returning to the main screen, the name of the test protocol will be followed by an asterisk (\*). **NOTE: Protocols from ANSI and IEC cannot be temporarily modified.** 

**List of historical sessions** accesses historical sessions for comparison purposes.

**Toggle between Lock and Unlock the Selected Session** freezes the current or historical session on the screen for comparison to other sessions.

**Go to Current Session** button brings you back to current session.

**Report Editor** button opens a separate window for adding notes to the current session. Note that after saving the session no changes can added to the report.

Single frequency button represents an optional manual test that allows for pre-setting hearing aid gain prior to HIT.

Place the hearing aid in the ear test box and press the single frequency button. A 1000 Hz tone will then appear allowing you to see the exact input and output of the hearing aid. Press the button again to end the test.

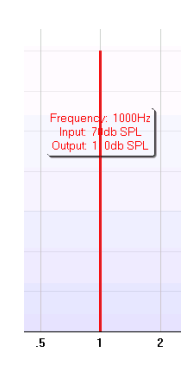

**Simple view/Advanced view** buttons toggle between an advanced screen view (including the test and fitting prescription information on the right hand side) and a simpler view with a larger graph.

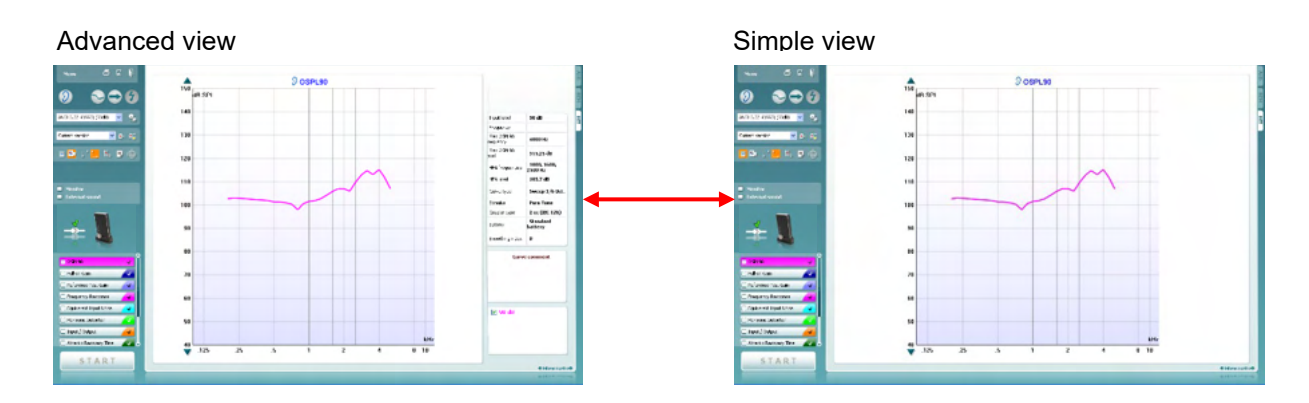

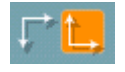

9 9 P

**Normal and reversed coordinate system** buttons enable you to toggle between reversed and normal graph.

**Show curser on graph** provides information about each specific measured point in the curve. The curser is "locked" to the curve and a frequency and intensity label will be displayed at the curser's position, as illustrated below:

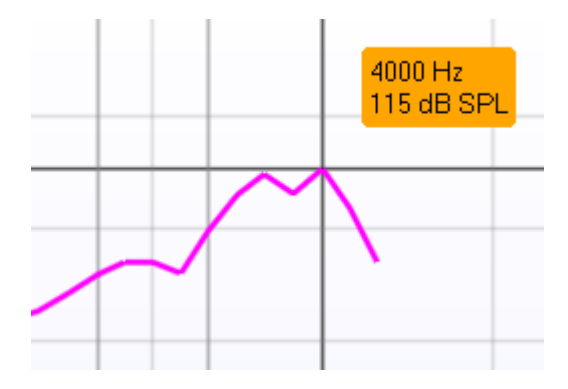

**Stimulus Selection** allows for selecting a test stimulus. The dropdown is only present for custom made test protocols. The standards (e.g. ANSI and IEC) have fixed stimuli.

**Monitor:** If you wish to listen to the amplified stimulus through a monitor.

- 1. Connect a monitor speaker the monitor output on the hardware.
- 2. Tick the Monitor check box.

3. Use the slider to turn the sound level up and down. Note that the sound from the monitor may be very soft (compared to the audiometry monitoring). It is louder for audiometry because the audiometric equipment is producing the signal that is monitored. In HIT440 the hearing instrument produces the monitored signal meaning that it cannot be controlled by the equipment. However, if you have an active speaker, it will be louder.

**Current Protocol** is listed in the lower left hand corner. The  $\triangle$  indicates the test is a part of an automatic test flow (Auto Run). When pressing START all tests with the tick mark will be performed.

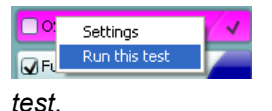

If you wish to perform one test only, mark it using the mouse by clicking on it. Then right click at select *Run this* 

Upon performing a test the system automatically jumps to the next one in the test flow.  $\blacktriangledown$  indicates that a curve has been measured.

**Colour indication** shows the colour selected for each curve.

Test protocols can be created and adjusted in the HIT440 Setup.

**Start/Stop** button initiates and ends all tests. Note that after pressing *START* the text on the button will change to *STOP*.

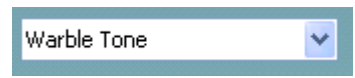

**Monitor** 

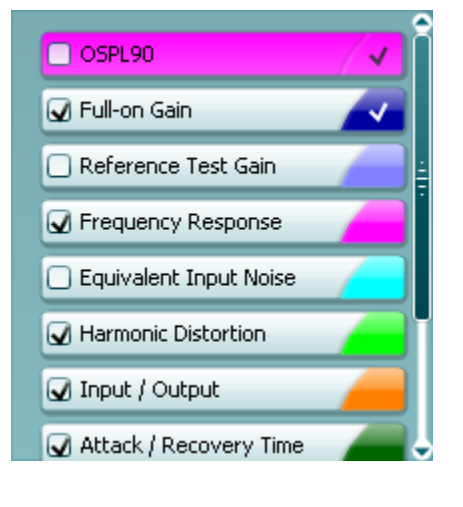

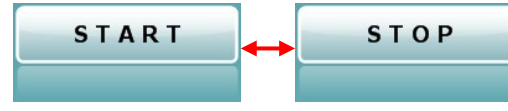

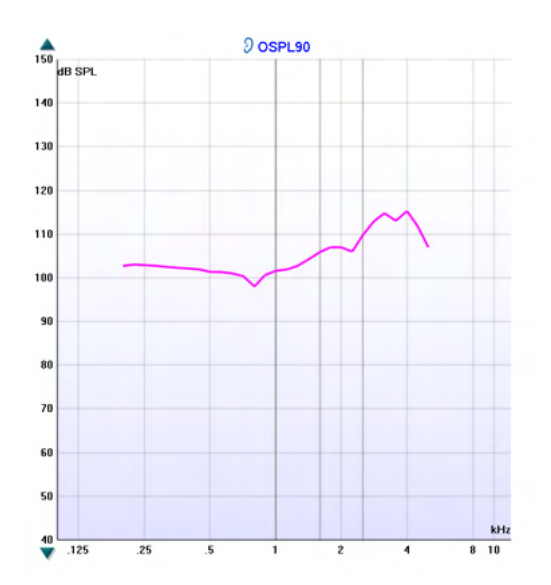

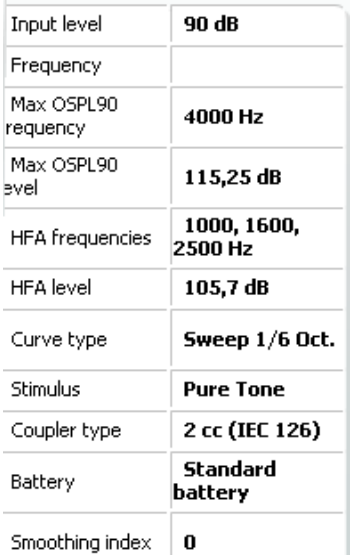

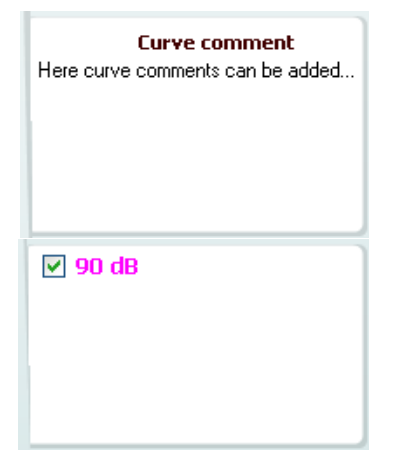

**The Graph** shows measured HIT curves. The X axis shows the frequency and the Y axis shows output or gain, depending on which measurement was done.

**Measurement type** is printed above the graph together with a right/left indication. In this example the OSPL90 is displayed for the left ear.

**Change the input level** using the slider on the right hand side.

NOTE: for the industry standard protocols (ANSI and IEC), the input level is dictated by the standard and cannot be changed.

**Scroll graph up/down** on the left hand side allows for scrolling the graph up or down ensuring that the curve is always visible in the middle of the screen.

**Measurement details:** In this table the curve details can always be viewed. This way the professional always has an overview of what is being measured. Read information such as Input Level, Max SPL, Curve Type, Stimulus, and Curve type.

**A Curve Comment** for each curve can be typed into the comment section on the right hand side. Select a curve using the curve tag boxes under Curve display options and write a comment in the comment section.

The comment will then appear in the comment section whenever the curve is selected.

**Curve Display Options** are found in the lower right hand corner.

If you have measured more curves of the same type (e.g. Frequency response curves), they will be listed by their input level. Tick the ones that are to be displayed on the graph.

**The hardware indication picture** indicates whether the hardware is connected.

When opening the Suite, the system will search for the hardware. If it does not detect the hardware, then the system will automatically continue in simulation mode.

### **3.4.1 HIT440 software - Technical specifications**

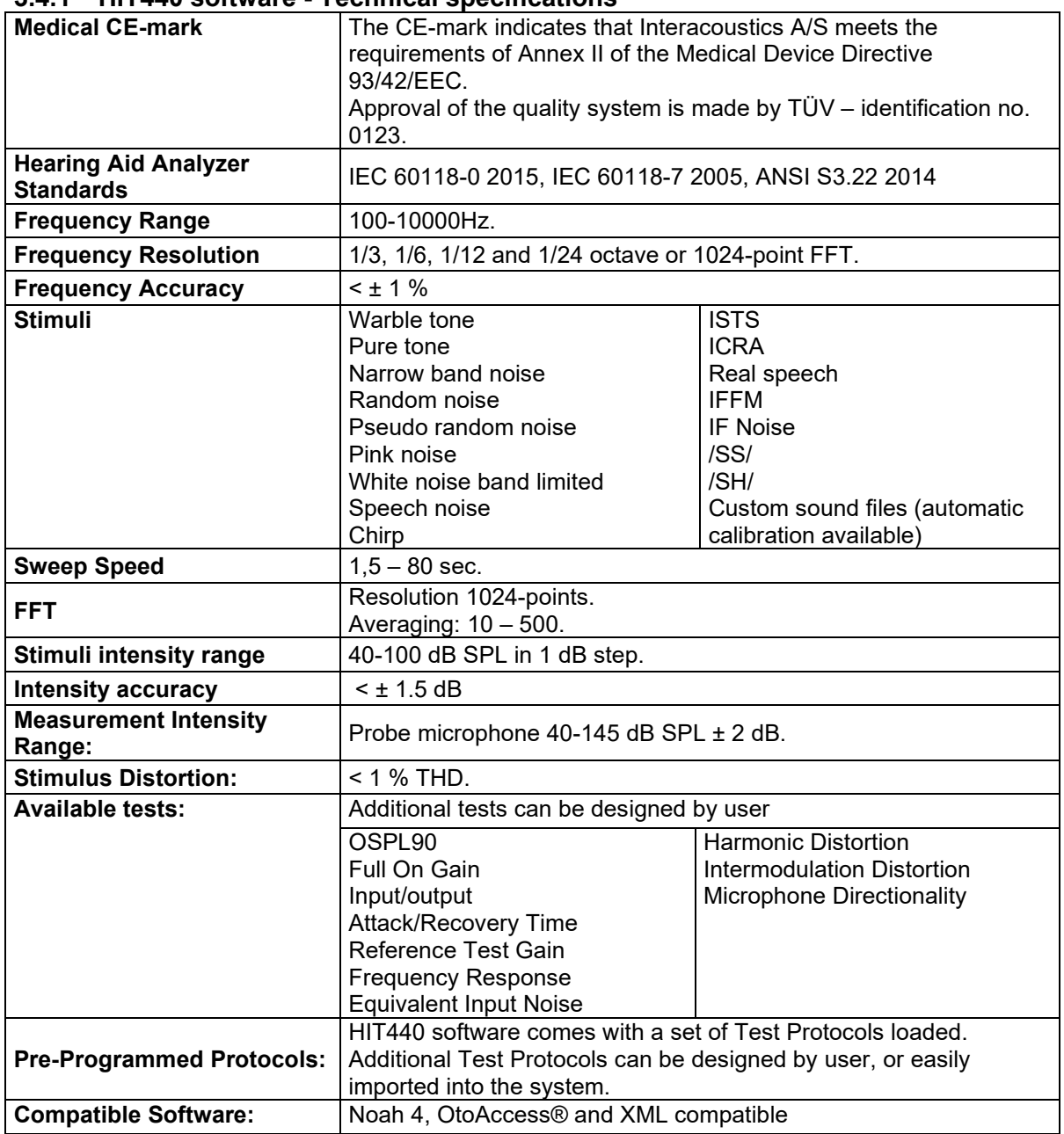

### **3.5 Using the print wizard**

In the Print Wizard you have the option to create customized print templates which can be linked to individual protocols for quick printing. The Print Wizard can be reached in two ways.

- a. If you want to use a template for general use or select an existing one for printing: Go to **Menu/ Print/Print layout…** Callisto™ Suite tabs (AUD or REM).
- b. If you want to create a template or select an existing one to link to a specific protocol: Select the Module tab (AUD or REM) relating to the specific protocol and select **Menu/Setup/AC440 setup** or **Menu/Setup/REM440 setup**. Select the specific protocol from the drop down menu and select **Print Setup** at the bottom of the window.

Now the **Print Wizard** window opens and shows the following information and functionalities:

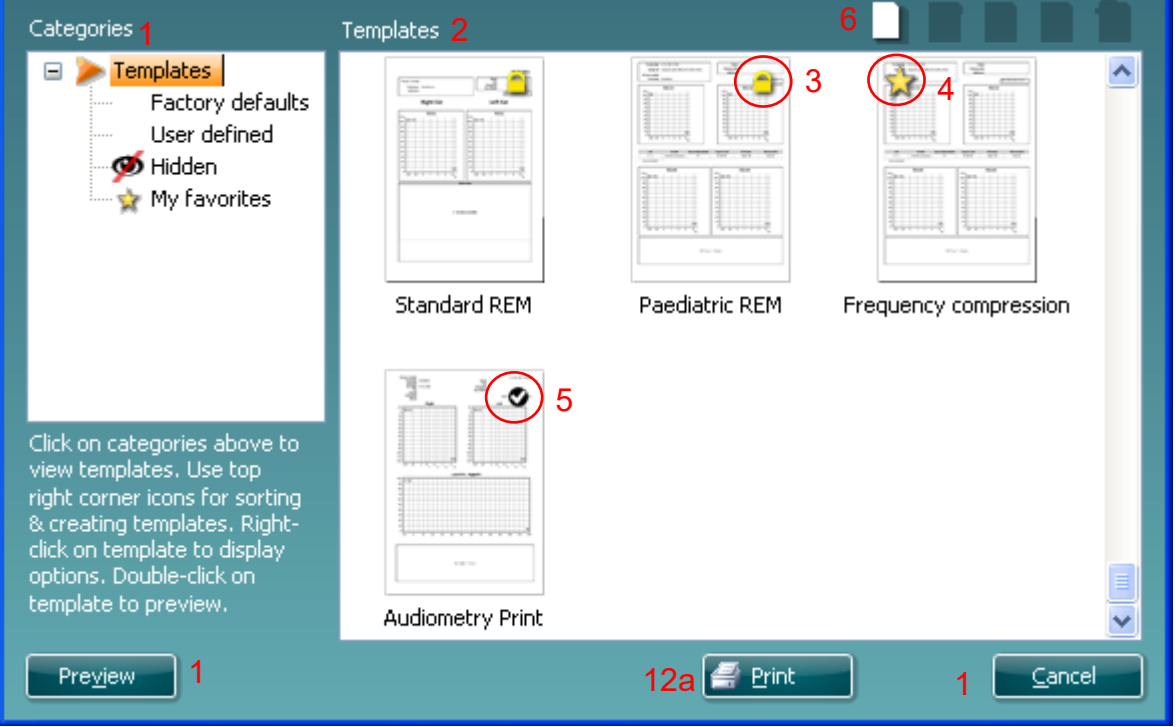

1. Underneath **Categories** you can select

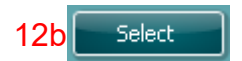

- **Templates** to show all available templates
- **Factory defaults** to show only standard templates
- **User defined** to show only custom templates
- **Hidden** to show hidden templates
- **My favorites** to show only templates marked as a favorite
- 2. Available templates from the selected category are shown in the **Templates** viewing area.
- 3. Factory default templates are recognized by the lock icon. They ensure that you always have a standard template and do not need to create a customized one. However, to edit these default templates, they need to be saved under a new name. **User defined**/created templates can be set to **Read-only** (showing the lock icon), by right clicking on the template and selecting **Read-only** from the drop down list. **Read-only** status can also be removed from **User defined** templates by following the same steps.
- 4. Templates added to **My favorites** are marked with a star. Adding templates to **My favorites** allows quick viewing of your most used templates.
- 5. The template that is attached to the selected protocol when entering the print wizard via the **AC440**  or **REM440** window is recognized by a checkmark.
- 6. Press the **New Template** button to open a new empty template.

- 7. Select one of the existing templates and press the **Edit Template** button to modify the selected layout.
- 8. Select one of the existing templates and press the **Delete Template** button to delete the selected template. You will be prompted to confirm that you want to delete the template.
- 9. Select one of the existing templates and press the **Hide Template** button to hide the selected template. The template will now be visible only when **Hidden** is selected under **Categories**. To unhide the template, select **Hidden** under **Categories**, right click on the desired template and select **View**/**Show**.
- 10. Select one of the existing templates and press the **My Favorites** button to mark the template as a favorite. The template can now be quickly found when **My Favorites** is selected under **Categories**. To remove a template marked with a star from My Favorites, select the template and press the **My Favorites** button.
- 11. Select one of the templates and press the **Preview** button to print preview the template on screen.
- 12. Depending how you reached the Print Wizard, you will have the option to press
	- a. **Print** for using the selected template for printing or press.
	- b. **Select** for dedicating the selected template to the protocol from which you got into the Print Wizard.
- 13. To leave the Print Wizard without selecting or changing a template press **Cancel**.

Right clicking on a specific template provides a drop down menu offering an alternative method for performing the options as described above:

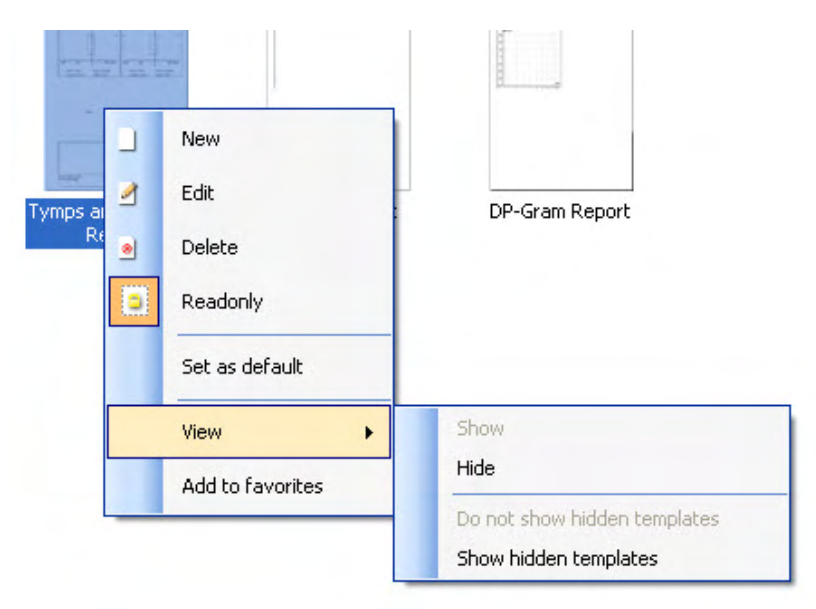

**For more information related to the Print reports and Print Wizard, please refer to the Callisto™ Additional Information document or the Print Report Quick Guide on [www.interacoustics.com](http://www.interacoustics.com/)**

### 4. Maintenance

### **4.1 General maintenance procedures**

The performance and safety of the instrument will be kept if the following recommendations for care and maintenance are observed:

- The instrument must go through at least one annual overhaul, to ensure that the acoustical, electrical, and mechanical properties are correct. This should be made by an authorised workshop to guaranty proper service and repair as Interacoustics provides the necessary circuit diagrams etc. to these repair shops.
- To ensure that the reliability of the instrument is kept, it is recommended that the operator at short intervals, for instance once a day, perform a test on a person with known data. This person could be the operator him/herself.
- After each examination of a patient, it should be ensured that there is no contamination on the parts in connection with the patient. General precautions must be observed to avoid that disease from one patient is conducted to others. If ear cushions or ear tips are contaminated, it is strongly recommended to remove them from the transducer before they are cleaned. By frequent cleaning water should be used, but by severe contamination it may be necessary to use a disinfectant. The use of organic solvents and aromatic oils must be avoided.

### **4.2 How to clean Interacoustics products**

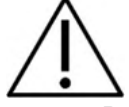

- Before cleaning always switch off and disconnect from the power supply
- Use a soft cloth lightly dampened with cleaning solution to clean all exposed surfaces
- Do not allow liquid to meet the metal parts inside the earphones/headphones
- Do not autoclave, sterilize, or immerse the instrument or accessory in any fluid
- Do not use hard or pointed objects to clean any part of the instrument or accessory
- Do not let parts that have been in contact with fluids dry before cleaning
- Rubber ear-tips or foam ear-tips are single use components
- Ensure that isopropyl alcohol does not come into contact with any screens on the instruments
- Ensure that isopropyl alcohol does not come into contact with any silicone tubes or rubber parts

#### **Recommended cleaning and disinfection solutions:**

- Warm water with mild, nonabrasive cleaning solution (soap)
- Normal hospital bactericides
- 70% isopropyl alcohol only on hard cover surfaces

#### **Procedure**

- Clean the instrument by wiping outer case with a lint free cloth lightly dampened in cleaning solution
- Clean cushions and patient hand switch and other parts with a lint free cloth lightly dampened in cleaning solution
- Make sure not to get moisture in the speaker portion of the earphones and similar parts

## Margaret

### **4.3 Concerning repair**

Interacoustics is only considered to be responsible for the validity of the CE marking, effects on safety, reliability, and performance of the equipment if:

- 1. assembly operations, extensions, readjustments, modifications, or repairs are carried out by authorised persons
- 2. a 1 year service interval is maintained
- 3. the electrical installation of the relevant room complies with the appropriate requirements, and
- 4. the equipment is used by authorised personnel in accordance with the documentation supplied by Interacoustics.

The customer shall reach out to the local distributor to determine the service/repair possibilities including onsite service/repair. It is important that the customer (through local distributor) fills out the **RETURN REPORT** every time when the component/product is sent for service/repair to Interacoustics.

#### **4.4 Warranty**

Interacoustics warrants that:

- The Callisto™ is free from defects in material and workmanship under normal use and service for a period of 12 months from the date of delivery by Interacoustics to the first purchaser.
- Accessories are free from defects in material and workmanship under normal use and service for a period of ninety (90) days from the date of delivery by Interacoustics to the first purchaser.

If any product requires service during the applicable warranty period, the purchaser should communicate directly with the local Interacoustics service centre to determine the appropriate repair facility. Repair or replacement will be carried out at Interacoustics' expense, subject to the terms of this warranty. The product requiring service should be returned promptly, properly packed, and postage prepaid. Loss or damage in return shipment to Interacoustics shall be at purchaser's risk.

In no event shall Interacoustics be liable for any incidental, indirect or consequential damages in connection with the purchase or use of any Interacoustics product.

This shall apply solely to the original purchaser. This warranty shall not apply to any subsequent owner or holder of the product. Furthermore, this warranty shall not apply to, and Interacoustics shall not be responsible for, any loss arising in connection with the purchase or use of any Interacoustics product that has been:

- repaired by anyone other than an authorized Interacoustics service representative
- altered in any way so as, in Interacoustics judgement, to affect its stability or reliability
- subject to misuse or negligence or accident, or which has had the serial or lot number altered, effaced, or removed; or
- improperly maintained or used in any manner other than in accordance with the instructions furnished by Interacoustics

This warranty is in lieu of all other warranties, express or implied, and of all other obligations or liabilities of Interacoustics, and Interacoustics does not give or grant, directly or indirectly, the authority to any representative or other person to assume on behalf of Interacoustics any other liability in connection with the sale of Interacoustics products.

INTERACOUSTICS DISCLAIMS ALL OTHER WARRANTIES, EXPRESSED OR IMPLIED, INCLUDING ANY WARRANTY OF MERCHANTABILITY OR FOR FUNCTION OF FITNESS FOR A PARTICULAR PURPOSE OR APPLICATION.

## whenhand

### **4.5 Replacement of consumables**

#### **4.5.1 Foam tips**

Foam tips used for the audiometric insert phone transducers are easily replaced. They are connected to the insert phone tube by the tube nipple as shown on the below image. They are replaced by pressing them on the tube nibble or pulling them off.

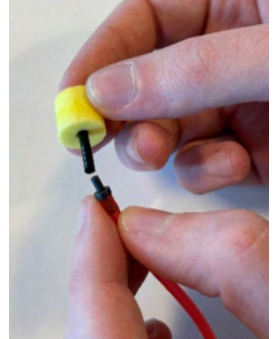

These are single use parts. For ordering of new parts, please referee to the local Interacoustics distributor.

#### **4.5.2 Probe tubes**

The REM probe tubes are used together with the IMH60/IMH65 headset. They are connected to the thin tube on the top of the IMH60/65 headset as shown on the image below. They are replaced by pressing them on the tube or pulling them off.

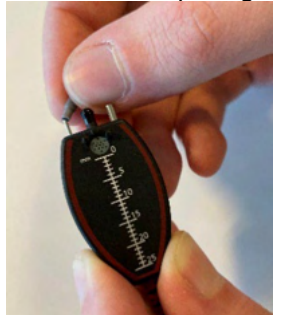

The REM probe tubes are single use. For ordering of new parts, please referee to the local Interacoustics distributor.

#### **4.5.3 SPL60 probe tubes**

The SPL60 probe tubes are used together with SPL60 probe. They are connected to the thin tube on the end of the SPL60 probe as shown on the image below. They are replaced by pressing them on the tube or pulling them off.

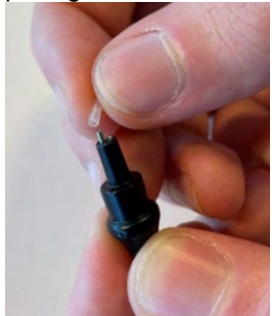

The SPL60 probe tubes are single use. For ordering of new parts, please referee to the local Interacoustics distributor.

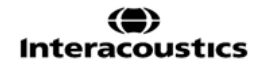

#### **4.5.4 Ear tips**

The Ear tips are used together with the SPL60 probe. They are connected to the end of the SPL60 probe as shown on the image below. They are replaced by pressing them on the SPL60 probe or pulling them off.

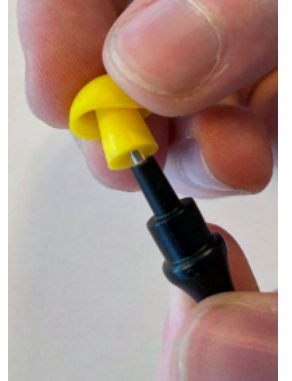

The Ear tips are single use.

For ordering of new parts, please referee to the local Interacoustics distributor.

# 5. General technical specifications

### **Callisto™ general technical specifications**

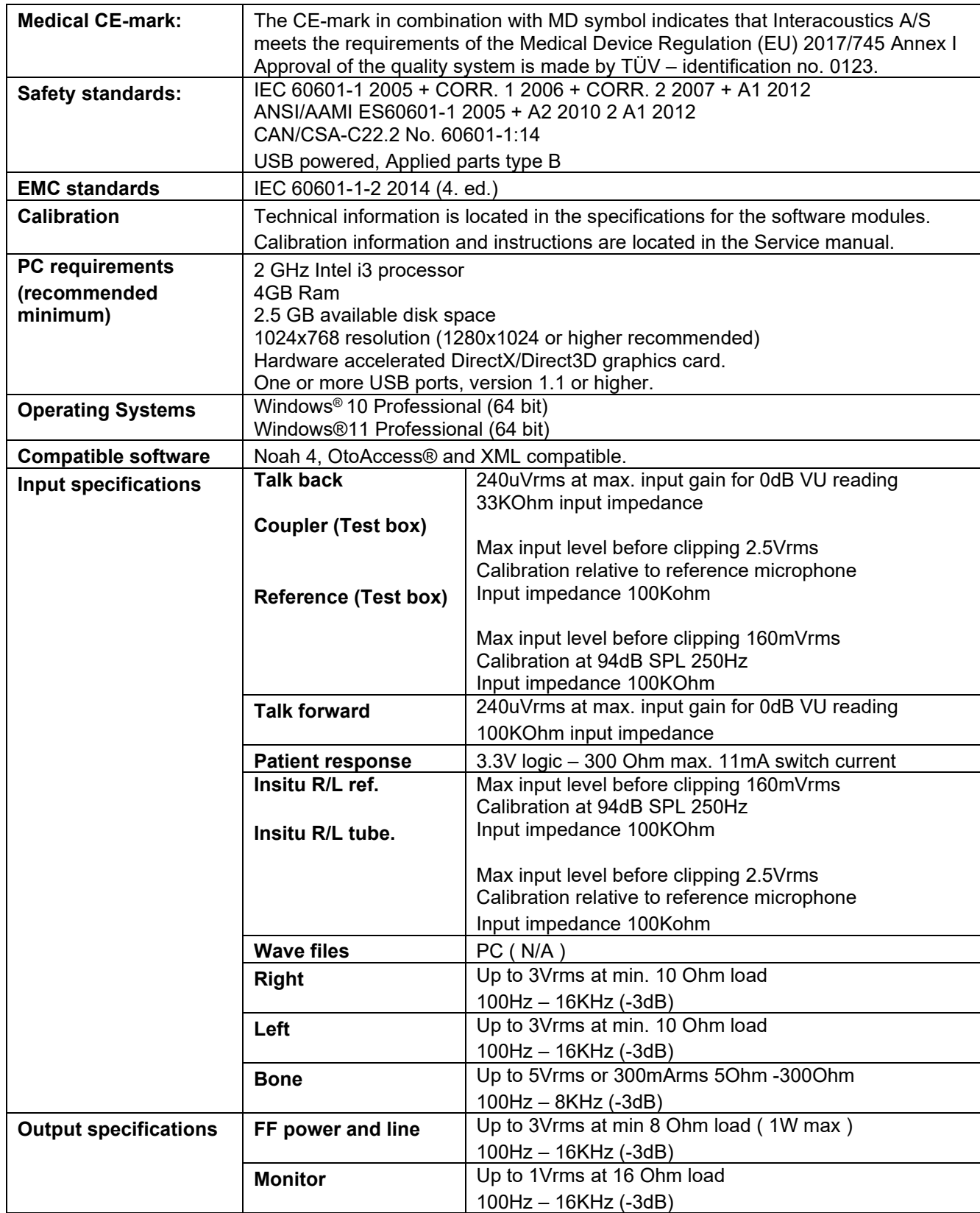

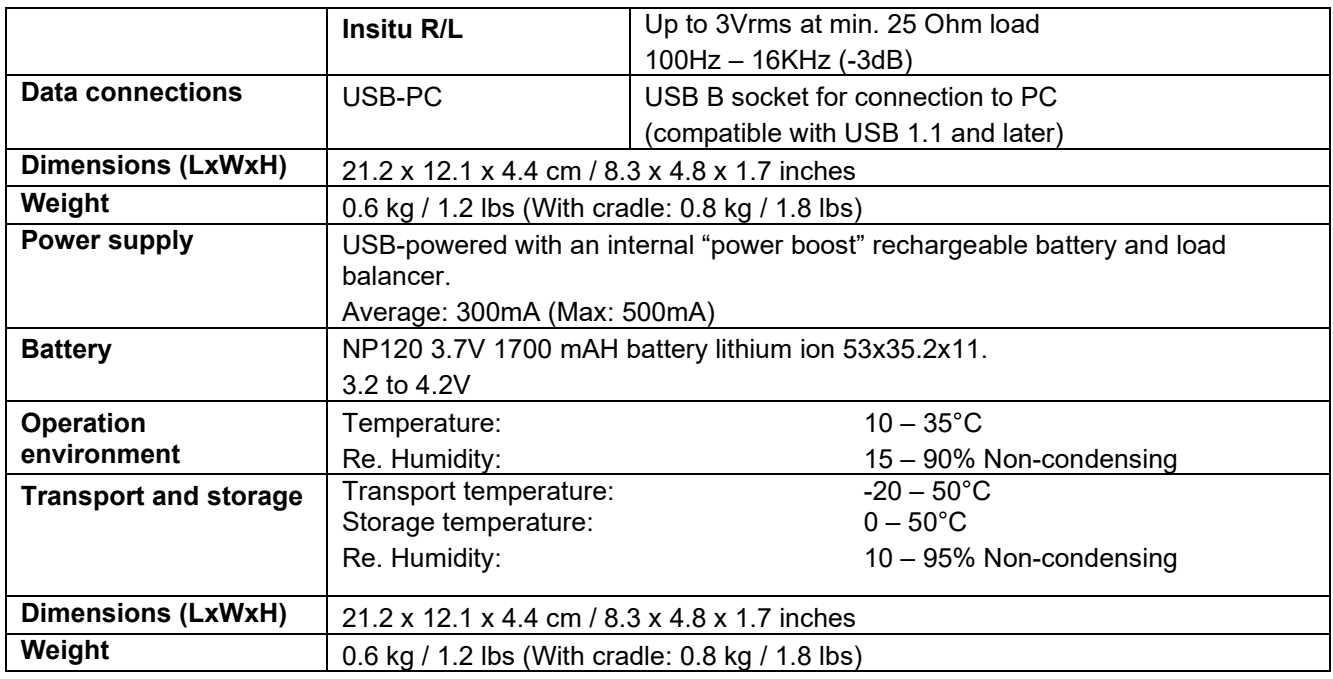

### **5.1 Reference equivalent threshold values for transducers and maximum hearing level settings provided at each test frequency**

See Appendix A in English in the back of the manual.

#### **5.2 Pin assignments**

See Appendix B in English in the back of the manual.

#### **5.3 Electromagnetic Compatibility (EMC)**

See Appendix C in English in the back of the manual.

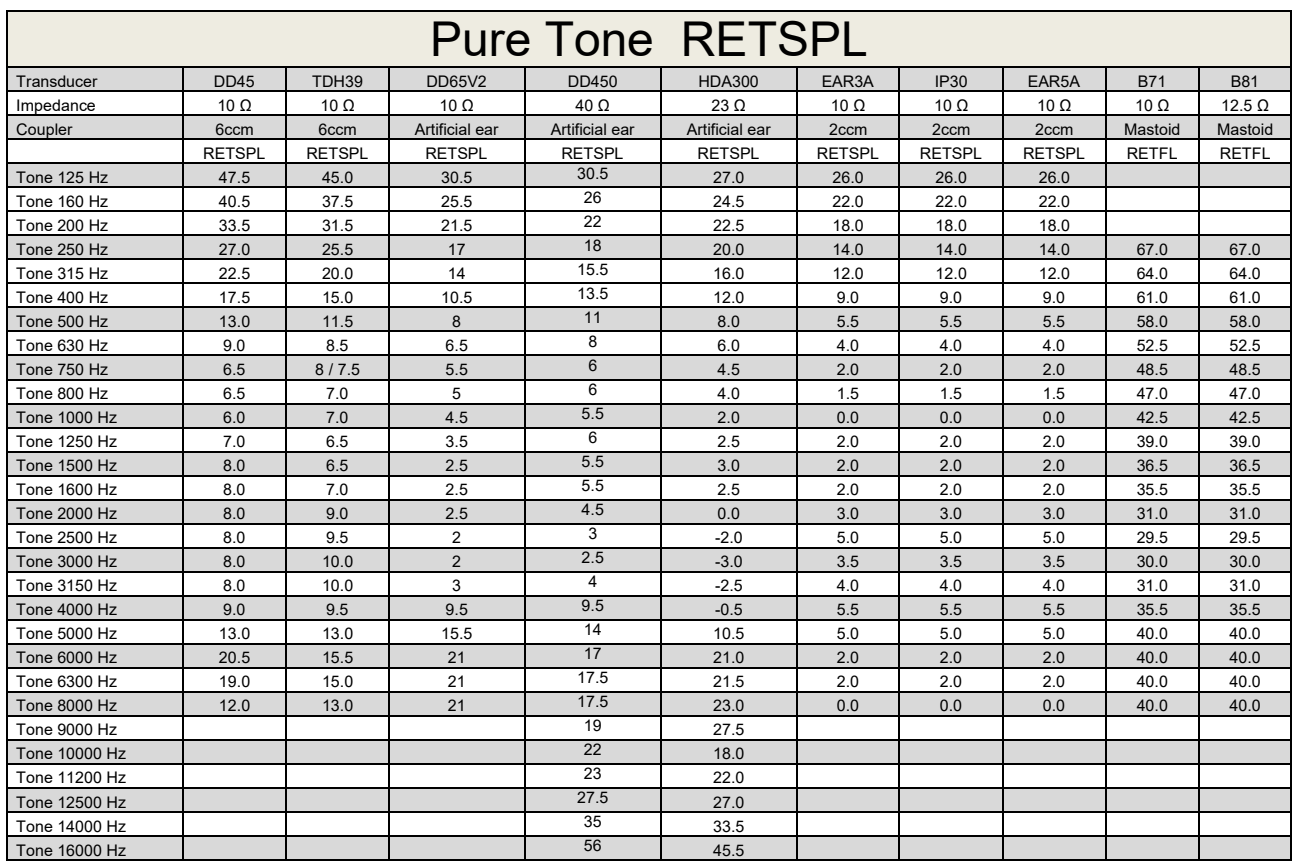

### **Appendix A: Survey of Reference and max Hearing Level Tone Audiometer**

DD45 6ccm uses IEC60318-3 or NBS 9A coupler and RETSPL comes from ISO 389-1 2017, ANSI S3.6 2018 and ISO389-1 2017. Force 4.5N ±0.5N

TDH39 6ccm uses IEC60318-3 or NBS 9A coupler and RETSPL comes from ANSI S3.6 2018 and ISO 389-1 2017. Force 4.5N ±0.5N

DD65V2 Artificial ear uses IEC60318-1 coupler with type 1 adaptor and RETSPL comes from PTB 1.61- 4091606 2018 & AAU 2018, Force 11.5N ±0.5N

DD450 Artificial ear uses IEC60318-1 coupler with type 1 adaptor and RETSPL comes from ANSI S3.6 2018 and ISO 389-8 2004. Force 9N ±0.5N

HDA300 Artificial ear uses IEC60318-1 coupler with type 1 adaptor and RETSPL comes from PTB report 2012. Force 8.8N ±0.5N

IP30 / EAR3A 2ccm use ANSI S3.7-1995 IEC60318-5 coupler (HA-2 with 5mm rigid Tube) and RETSPL comes from ANSI S3.6 2018 and ISO 389-2 1994.

B71 / B81 use ANSI S3.13 or IEC60318-6 2007 mechanical coupler and RETFL come from ANSI S3.6 2018 and ISO 389-3 2016 Force 5.4N ±0.5N

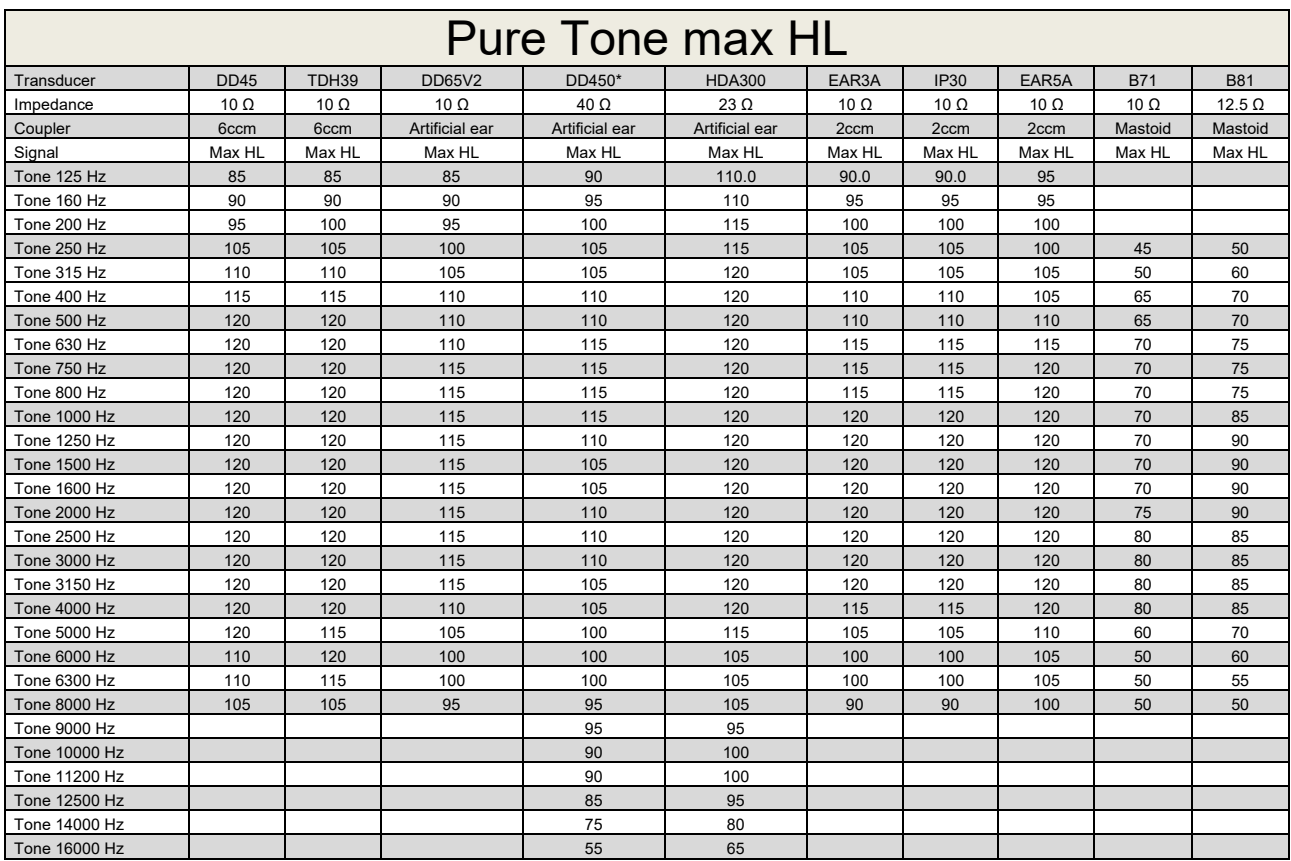

\* This transducer does not comply with the maximum dB HL required according to IEC60645-1 2017/ANSI S3.6 2018

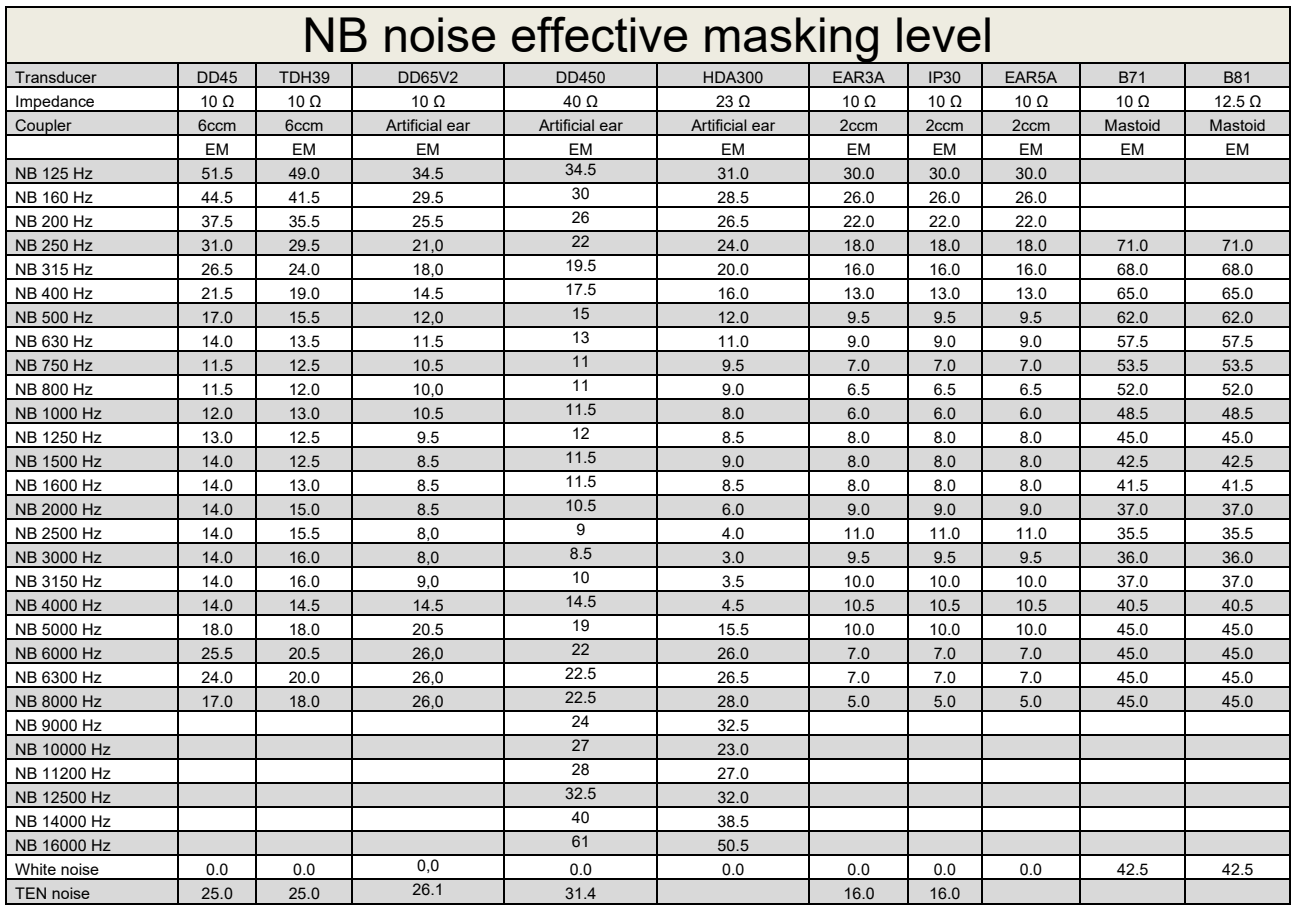

Effective masking value is RETSPL / RETFL add 1/3 octave correction for Narrow-band noise from ANSI S3.6 2010 or ISO389-4 1994.

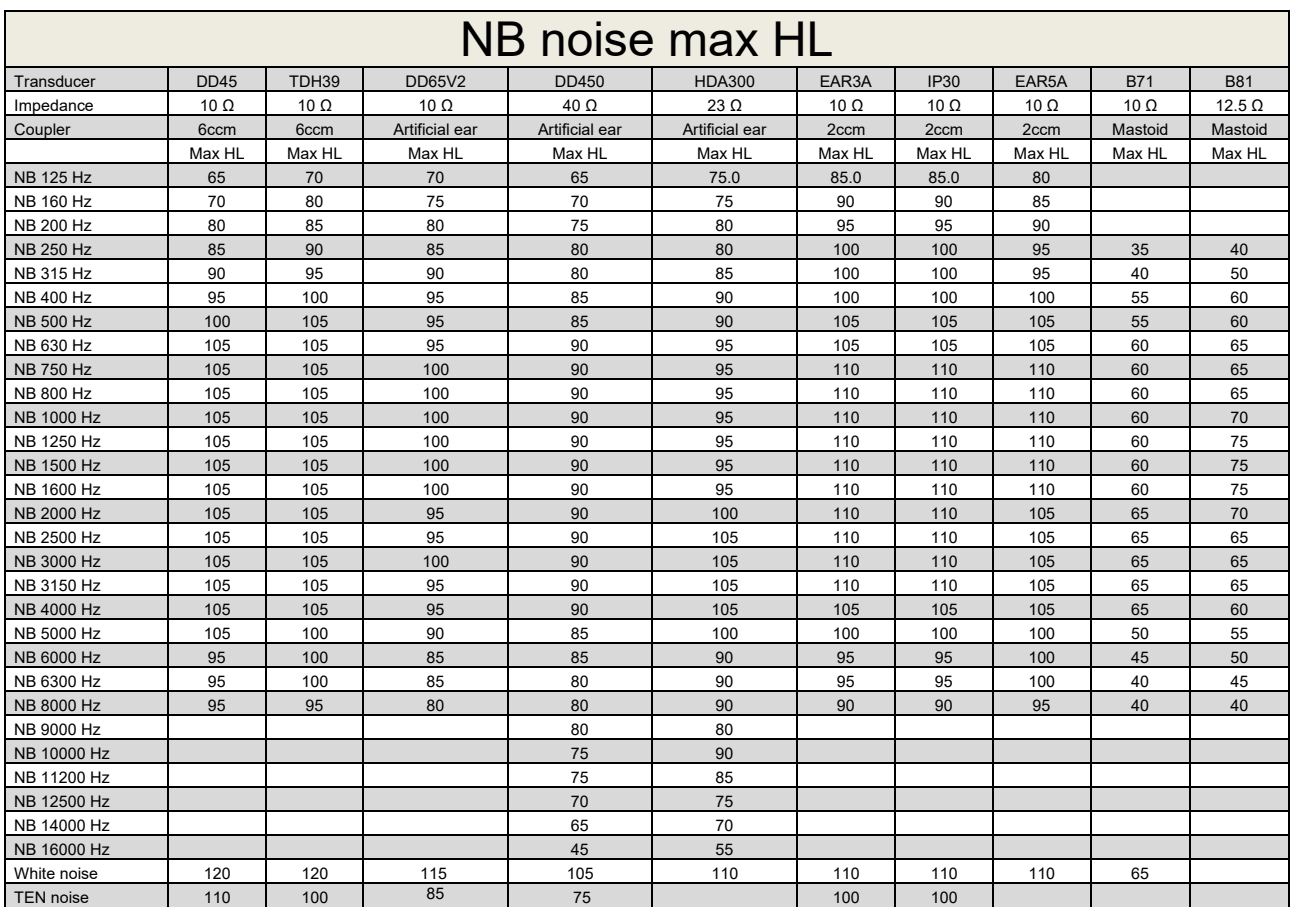

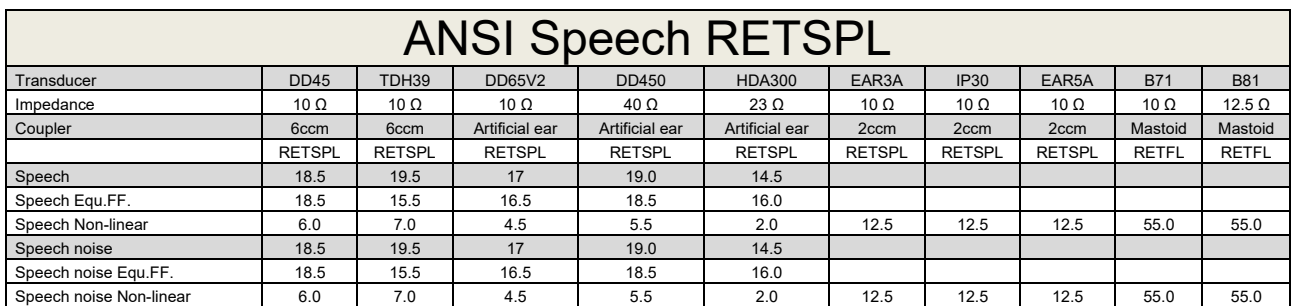

DD45 (GF-GC) PTB-DTU report 2009-2010.

TDH39 (GF-GC) ANSI S3.6 2018.

DD65V2 (GF-GC) PTB-AAU report 2018.

DD450 (GF-GC) ANSI S3.6 2018 and ISO 389-8 2004.

HDA300 (G<sub>F</sub>-G<sub>c</sub>) PTB report 2013.

ANSI Speech level 12.5 dB + 1 kHz RETSPL ANSI S3.6 2018 (acoustical linear weighting).

ANSI Speech Equivalent free field level 12.5 dB + 1 kHz RETSPL - (GF-Gc) from ANSI S3.6 2018 (acoustical equivalent sensitivity weighting).

ANSI Speech Not linear level 1 kHz RETSPL ANSI S3.6 2018 (DD45, TDH39, DD65V2, DD450, HDA300) and EAR 3A, IP30, B71 and B81 12.5 dB + 1 kHz RETSPL ANSI S3.6 2018 (no weighting).

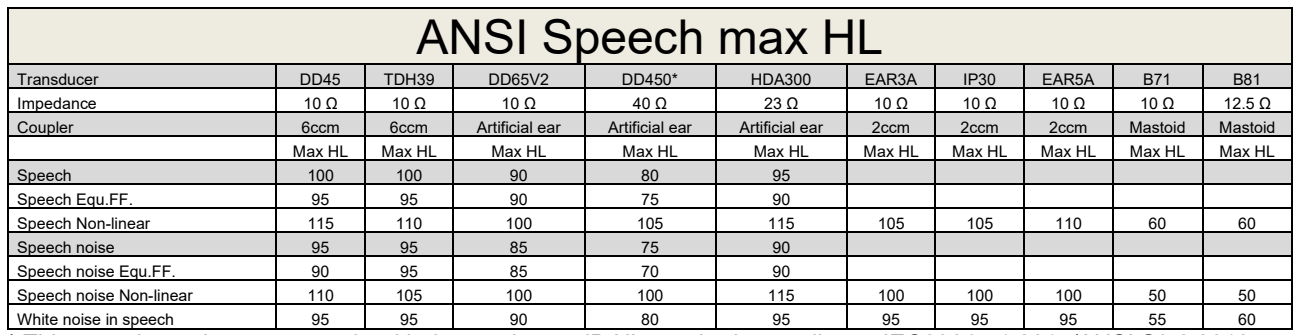

\* This transducer does not comply with the maximum dB HL required according to IEC60645-1 2017/ANSI S3.6 2018

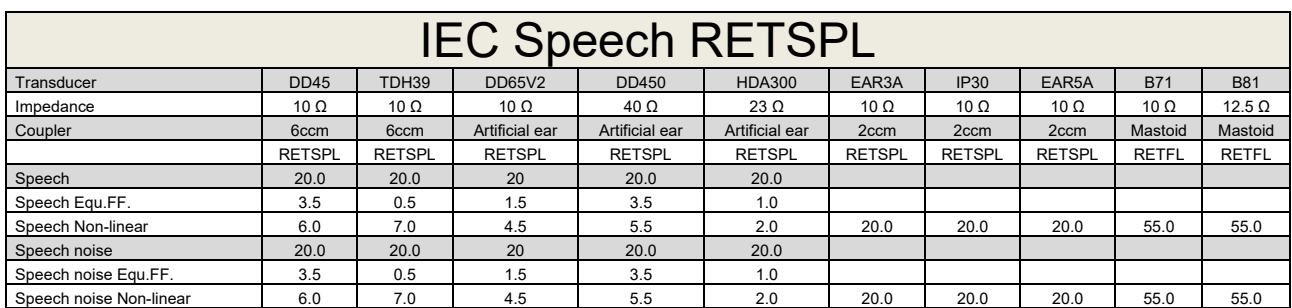

DD45 (GF-Gc) PTB-DTU report 2009-2010.

TDH39 (GF-GC) IEC60645-2 1997.

DD65V2 (GF-GC) PTB-AAU report 2018.

DD450 (GF-GC) ANSI S3.6 2018 and ISO 389-8 2004.

HDA300 (GF-GC) PTB report 2013.

IEC Speech level IEC60645-2 1997 (acoustical linear weighting).

IEC Speech Equivalent free field level (G<sub>F</sub>-G<sub>C</sub>) from IEC60645-2 1997 (acoustical equivalent sensitivity weighting).

IEC Speech Not linear level 1 kHz RETSPL (DD45, TDH39, DD65V2, DD450, HDA300) and EAR3A, IP30, B7 and B81 IEC60645-2 1997 (no weighting).

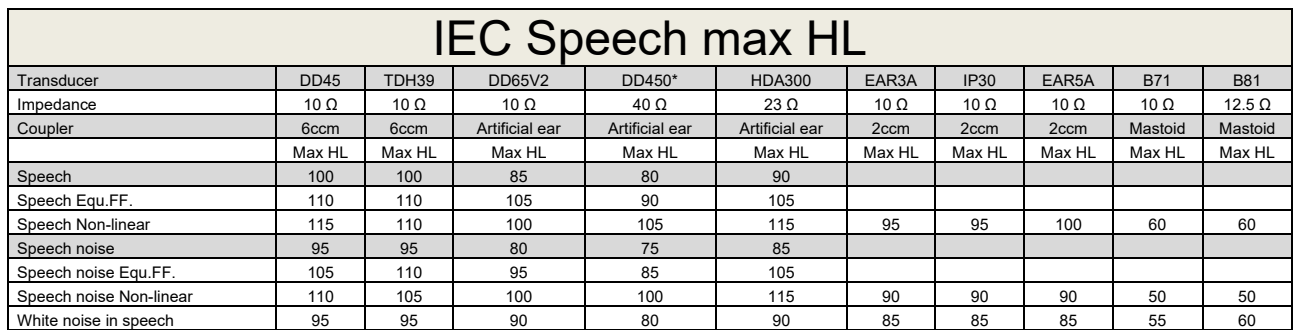

\* This transducer does not comply with the maximum dB HL required according to IEC60645-1 2017/ANSI S3.6 2018

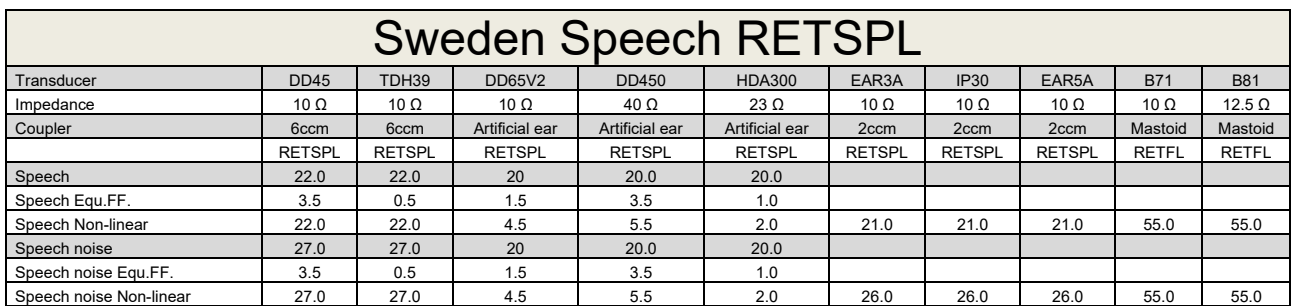

DD45 (GF-Gc) PTB-DTU report 2009-2010.

TDH39 (GF-GC) IEC60645-2 1997.

DD65V2 (GF-GC) PTB-AAU report 2018.

DD450 (GF-GC) ANSI S3.6 2018 and ISO 389-8 2004.

HDA300 (GF-GC) PTB report 2013.

Sweden Speech level STAF 1996 and IEC60645-2 1997 (acoustical linear weighting).

Sweden Speech Equivalent free field level (G<sub>F</sub>-G<sub>C</sub>) from IEC60645-2 1997 (acoustical equivalent sensitivity weighting).

Sweden Speech Not linear level 1 kHz RETSPL (DD45, TDH39, DD65V2, DD450, HDA300) and EAR 3A, IP30, B71 and B81 STAF 1996 and IEC60645-2 1997 (no weighting).

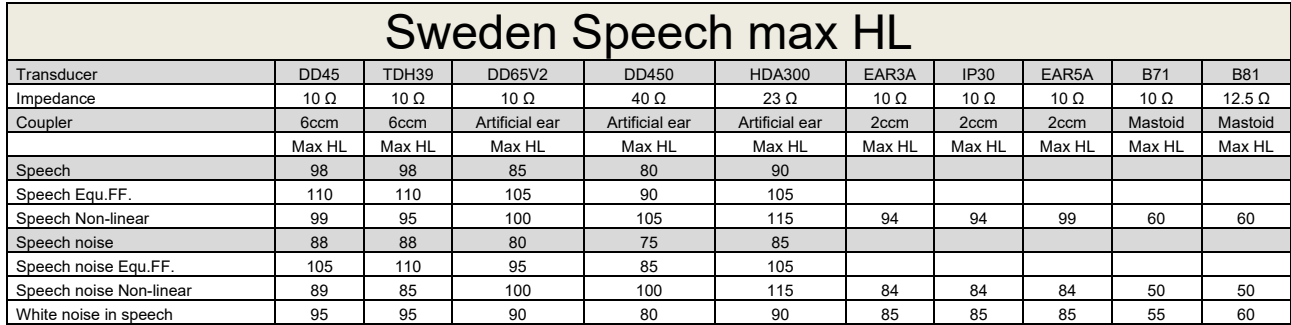

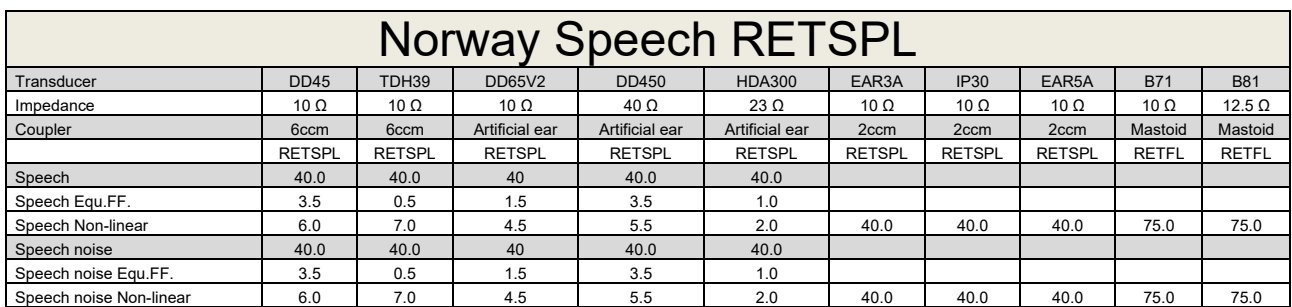

DD45 (GF-Gc) PTB-DTU report 2009-2010.

TDH39 (GF-GC) IEC60645-2 1997.

DD65V2 (GF-GC) PTB-AAU report 2018.

DD450 (GF-GC) ANSI S3.6 2018 and ISO 389-8 2004.

HDA300 (GF-GC) PTB report 2013.

Norway Speech level IEC60645-2 1997+20dB (acoustical linear weighting).

Norway Speech Equivalent free field level (GF-Gc) from IEC60645-2 1997 (acoustical equivalent sensitivity weighting).

Norway Speech Not linear level 1 kHz RETSPL (DD45, TDH39, DD65V2, DD450, HDA300) and EAR 3A, IP30, B71 and B81 IEC60645-2 1997 +20dB (no weighting).

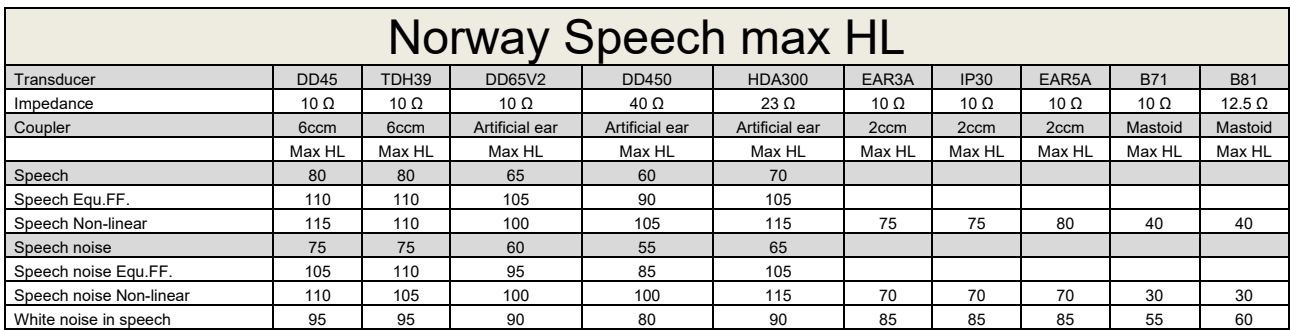

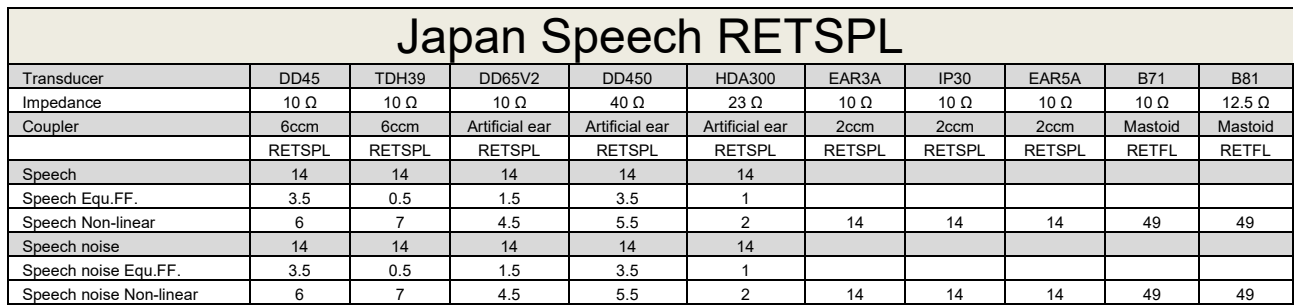

DD45 (GF-GC) PTB-DTU report 2009-2010.

TDH39 (GF-GC) IEC60645-2 1997.

DD65V2 (GF-GC) PTB-AAU report 2018.

DD450 (GF-GC) ANSI S3.6 2018 and ISO 389-8 2004.

HDA300 (GF-Gc) PTB report 2013.

Japan Speech level JIS T1201-2:2000 (acoustical linear weighting).

Japan Speech Equivalent free field level (GF-Gc) from IEC60645-2 1997 (acoustical equivalent sensitivity weighting).

Japan Speech Not linear level 1 kHz RETSPL (DD45, TDH39, DD65V2, DD450, HDA300) and EAR 3A, IP30, B71 and B81 IEC60645-2 1997 (no weighting).

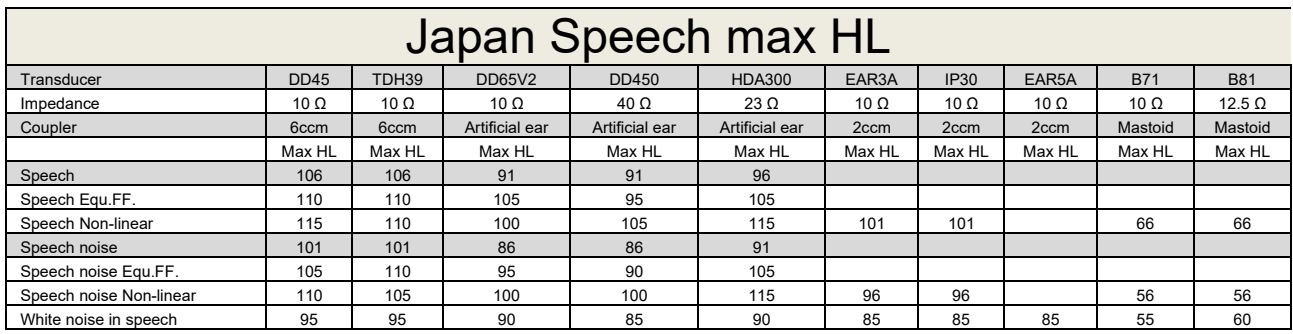

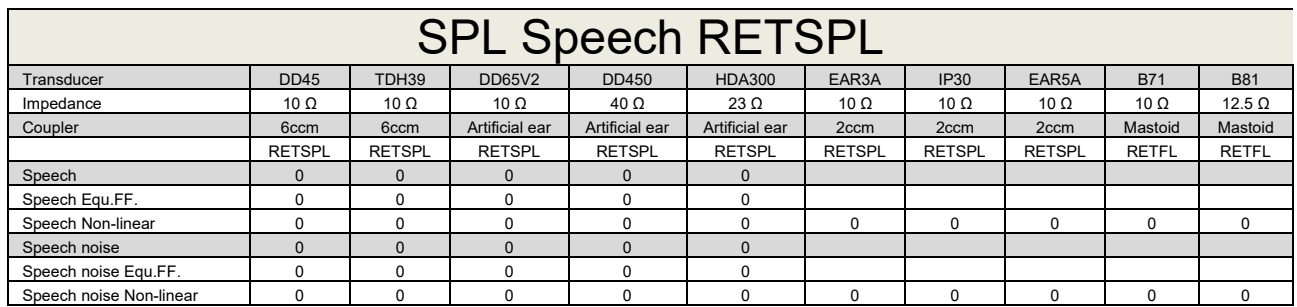

DD45 (GF-GC) PTB-DTU report 2009-2010.

TDH39 (GF-GC) IEC60645-2 1997.

DD65V2 (GF-GC) PTB-AAU report 2018.

DD450 (GF-GC) ANSI S3.6 2018 and ISO 389-8 2004.

HDA300 (GF-Gc) PTB report 2013.

IEC SPL Speech level IEC60645-2 1997 (acoustical linear weighting).

IEC Speech Equivalent free field level (GF-Gc) from IEC60645-2 1997 (acoustical equivalent sensitivity weighting).

IEC Speech Not linear level 1 kHz RETSPL (DD45, TDH39, DD65V2, DD450, HDA300) and EAR3A, IP30, B7 and B81 IEC60645-2 1997 (no weighting).

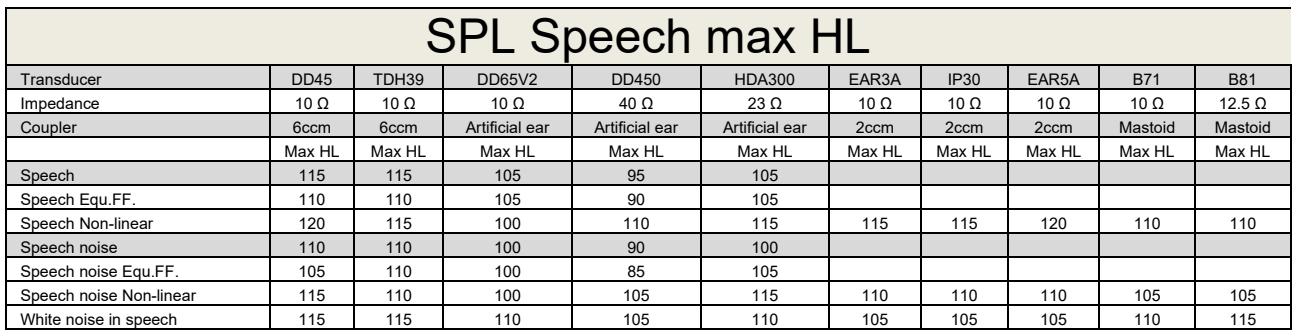

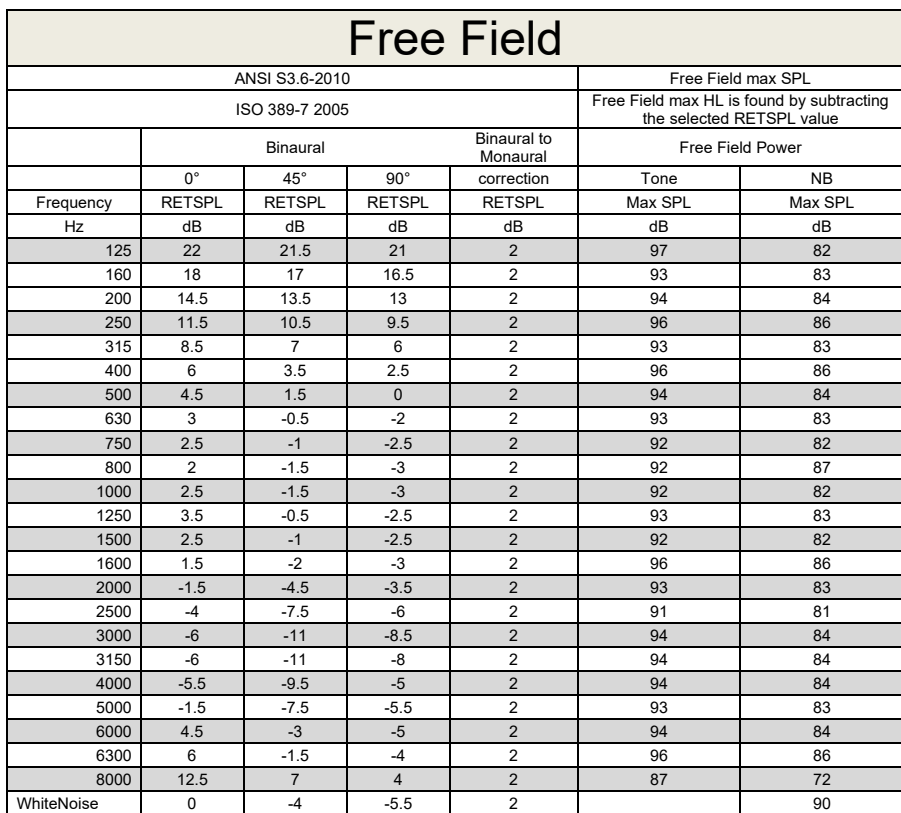

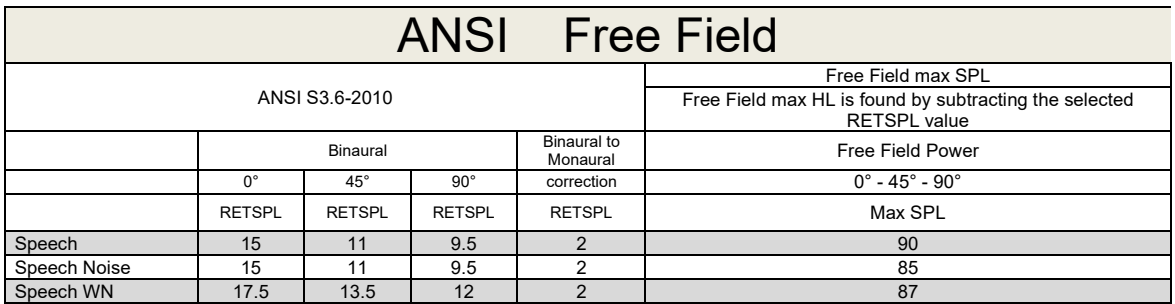

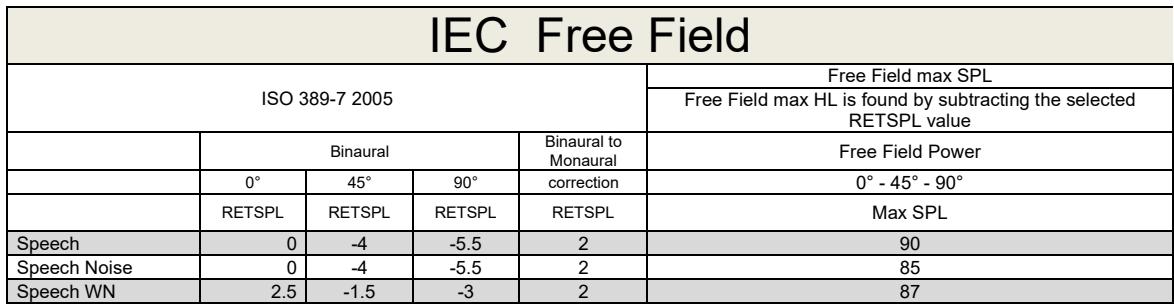

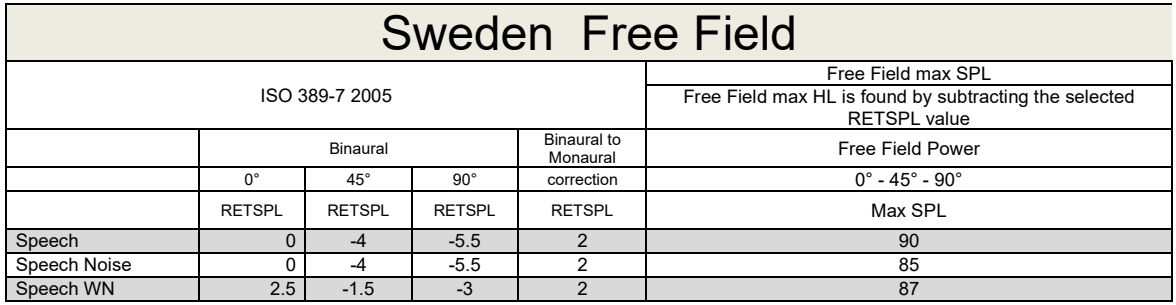

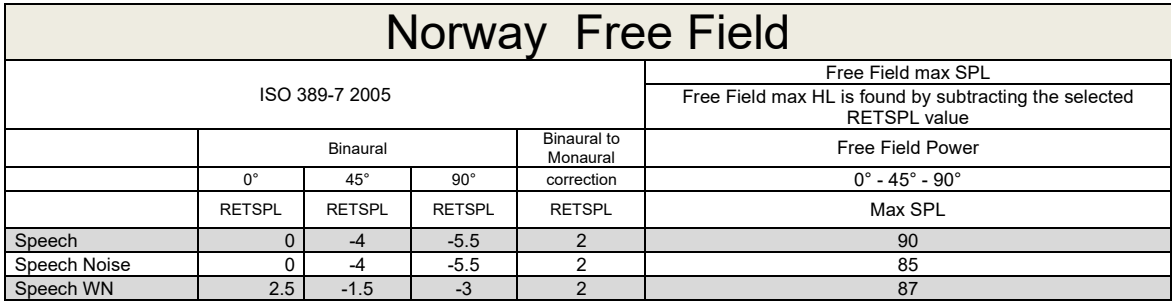

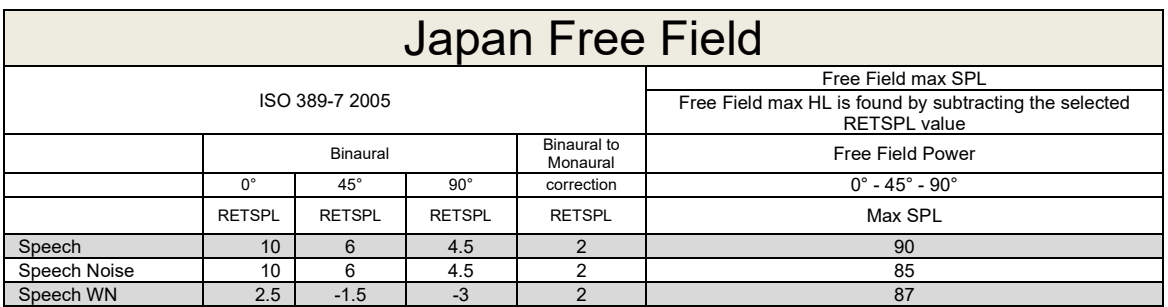

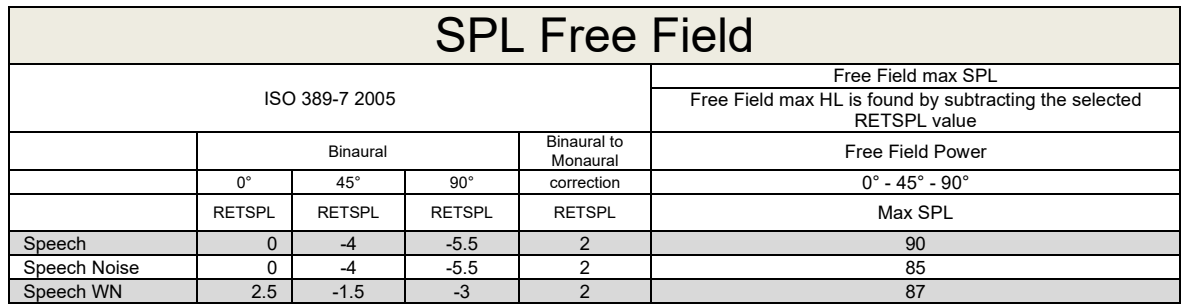

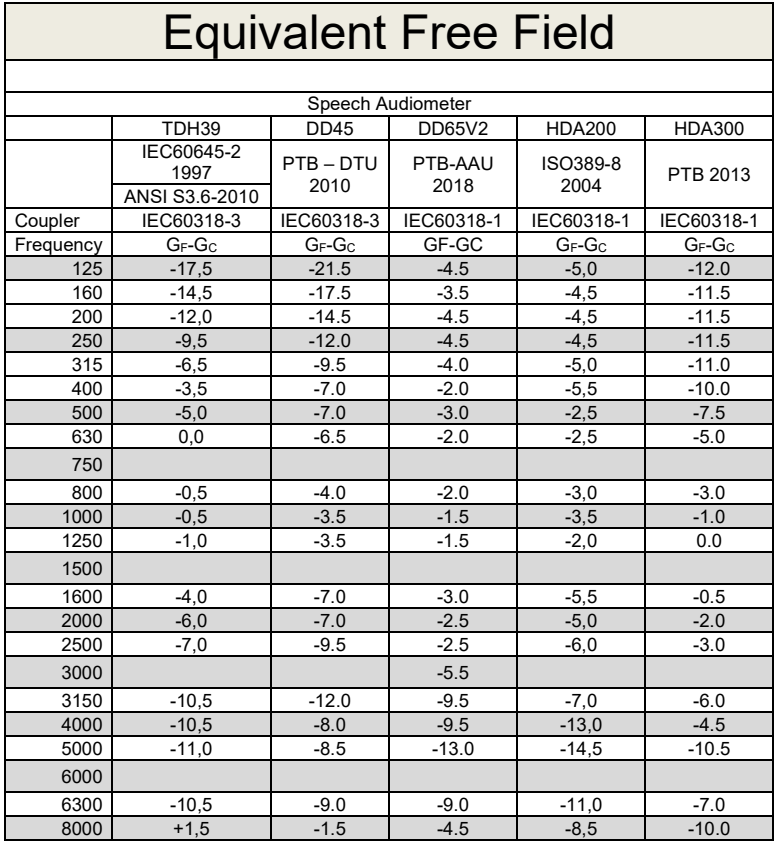

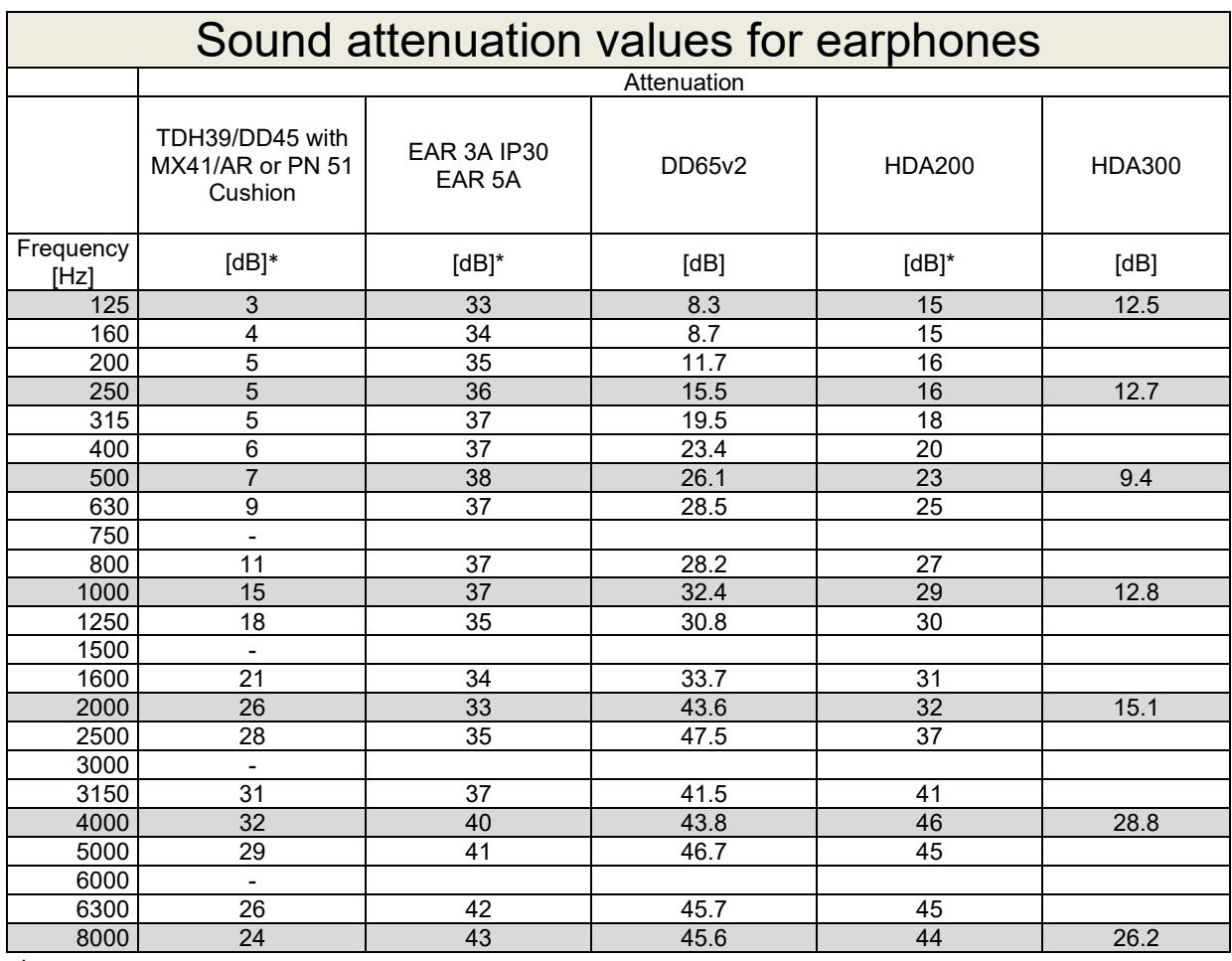

\*ISO 8253-1 2010

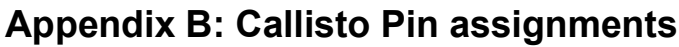

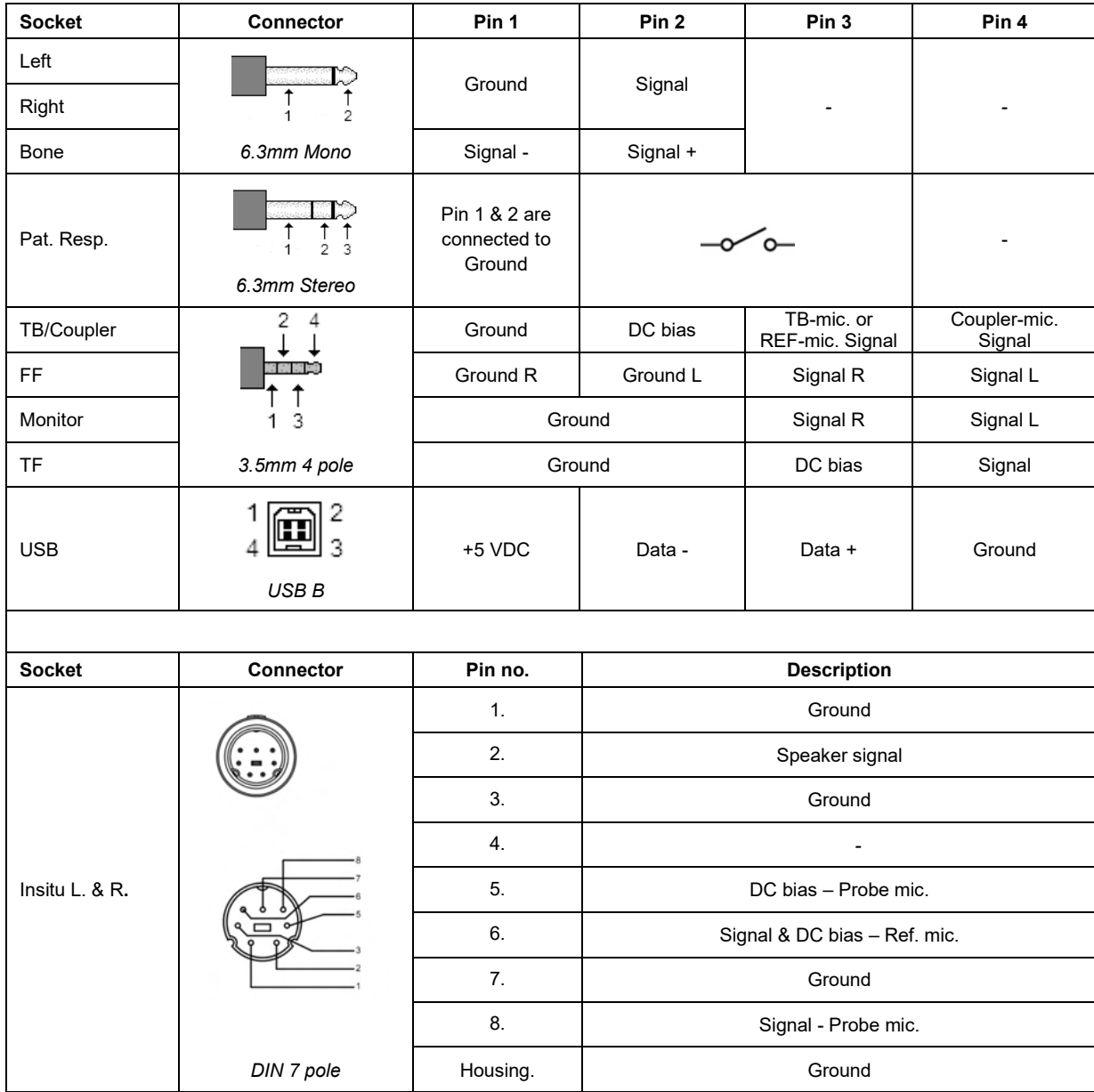
## APPENDIX C

## **Electromagnetic Compatibility (EMC)**

- This Callisto is suitable in hospital environments except for near active HF surgical equipment and RF shielded rooms of systems for magnetic resonance imaging, where the intensity of electromagnetic disturbance is high
- Use of this Callisto adjacent to or stacked with other equipment should be avoided because it could result in improper operation. If such use is necessary, this Callisto and the other equipment should be observed to verify that they are operating normally
- Use of accessories, transducers and cables other than those specified or provided by the manufacturer of this equipment could result in increased electromagnetic emissions or decreased electromagnetic immunity of this equipment and result in improper operation. The list of accessories, transducers and cables can be found in this appendix.
- Portable RF communications equipment (including peripherals such as antenna cables and external antennas) should be used no closer than 30 cm (12 inches) to any part of this Callisto, including cables specified by the manufacturer. Otherwise, degradation of the performance of this equipment could result

NOTICE ESSENTIAL PERFORMANCE for this Callisto is defined by the manufacturer as:

- This Callisto does not have an ESSENTIAL PERFORMANCE Absence or loss of ESSENTIAL PERFORMANCE cannot lead to any unacceptable immediate risk
- Final diagnosis shall always be based on clinical knowledge There are no deviations from the collateral standard and allowances uses
- This Callisto is in compliance with IEC60601-1-2:2014+AMD1:2020, emission class B group 1.

NOTICE: There are no deviations from the collateral standard and allowances uses NOTICE: All necessary instruction for maintaining compliance with regard to EMC can be found in the general maintenance section in this instruction. No further steps required.

Portable and mobile RF communications equipment can affect the Callisto™. Install and operate the Callisto™ according to the EMC information presented in this chapter.

The Callisto™ has been tested for EMC emissions and immunity as a standalone Callisto. Do not use the Callisto™ adjacent to or stacked with other electronic equipment. If adjacent or stacked use is necessary, the user should verify normal operation in the configuration.

The use of accessories, transducers and cables other than those specified, with the exception of servicing parts sold by Interacoustics as replacement parts for internal components, may result in increased EMISSIONS or decreased IMMUNITY of the device.

Anyone connecting additional equipment is responsible for making sure the system complies with the IEC 60601-1-2 standard.

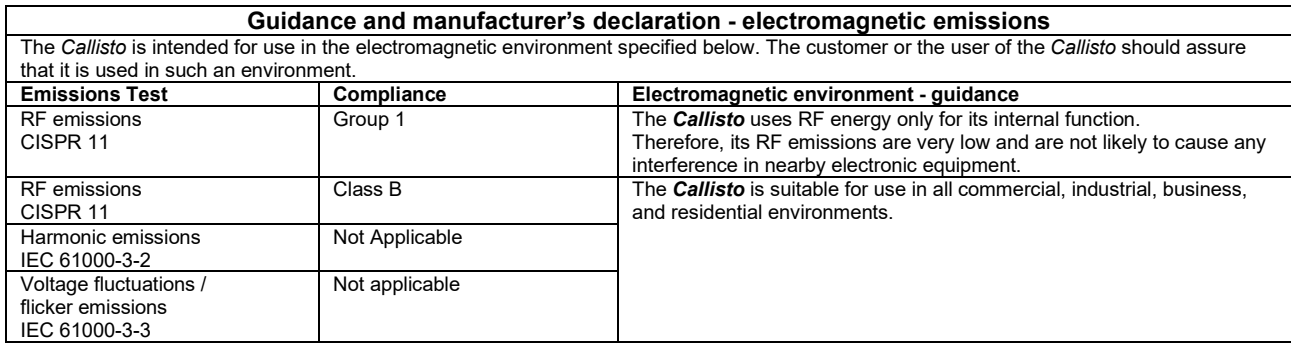

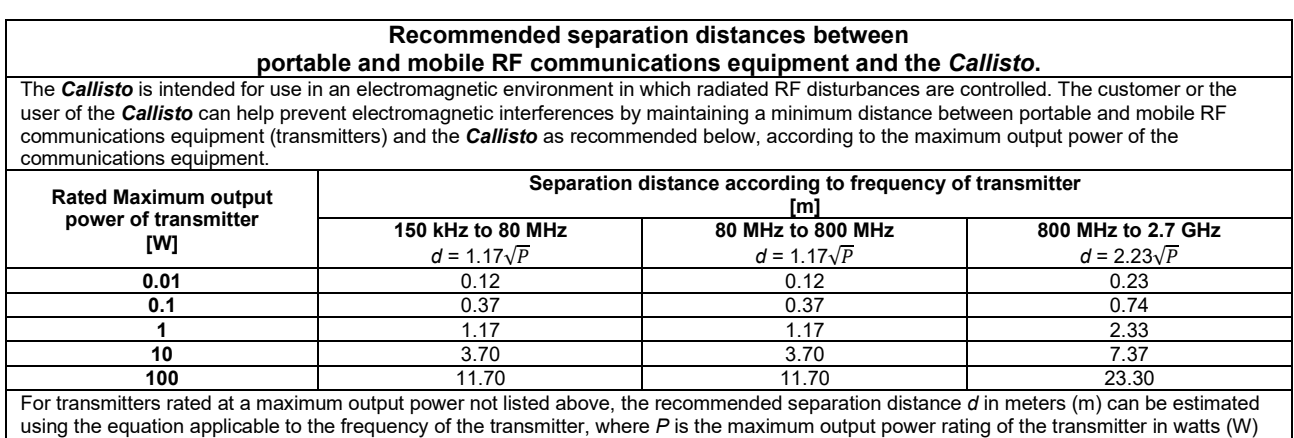

according to the transmitter manufacturer.

**Note 1** At 80 MHz and 800 MHZ, the higher frequency range applies.

**Note 2** These guidelines may not apply to all situations. Electromagnetic propagation is affected by absorption and reflection from structures, objects and people.

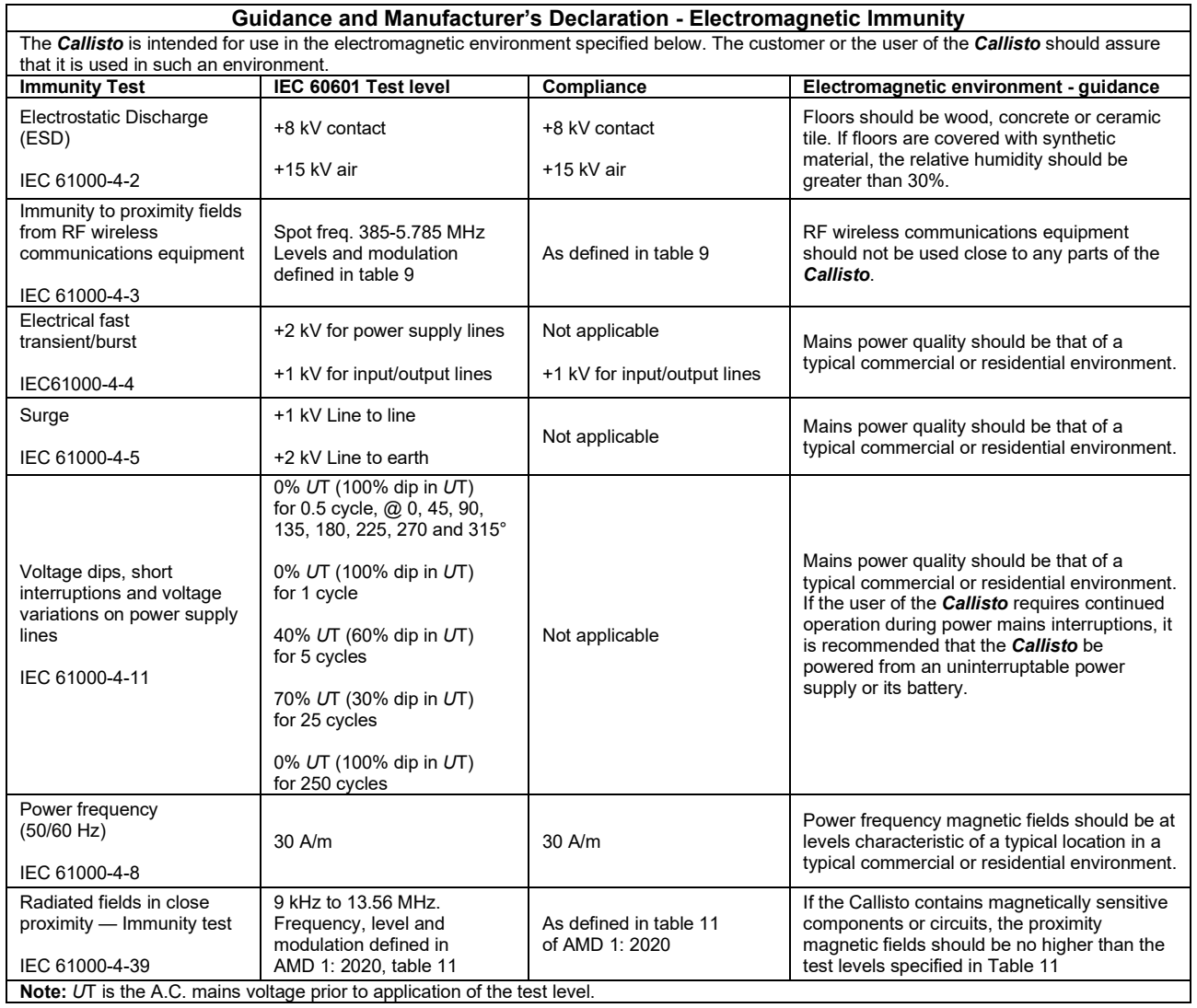

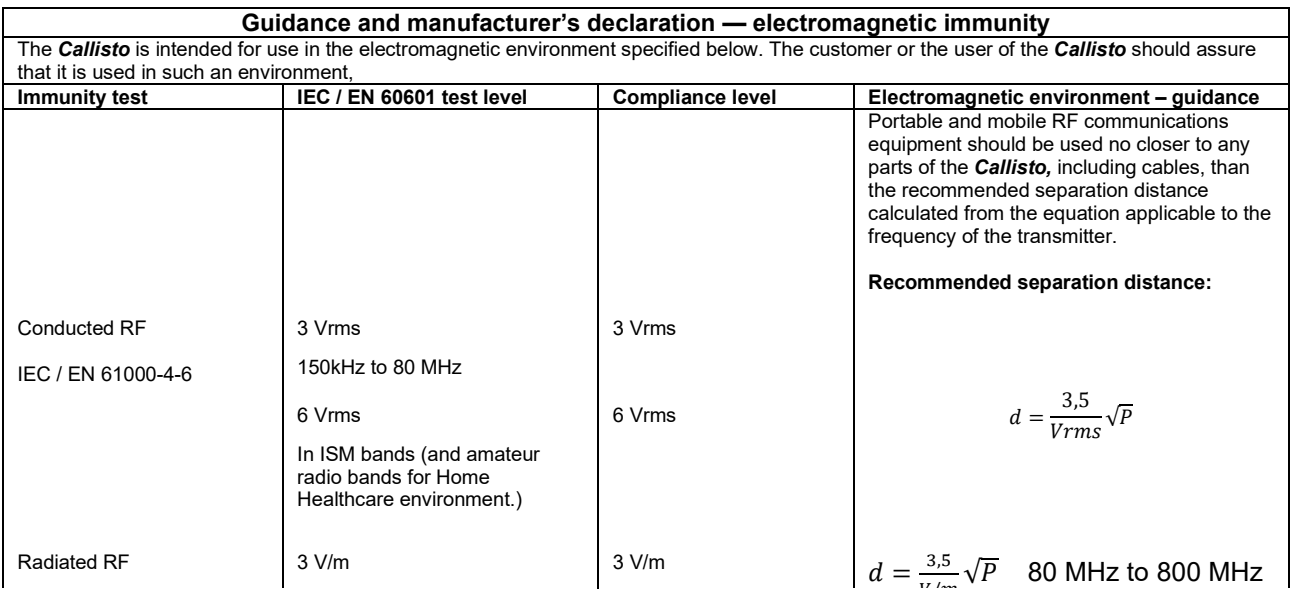

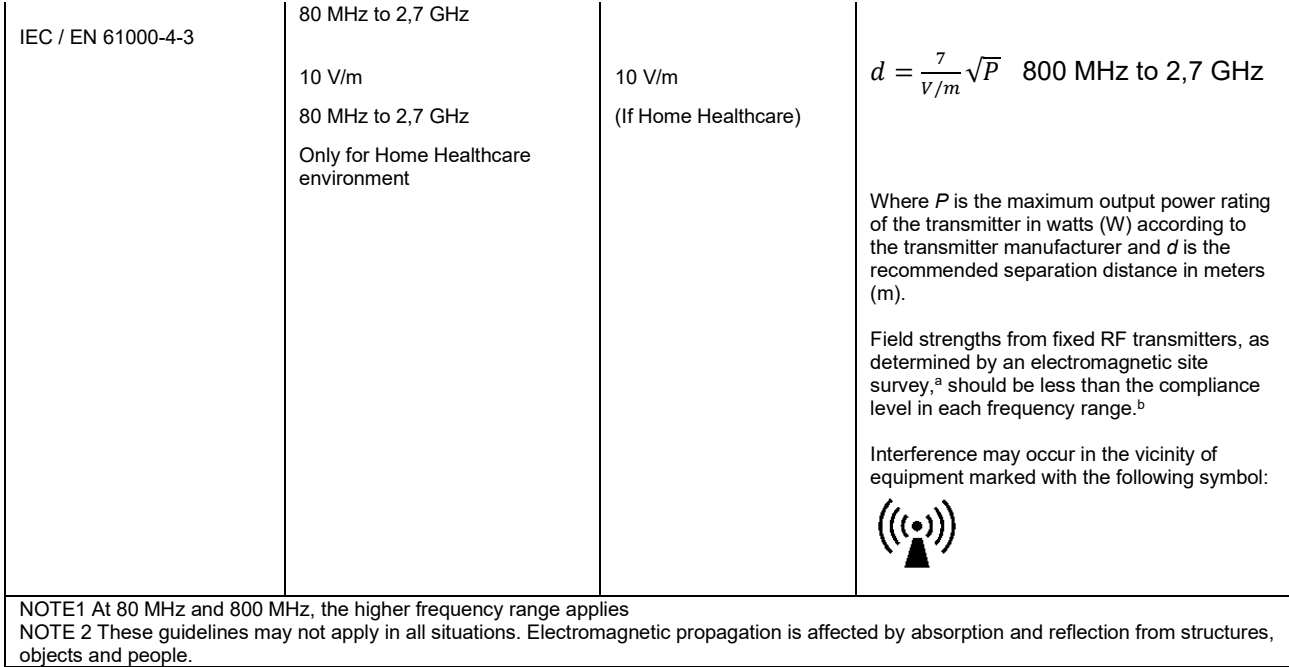

**a)** Field strengths from fixed transmitters, such as base stations for radio (cellular/cordless) telephones and land mobile radios, amateur radio, AM and FM radio broadcast and TV broadcast cannot be predicted theoretically with accuracy. To assess the electromagnetic environment due to fixed RF transmitters, an electromagnetic site survey should be considered. If the measured field strength in the location in which the *Callisto* is used exceeds the applicable RF compliance level above, the *Callisto* should be observed to verify normal operation, If abnormal performance is observed, additional measures may be necessary, such as reorienting or relocating the *Callisto.* **b)** Over the frequency range 150 kHz to 80 MHz, field strengths should be less than 3 V/m.

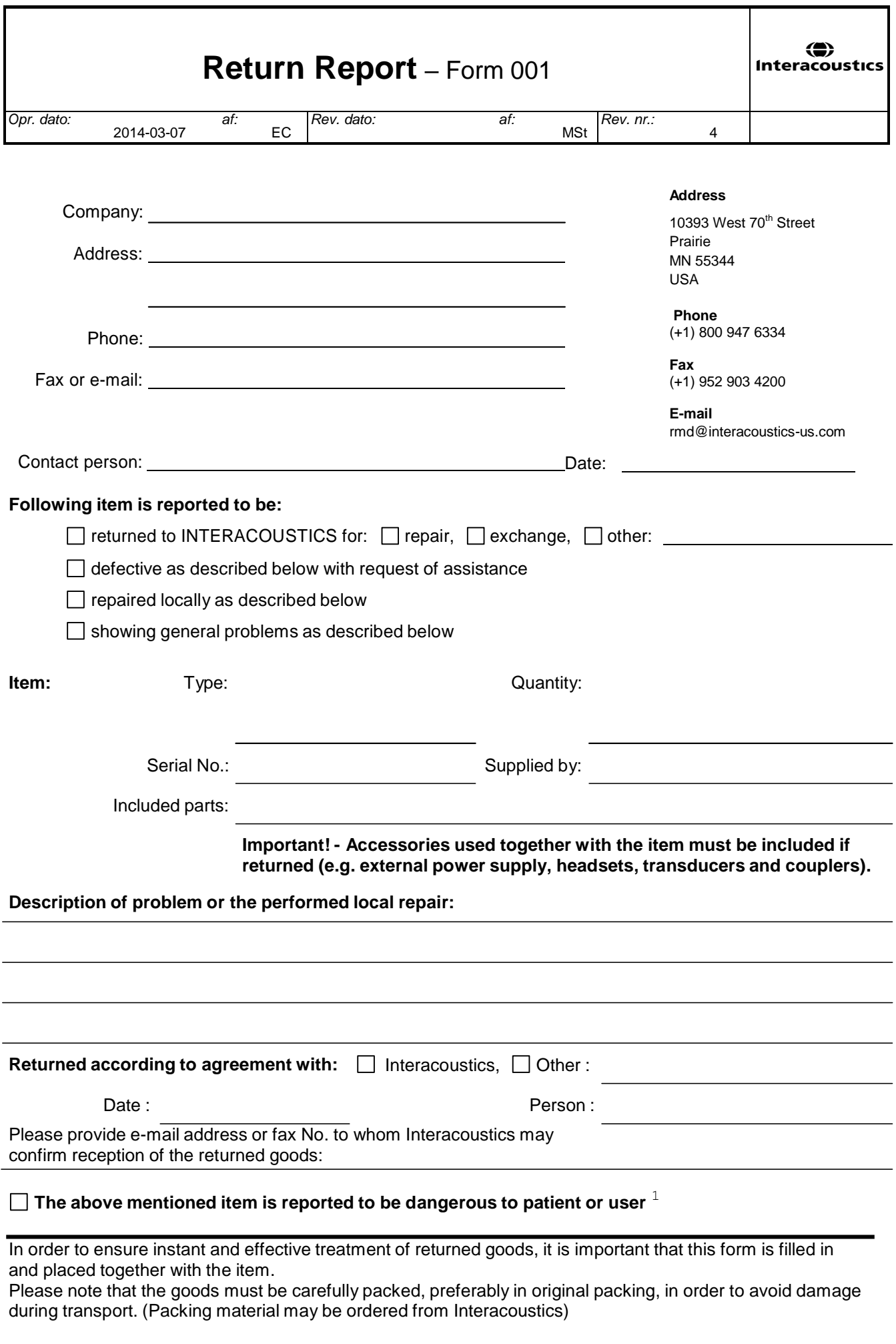

 $1$  EC Medical Device Directive rules require immediate report to be sent, if the device by malfunction deterioration of performance or characteristics and/or by inadequacy in labelling or instructions for use, has caused or could have caused death or serious deterioration of health to patient or user.Page 1 of 1